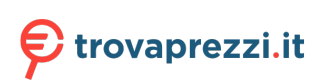

Questo manuale d'istruzione è fornito da trovaprezzi.it. Scopri tutte le offerte per [HP Scanjet](http://www.trovaprezzi.it/scanner/prezzi-scheda-prodotto/hp_scanjet_enterprise_flow_n6600_fnw1?utm_source=pdf&utm_medium=referral&utm_campaign=pdf_22) [Enterprise Flow N6600 fnw1](http://www.trovaprezzi.it/scanner/prezzi-scheda-prodotto/hp_scanjet_enterprise_flow_n6600_fnw1?utm_source=pdf&utm_medium=referral&utm_campaign=pdf_22) o cerca il tuo prodotto tra le [migliori offerte di Scanner](http://www.trovaprezzi.it/prezzi_scanner.aspx?utm_source=pdf&utm_medium=referral&utm_campaign=pdf_22)

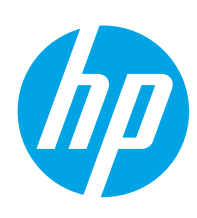

## HP ScanJet Pro 2600 f1, 3600 f1, N4600 fnw1 HP ScanJet Enterprise Flow N6600 fnw1

Guida per l'utente

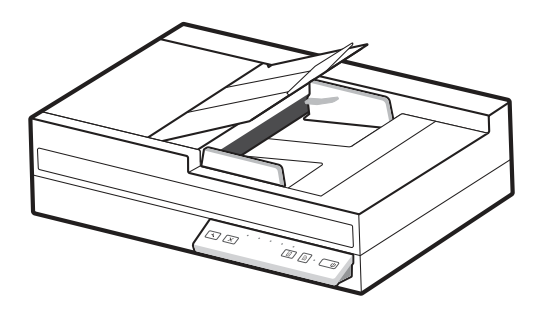

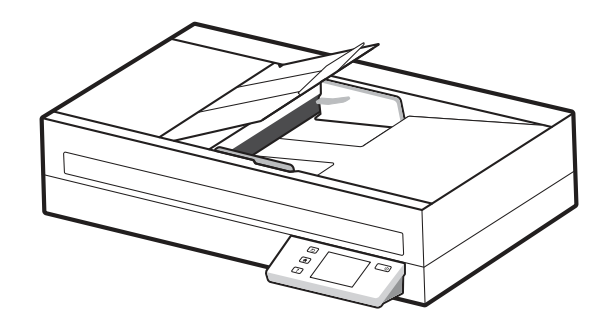

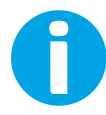

www.hp.com/support/sjpro2600f1 www.hp.com/support/sjpro3600f1 www.hp.com/support/sjproN4600fnw1 www.hp.com/support/sjflowN6600fnw1

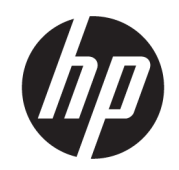

# HP ScanJet Pro 2600 f1, 3600 f1, N4600 fnw1 HP ScanJet Enterprise Flow N6600 fnw1

Guida per l'utente

#### RIASSUNTO

Questa guida fornisce informazioni relative alla configurazione, all'uso, alla manutenzione, alla risoluzione dei problemi, alla sicurezza e all'ambiente.

## Informazioni legali

#### Copyright e licenza

© Copyright 2022 HP Development Company, L.P.

La riproduzione, l'adattamento o la traduzione senza autorizzazione scritta sono vietati, salvo nei casi consentiti dalle leggi sul copyright vigenti.

Le informazioni contenute nella presente documentazione sono soggette a modifica senza preavviso.

Le uniche garanzie per i prodotti e i servizi HP sono presentate nelle dichiarazioni esplicite di garanzia fornite in accompagnamento a tali prodotti e servizi. Nulla di quanto contenuto nel presente documento può essere interpretato come ulteriore garanzia. HP non sarà ritenuta responsabile di errori tecnici o editoriali né di omissioni rilevati in questo documento.

Edition 1, 3/2022

#### Marchi

Adobe® , Adobe Photoshop® , Acrobat®e PostScript® sono marchi registrati di Adobe Systems Incorporated.

Apple e il logo Apple sono marchi registrati di Apple Inc., negli Stati Uniti e in altri paesi/regioni.

macOS è un marchio di Apple Inc., registrato negli Stati Uniti e in altri paesi/regioni.

AirScan è un marchio di Apple, Inc., negli Stati Uniti e in altri paesi/regioni.

Google™ e Gmail™ sono marchi di Google Inc.

Microsoft®, Windows®, Windows® XP, SharePoint® e Internet Explorer® sono marchi registrati di Microsoft Corporation negli Stati Uniti.

UNIX® è un marchio registrato di The Open Group.

Yahoo!® è un marchio registrato di OATH Inc.

# Sommario

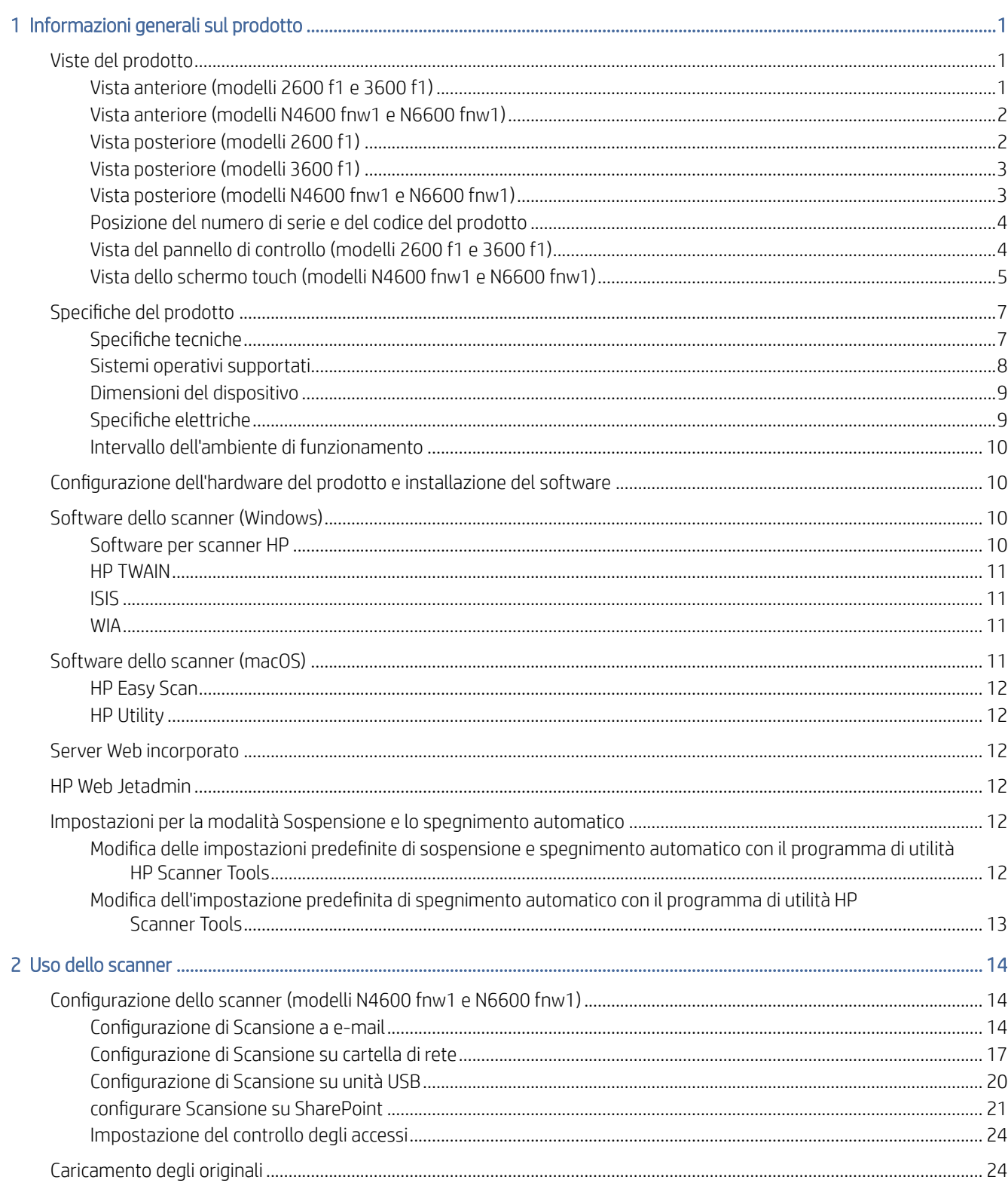

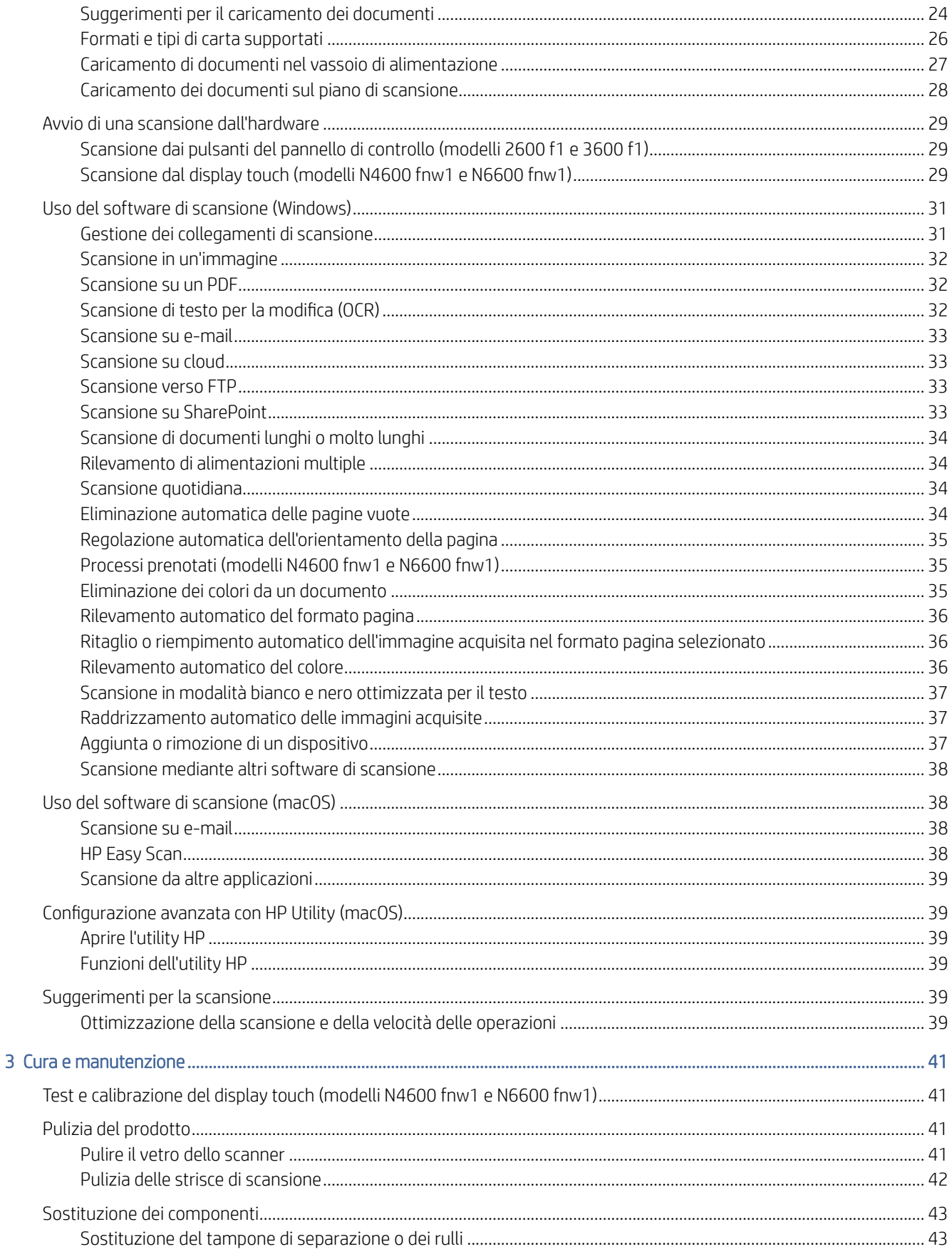

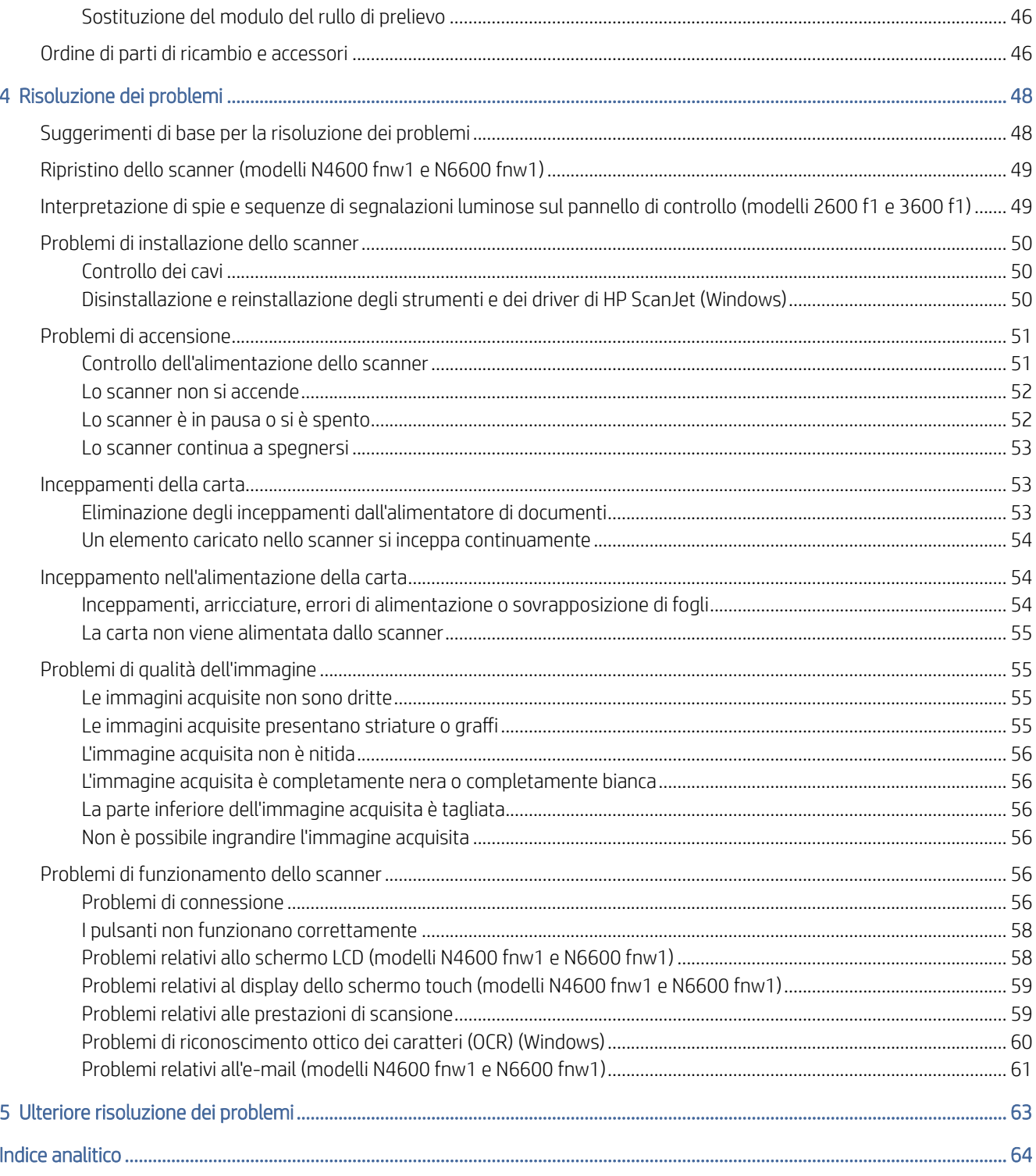

# <span id="page-6-0"></span>1 Informazioni generali sul prodotto

Prima di iniziare, controllare le funzioni del prodotto, le specifiche, il software e altro ancora.

Le seguenti informazioni sono corrette al momento della pubblicazione. Per informazioni aggiornate, visitare la home page del sito Web di assistenza dello scanner:

- Modelli 2600 f1: [www.hp.com/support/sjpro2600f1](http://www.hp.com/support/sjpro2600f1)
- Modelli 3600 f1: [www.hp.com/support/sjpro3600f1](http://www.hp.com/support/sjpro3600f1)
- Modelli N4600 fnw1: [www.hp.com/support/sjproN4600fnw1](http://www.hp.com/support/sjproN4600fnw1)
- Modelli N6600 fnw1: [www.hp.com/support/sjflowN6600fnw1](http://www.hp.com/support/sjflowN6600fnw1)

La guida completa di HP per il prodotto include le seguenti informazioni:

- Installazione e configurazione
- Apprendimento e uso
- Risoluzione dei problemi
- Download di aggiornamenti software
- Partecipazione ai forum del supporto tecnico
- Informazioni sulla garanzia e sulle normative

## Viste del prodotto

Acquisire informazioni sui componenti fisici degli scanner.

## Vista anteriore (modelli 2600 f1 e 3600 f1)

Identificare i componenti sulla parte anteriore dello scanner.

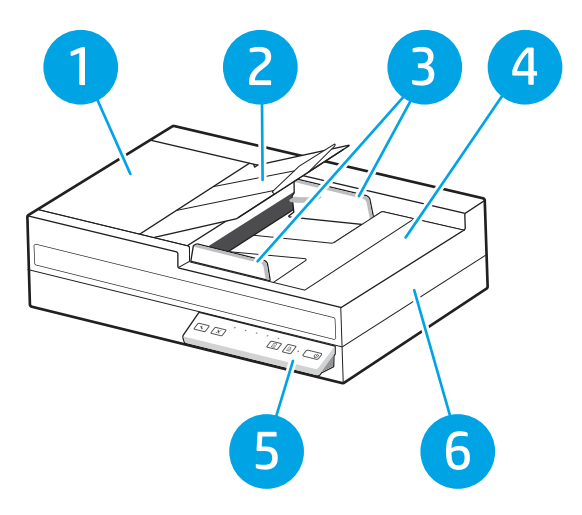

| Numero | Descrizione                                |
|--------|--------------------------------------------|
|        | Fermo dell'alimentatore documenti          |
|        | Vassoio di uscita documenti con estensione |
|        | Guide della carta                          |
|        | Vassoio di alimentazione documenti         |
|        | Pannello di controllo                      |
|        | Coperchio dello scanner                    |

<span id="page-7-0"></span>Tabella 1-1 Vista anteriore (modelli 2600 f1 e 3600 f1)

## Vista anteriore (modelli N4600 fnw1 e N6600 fnw1)

Identificare i componenti sulla parte anteriore dello scanner.

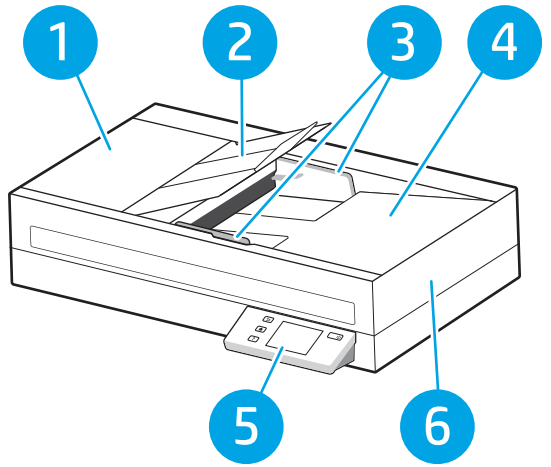

Tabella 1-2 Vista anteriore (modelli N4600 fnw1 e N6600 fnw1)

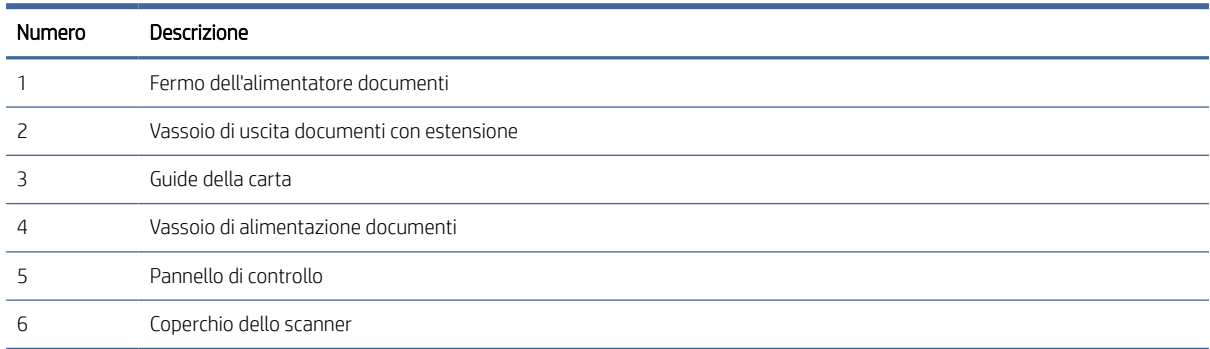

## Vista posteriore (modelli 2600 f1)

Identificare i componenti sulla parte posteriore dello scanner.

<span id="page-8-0"></span>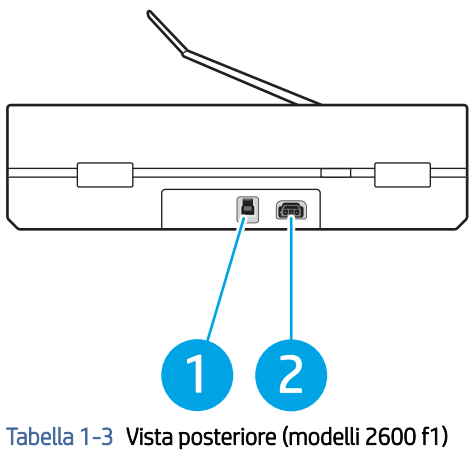

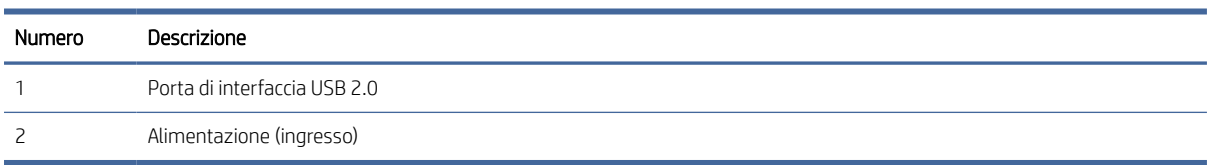

## Vista posteriore (modelli 3600 f1)

Identificare i componenti sulla parte posteriore dello scanner.

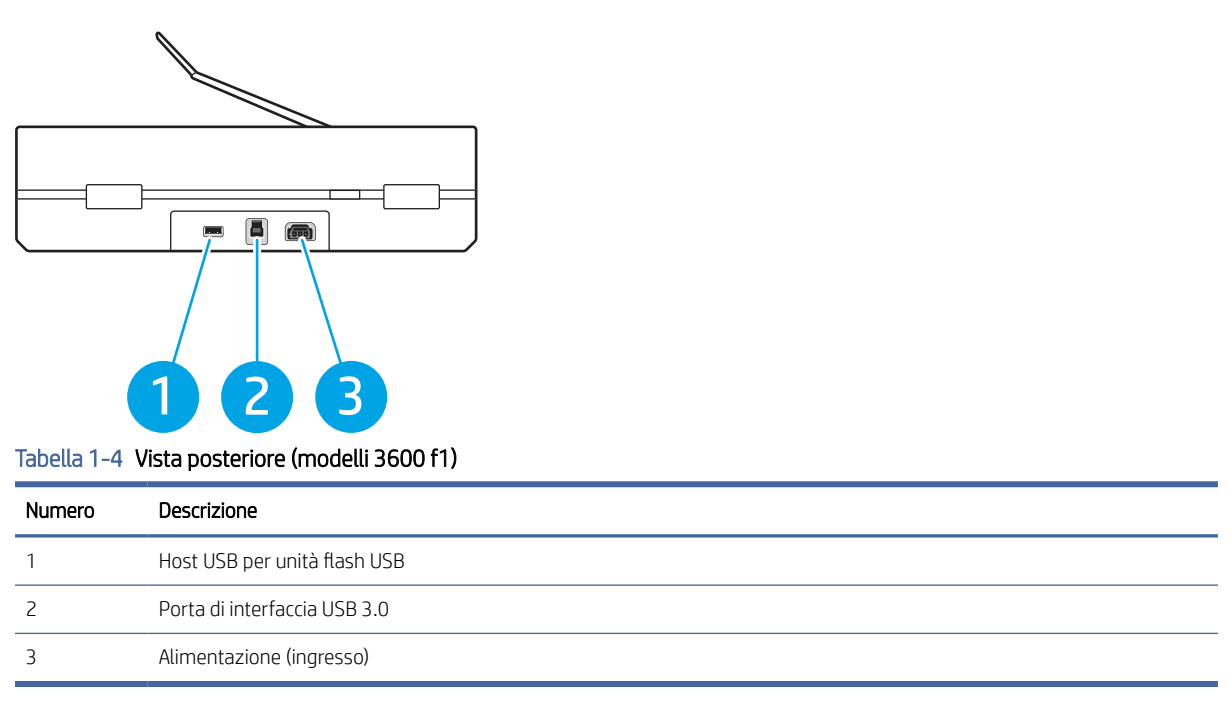

## Vista posteriore (modelli N4600 fnw1 e N6600 fnw1)

Identificare i componenti sulla parte posteriore dello scanner.

<span id="page-9-0"></span>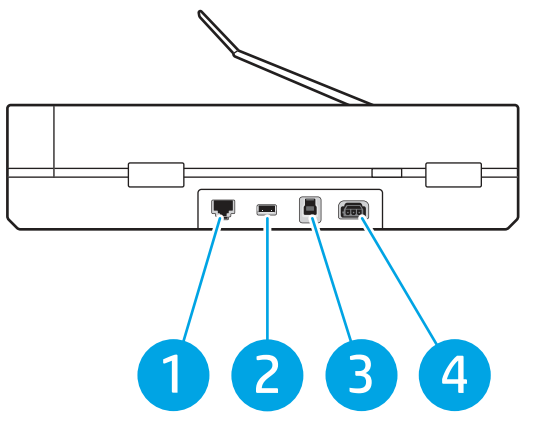

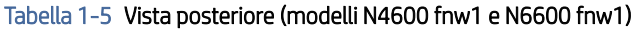

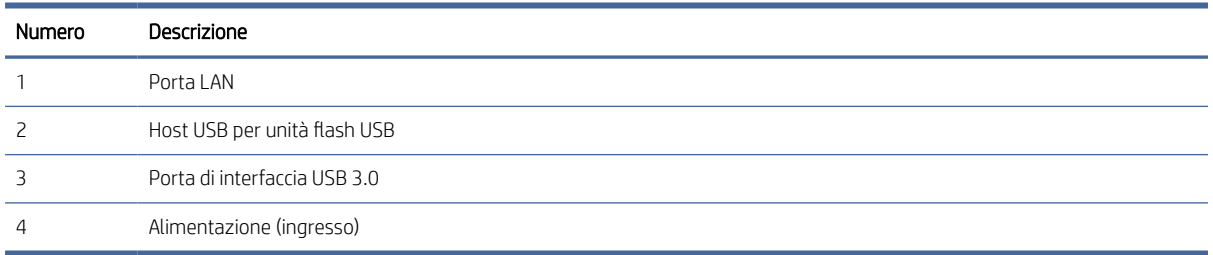

## Posizione del numero di serie e del codice del prodotto

L'etichetta con il codice del prodotto e il numero di serie si trova sul fondo dello scanner.

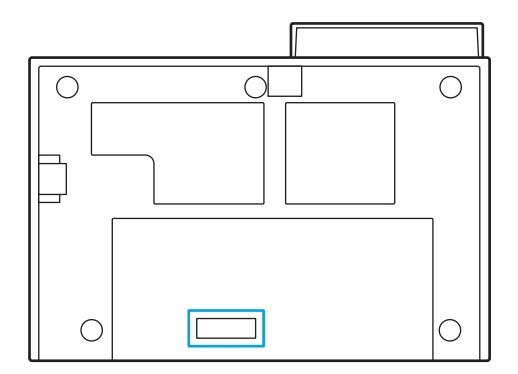

## Vista del pannello di controllo (modelli 2600 f1 e 3600 f1)

Utilizzare i pulsanti sul pannello di controllo per avviare o annullare una scansione, così come per accendere e spegnere l'unità.

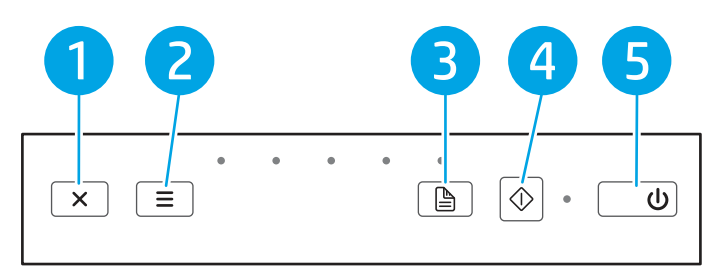

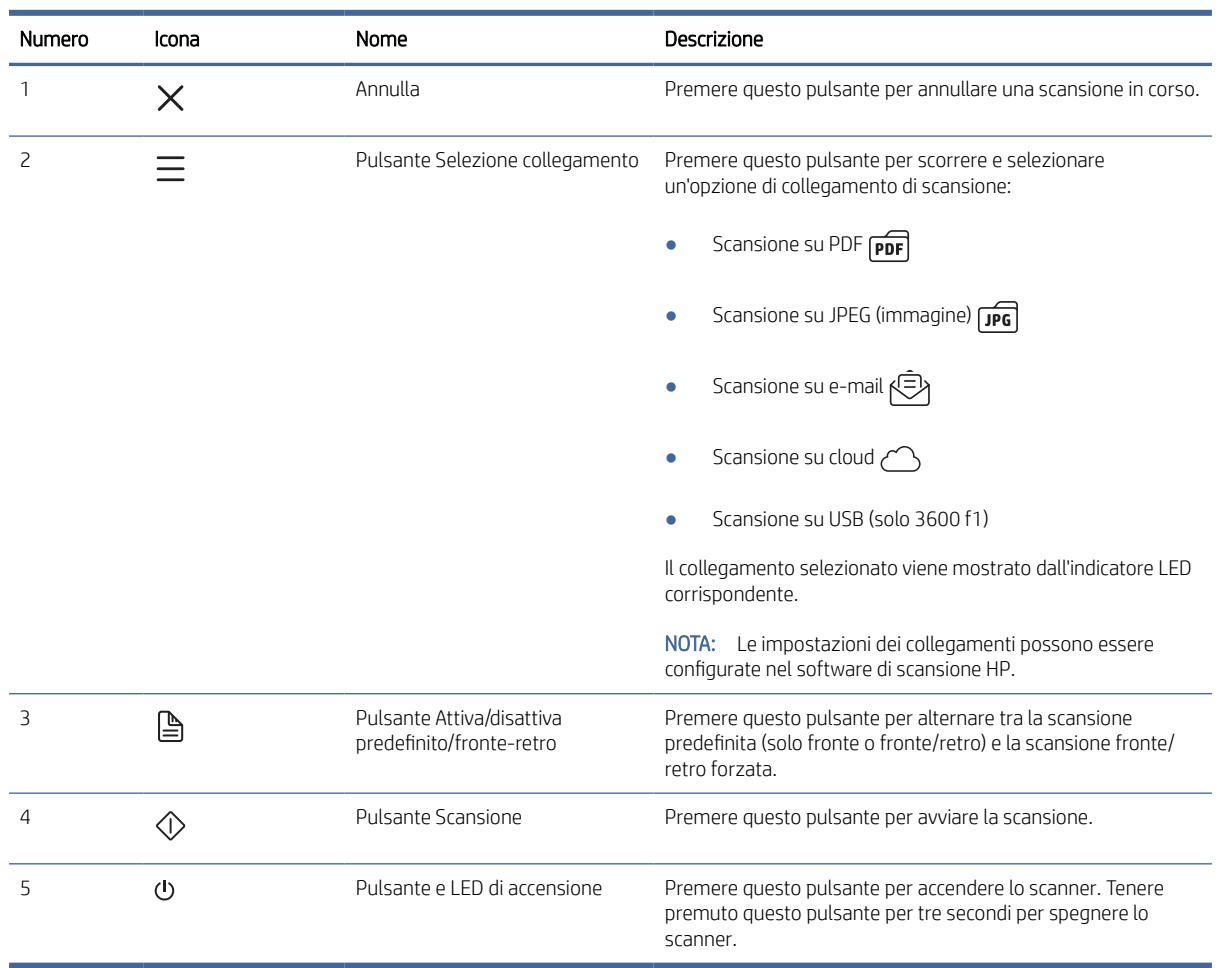

#### <span id="page-10-0"></span>Tabella 1-6 Vista del pannello di controllo (modelli 2600 f1 e 3600 f1)

## Vista dello schermo touch (modelli N4600 fnw1 e N6600 fnw1)

Identificare i pulsanti sul pannello di controllo.

### Struttura di menu del display touch

Identificare le funzioni sullo schermo touch.

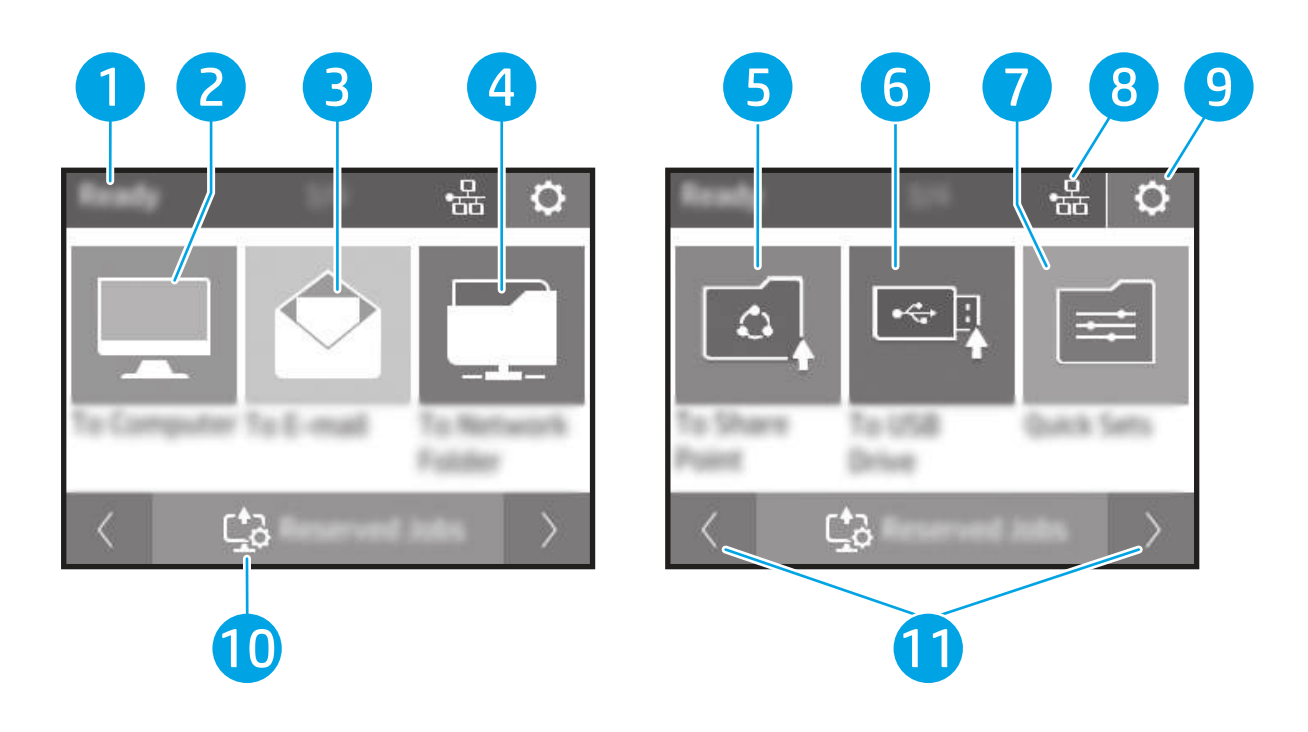

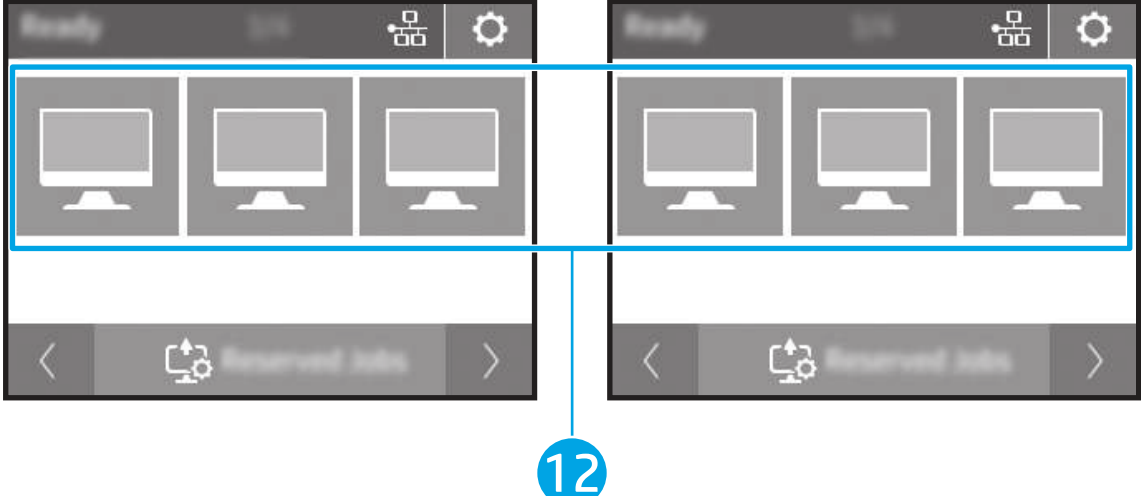

#### Tabella 1-7 Menu del display touch

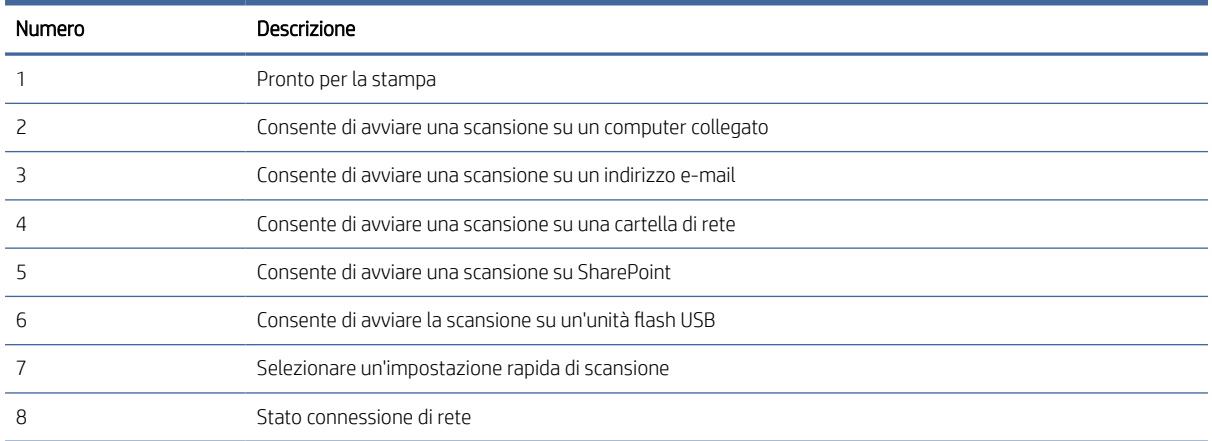

<span id="page-12-0"></span>Tabella 1-7 Menu del display touch (continuazione)

| Numero | Descrizione                                                     |
|--------|-----------------------------------------------------------------|
| 9      | Impostazioni                                                    |
| 10     | Processi riservati                                              |
|        | Consente di andare alla pagina precedente o a quella successiva |
| 12     | Collegamenti preferiti                                          |

**EX** NOTA: Le funzioni visualizzate sulla schermata iniziale possono variare a seconda della configurazione dello scanner.

### Pulsanti sul touch panel

Utilizzare i pulsanti sul touch panel per avviare o annullare una scansione e per accendere e spegnere l'unità.

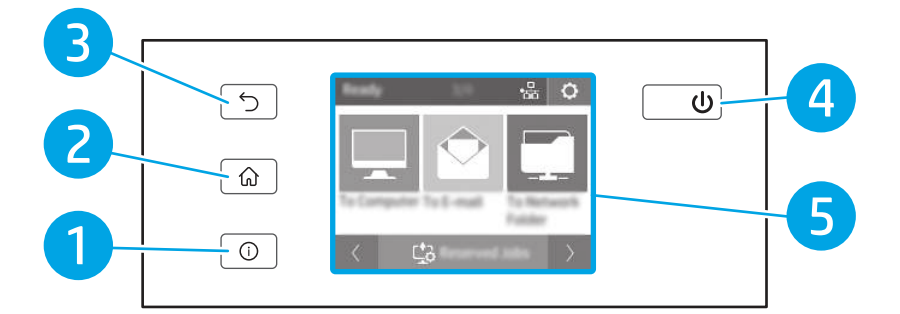

#### Tabella 1-8 Pulsanti sul touch panel

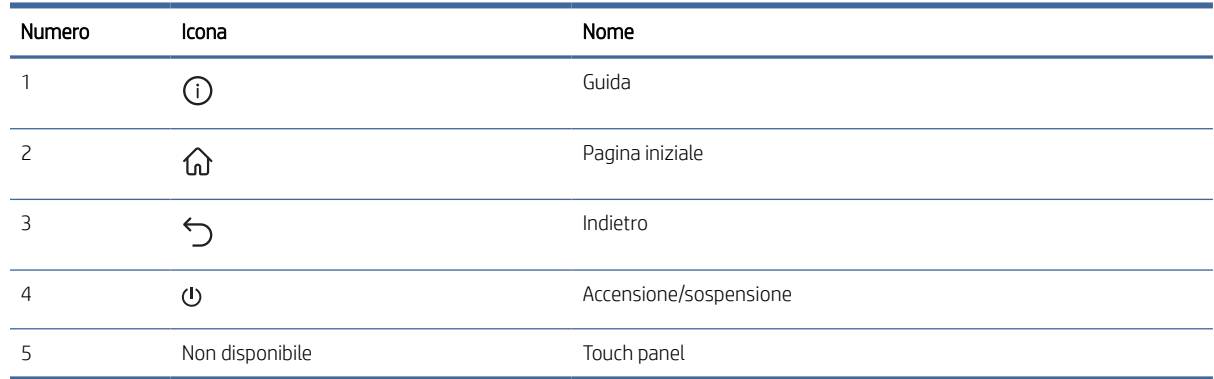

## Specifiche del prodotto

In questa sezione vengono indicate le specifiche del prodotto.

## Specifiche tecniche

Controllare le specifiche tecniche dello scanner.

#### <span id="page-13-0"></span>Tabella 1-9 Specifiche tecniche

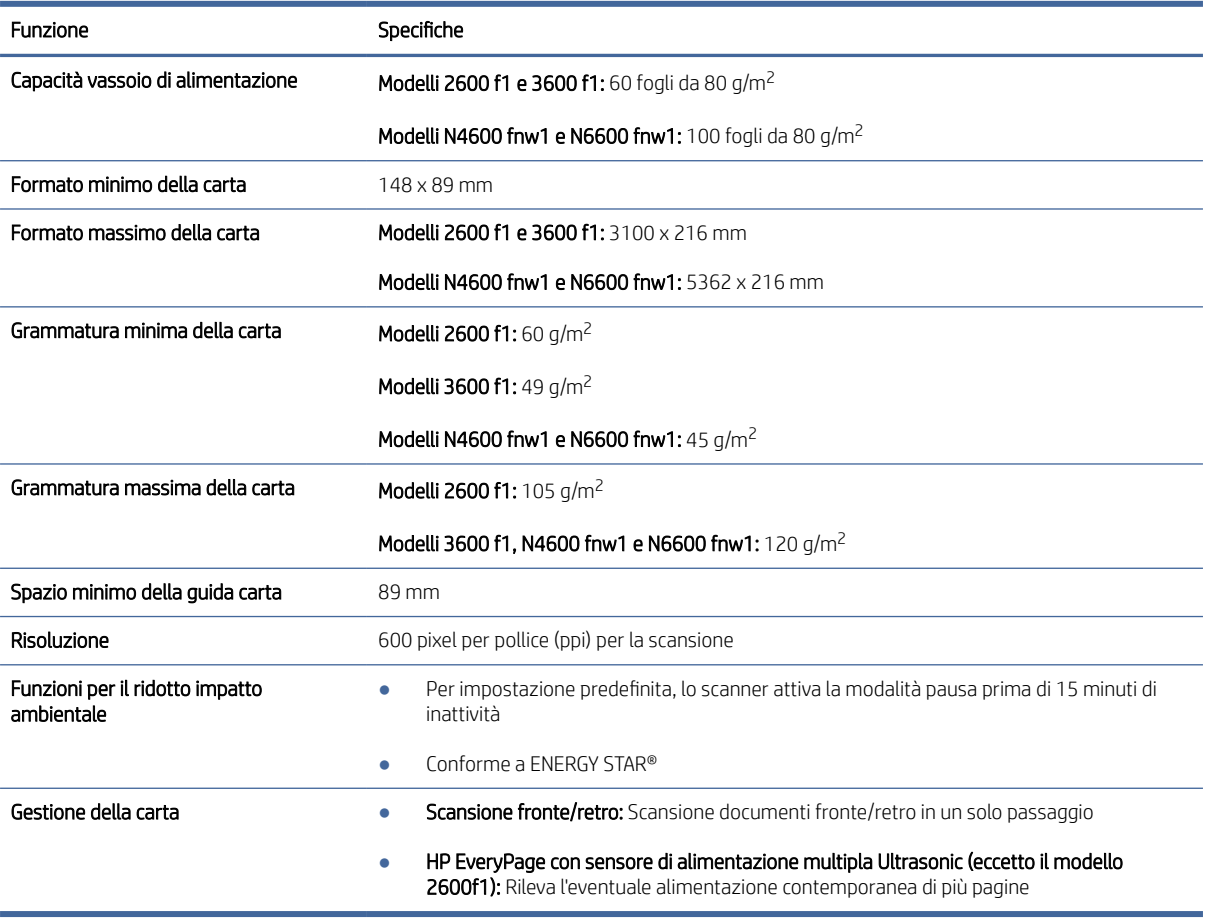

### Sistemi operativi supportati

Le seguenti informazioni riguardano il programma di installazione del software e i driver di scansione HP specifici per lo scanner per i sistemi operativi Windows e macOS.

Windows: per ulteriori informazioni, consultare le note di installazione del software.

macOS: questo scanner supporta i computer Mac. Scaricare il software dalla home page dell'assistenza del prodotto e utilizzarlo per installare il driver di scansione HP.

- 1. Accedere alla home page dell'assistenza del prodotto.
- 2. Procedere come indicato di seguito per scaricare il software dello scanner.

Linux: per ottenere informazioni e driver di scansione per Linux, visitare [www.hp.com/go/linuxprinting.](http://www.hp.com/go/linuxprinting)

<sup>2</sup> NOTA: Per un elenco aggiornato dei sistemi operativi supportati, accedere alla home page dell'assistenza del prodotto e consultare la guida completa di HP per lo scanner:

- Modelli 2600 f1: [www.hp.com/support/sjpro2600f1](http://www.hp.com/support/sjpro2600f1)
- Modelli 3600 f1: [www.hp.com/support/sjpro3600f1](http://www.hp.com/support/sjpro3600f1)
- Modelli N4600 fnw1: [www.hp.com/support/sjproN4600fnw1](http://www.hp.com/support/sjproN4600fnw1)

<span id="page-14-0"></span>Modelli N6600 fnw1: [www.hp.com/support/sjflowN6600fnw1](http://www.hp.com/support/sjflowN6600fnw1)

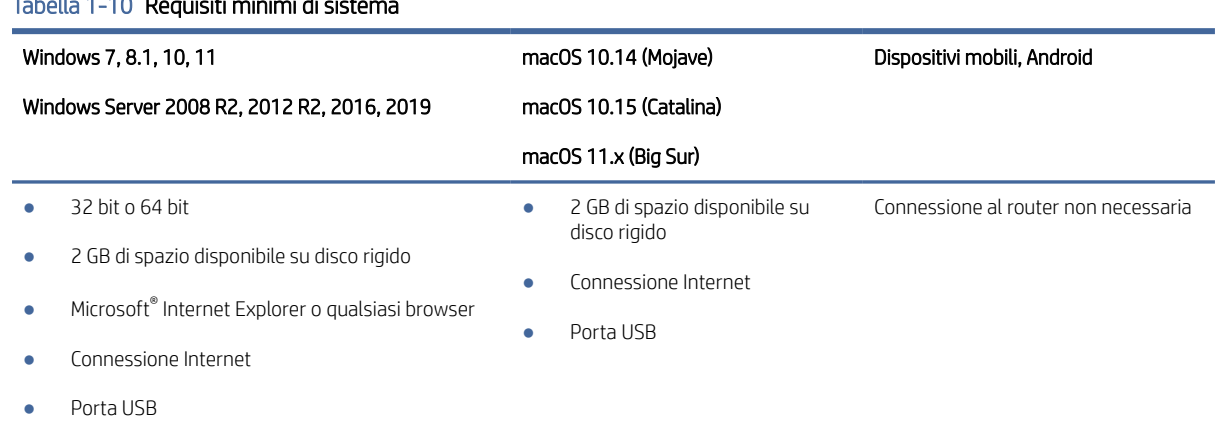

#### Tabella 1-10 Requisiti minimi di sistema

### Dimensioni del dispositivo

Verificare che l'ambiente in cui è posizionato lo scanner sia abbastanza spazioso.

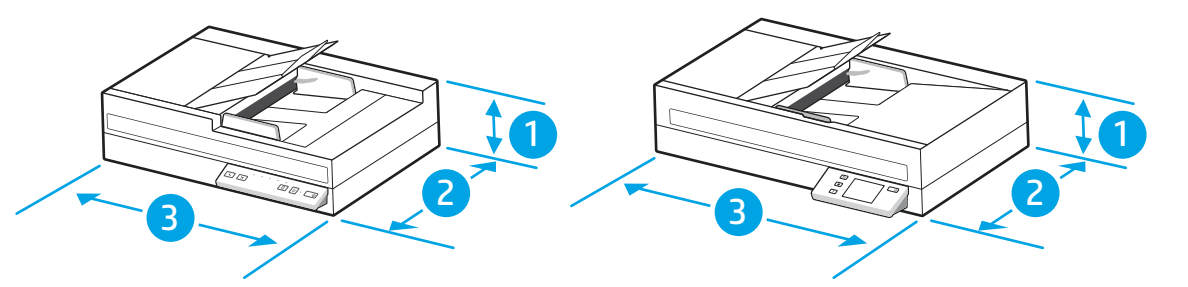

#### Tabella 1-11 Dimensioni del dispositivo

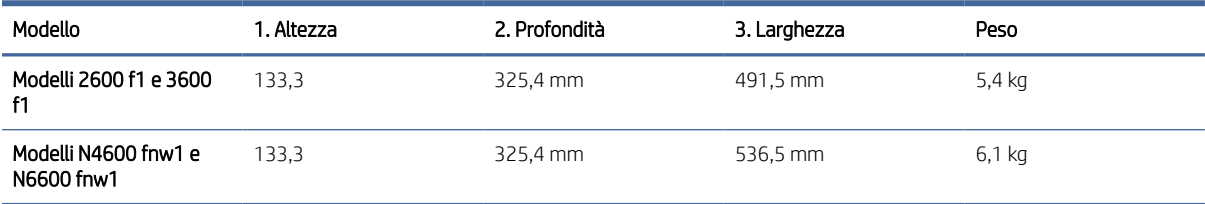

## Specifiche elettriche

Per funzionare correttamente, lo scanner deve essere utilizzato in un ambiente conforme a determinate specifiche elettriche.

Specifiche dell'alimentatore: l'alimentatore ha una tensione nominale di 100-240 V~ e un'uscita CC di 32 VCC, 1,56 A, 50 W.

ATTENZIONE: I requisiti di alimentazione variano a seconda del paese/area geografica di vendita del prodotto. Non convertire le tensioni operative. Si potrebbe danneggiare il prodotto e annullarne la garanzia.

## <span id="page-15-0"></span>Intervallo dell'ambiente di funzionamento

Rivedere le specifiche consigliate relative all'ambiente di funzionamento dello scanner.

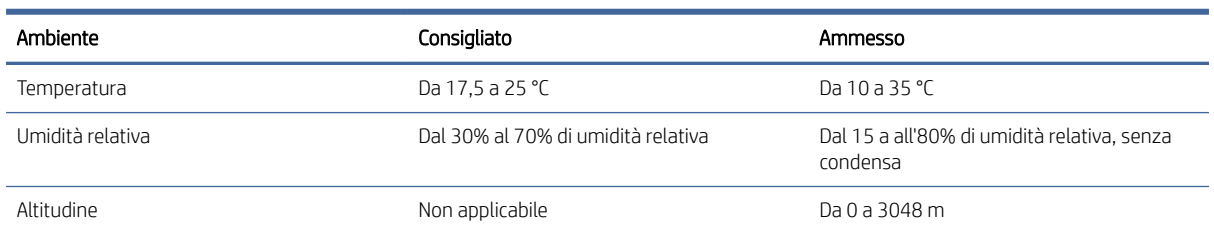

#### Tabella 1-12 Intervallo dell'ambiente di funzionamento

## Configurazione dell'hardware del prodotto e installazione del software

Per le istruzioni di base sulla configurazione, consultare la Guida all'installazione in dotazione con il prodotto. Per ulteriori istruzioni, visitare il sito Web dell'assistenza HP.

Andare alla home page del sito Web di assistenza HP per la guida completa del prodotto:

- Modelli 2600 f1: [www.hp.com/support/sjpro2600f1](http://www.hp.com/support/sjpro2600f1)
- Modelli 3600 f1: [www.hp.com/support/sjpro3600f1](http://www.hp.com/support/sjpro3600f1)
- Modelli N4600 fnw1: [www.hp.com/support/sjproN4600fnw1](http://www.hp.com/support/sjproN4600fnw1)
- Modelli N6600 fnw1: [www.hp.com/support/sjflowN6600fnw1](http://www.hp.com/support/sjflowN6600fnw1)

La guida completa di HP per il prodotto include le seguenti informazioni:

- Installazione e configurazione
- Apprendimento e uso
- Risoluzione dei problemi
- Download di aggiornamenti del software e del firmware
- Partecipazione ai forum del supporto tecnico
- Informazioni sulla garanzia e sulle normative

## Software dello scanner (Windows)

Lo scanner è fornito con numerosi programmi e driver di scansione per Windows, incluso HP Scan.

### Software per scanner HP

Utilizzare il software HP Scan per completare le seguenti operazioni:

● Scansione su un PDF

- <span id="page-16-0"></span>Scansione su JPEG
- Invia e-mail come PDF
- Invia e-mail come JPEG
- Scansione di testo per la modifica (OCR)
- Scansione al cloud
- Scansione quotidiana

#### Programma di utilità HP Scanner Tools

Utilizzare il programma di utilità HP Scanner Tools per completare le seguenti attività:

- Impostazione delle opzioni di notifica di manutenzione e aggiornamenti di stato
- Modifica delle impostazioni per il risparmio energia dello scanner
- Visualizzazione delle informazioni dello scanner (versione del firmware, numero di serie, numero totale di pagine acquisite)
- Modifica delle proprietà di Scansione su unità USB

Per aprire questo programma di utilità, effettuare una delle seguenti operazioni:

- Windows 8.1 e 10: nella schermata Start, fare clic sul riquadro HP Scanner Tools Utility.
- Avviare HP Scan Assistant dal desktop, quindi selezionare Strumenti.

#### HP TWAIN

HP TWAIN fornisce un'interfaccia software tra l'hardware di imaging/scansione e le applicazioni software compatibili con TWAIN. Non tutti i software compatibili con TWAIN funzionano allo stesso modo e, quindi, per informazioni su come eseguire le scansioni consultare la documentazione del software che si desidera utilizzare.

### ISIS

ISIS (Image and Scanner Interface Specification) è un'interfaccia software tra l'hardware di imaging/scansione e le applicazioni software basate su ISIS. I driver ISIS consentono l'interazione continua con tutti gli scanner compatibili con ISIS.

### WIA

WIA fornisce un'interfaccia software tra l'hardware di imaging/scansione e le applicazioni software compatibili con WIA. Non tutti i software compatibili con WIA funzionano allo stesso modo e quindi, per informazioni su come eseguire le scansioni, consultare la documentazione del software che si desidera utilizzare.

## Software dello scanner (macOS)

Il prodotto è compatibile con la funzione AirScan di Apple. È possibile eseguire scansioni con Acquisizione immagine o altre applicazioni compatibili con ICA, senza installare altri software.

Per sfruttare tutte le funzioni dello scanner, HP consiglia di installare la soluzione di scansione fornita da HP, tra cui HP Easy Scan e Utility HP.

## <span id="page-17-0"></span>HP Easy Scan

Consente di eseguire scansioni di documenti e foto e di gestire i collegamenti di scansione.

### HP Utility

Nel pannello Manutenzione di HP Utility viene visualizzato l'utilizzo dello scanner, la cronologia della manutenzione e all'utente viene notificata la necessità di un intervento di manutenzione. La notifica viene visualizzata in HP Utility quando si seleziona il pannello Manutenzione.

HP Utility consente di configurare lo scanner e assegnare un pulsante alla funzione di scansione su Mac. HP Utility è disponibile nella cartella Applicazioni > HP.

## Server Web incorporato

Il prodotto è dotato di un server Web incorporato che consente di accedere alle informazioni sulle attività del prodotto e della rete. Tali informazioni sono visualizzate in un browser Web, ad esempio Microsoft Internet Explorer, Microsoft Edge, Mozilla Firefox o Google Chrome.

Il server Web incorporato si trova nel prodotto e non viene ospitato su un server di rete.

Il server Web incorporato fornisce un'interfaccia utilizzabile da chiunque disponga di un computer connesso in rete e di un browser Web standard. Non è necessario installare o configurare alcun software specifico, ma sul computer deve essere disponibile un browser Web supportato. Per accedere al server Web incorporato, digitare l'indirizzo IP del prodotto nella barra degli indirizzi del browser. Per trovare l'indirizzo IP, toccare l'icona Rete (t)

o nell'angolo superiore destro della schermata iniziale, quindi toccare Wireless o Cablata (LAN).

## HP Web Jetadmin

HP Web Jetadmin è uno strumento pluripremiato leader del settore che consente di gestire in modo efficiente un'ampia gamma di prodotti HP di rete, tra cui stampanti, stampanti multifunzione e digital sender. Questa soluzione singola consente di installare, monitorare, gestire, risolvere i problemi e proteggere in remoto l'ambiente di imaging e di stampa, con conseguente aumento della produttività aziendale grazie al risparmio di tempo, al controllo dei costi e alla protezione dell'investimento.

Gli aggiornamenti di HP Web Jetadmin vengono eseguiti regolarmente per fornire assistenza su funzionalità del prodotto specifiche. Per ulteriori informazioni, visitare il sito Web [www.hp.com/go/webjetadmin.](http://www.hp.com/go/webjetadmin)

## Impostazioni per la modalità Sospensione e lo spegnimento automatico

Per impostazione predefinita, lo scanner attiva la modalità di sospensione nel caso di 15 minuti di inattività e si spegne automaticamente dopo due ore di inattività per risparmiare energia.

### Modifica delle impostazioni predefinite di sospensione e spegnimento automatico con il programma di utilità HP Scanner Tools

Windows: Per modificare le impostazioni predefinite di sospensione e spegnimento automatico, utilizzare HP Scanner Tools Utility.

1. Avviare il programma di utilità HP Scanner Tools.

- <span id="page-18-0"></span>2. Fare clic sulla scheda Impostazioni.
- 3. Selezionare i valori desiderati dagli elenchi a discesa Turn off the scanner after (Spegni scanner dopo) e Put the scanner to sleep after (Attiva sospensione dello scanner dopo).

### Modifica dell'impostazione predefinita di spegnimento automatico con il programma di utilità HP Scanner Tools

macOS: Per cambiare le impostazioni di spegnimento automatico predefinite, utilizzare il pannello Consumo energetico nell'utility HP.

- 1. Avviare HP Utility.
- 2. Fare clic sull'icona Energia.
- 3. Selezionare un'impostazione per l'ora di spegnimento automatico dalla casella di riepilogo Spegnimento automatico dello scanner:.

# <span id="page-19-0"></span>2 Uso dello scanner

Negli argomenti seguenti è spiegato come configurare e utilizzare lo scanner.

## Configurazione dello scanner (modelli N4600 fnw1 e N6600 fnw1)

Negli argomenti seguenti è spiegato come configurare lo scanner.

### Configurazione di Scansione a e-mail

I passaggi seguenti spiegano come configurare la funzione Scansione a e-mail.

#### Passaggio 1: controllare la connessione di rete e raccogliere le informazioni SMTP

Per configurare la funzione Scansione a e-mail, il prodotto deve avere una connessione di rete attiva alla stessa rete del computer su cui verrà eseguito il processo di configurazione.

Prima di iniziare il processo di configurazione, raccogliere le informazioni seguenti:

- Accesso come amministratore al prodotto
- Server SMTP (ad es. smtp.mycompany.com)
- NOTA: Se non si conoscono il nome del server SMTP, il numero di porta SMTP o le informazioni per l'autenticazione, contattare il provider di servizi e-mail/Internet o l'amministratore del sistema per informazioni. I nomi dei server SMTP e i nomi delle porte sono reperibili tramite una ricerca su Internet. Ad esempio, per effettuare la ricerca, utilizzare termini come "nome server smtp gmail" oppure "nome server smtp yahoo".
- Requisiti di autenticazione del server SMTP per i messaggi e-mail in uscita, tra cui il nome utente e la password per l'autenticazione, se applicabile.
- **第 NOTA:** Per informazioni sui limiti di invio dei contenuti digitali relativi all'account e-mail, consultare la documentazione del provider di servizi e-mail. Alcuni provider possono bloccare temporaneamente l'account dell'utente se viene superato il limite di invio.

#### Passaggio 2: Accesso al server Web incorporato (EWS) HP

Per accedere al server Web incorporato HP (EWS), attenersi alla seguente procedura:

1. Nella schermata iniziale del pannello di controllo del prodotto, toccare l'icona Rete ((1) o in base al tipo di connessione di rete utilizzato, quindi toccare Wireless o Cablata (LAN) per visualizzare l'indirizzo IP o il nome host.

2. Aprire un browser Web e, nel campo dell'indirizzo, immettere l'indirizzo IP o il nome host esattamente come visualizzato nel pannello di controllo del prodotto. Premere il tasto Invio sulla tastiera del computer. Viene aperto il server Web incorporato (EWS).

#### Figura 2-1 Esempio di indirizzo IP in un browser Web

https://10.10.XXXXX/

NOTA: Se nel browser Web viene visualizzato un messaggio che indica che l'accesso al sito Web potrebbe non essere sicuro, selezionare l'opzione per continuare e accedere al sito Web. L'accesso al sito Web non danneggia il computer.

#### Figura 2-2 Esempio di schermata di EWS

 $\sqrt{d}$ 

**HP ScanJet**

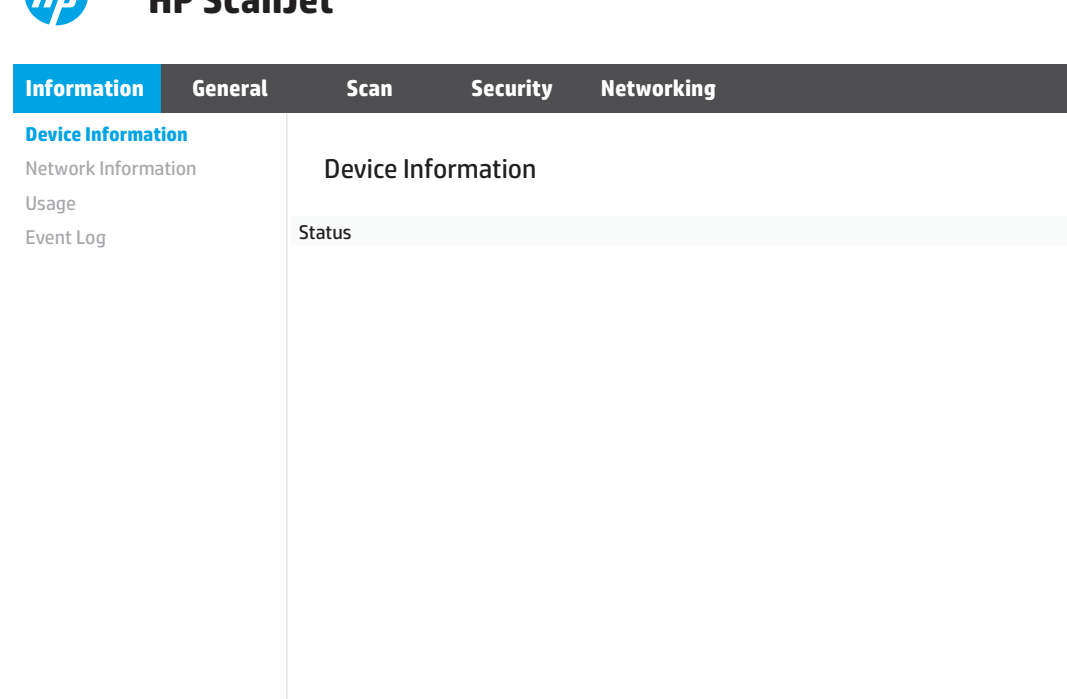

#### Passo 3: configurare la funzione Scansione a e-mail

Utilizzare Configurazione Scansione a e-mail nel server Web incorporato HP (EWS) per la configurazione di base.

- 1. Nella parte superiore del server Web incorporato, fare clic sulla scheda di navigazione Scansione.
- 2. Nel riquadro di navigazione a sinistra, fare clic su **Configurazione Scansione a e-mail**.
- 3. Nell'area E-mail Address (indirizzo e-mail) immettere l'indirizzo e-mail del mittente per il nuovo profilo e-mail in uscita nel campo From E-mail Address (indirizzo e-mail mittente).
- 4. Nell'area Impostazioni server SMTP, completare i seguenti campi:
	- Nel campo Server SMTP immettere l'indirizzo del server SMTP.
	- Nel campo Porta SMTP immettere il numero di porta SMTP.

**EX** NOTA: generalmente, non è necessario modificare il numero di porta predefinito.

- NOTA: se si utilizza un servizio SMTP in hosting, ad esempio Gmail, verificare l'indirizzo del server SMTP, il numero di porta e le impostazioni SSL dal sito Web del provider di servizi o da altre fonti. Solitamente, per Gmail, l'indirizzo del server SMTP è smtp.gmail.com, numero di porta 465 e il protocollo SSL deve essere abilitato. Fare riferimento ai servizi online per verificare che le impostazioni del server siano valide e aggiornate al momento della configurazione.
- Se si utilizza Gmail per il servizio e-mail, selezionare la casella di controllo Usa sempre una connessione protetta (SSL/TLS).
- 5. Se il server SMTP richiede l'autenticazione per inviare un'e-mail, completare i seguenti campi nell'area Autenticazione SMTP:
	- Nella casella ID utente SMTP immettere l'ID utente per il server SMTP.
	- Nel campo Password SMTP immettere la password del server SMTP.
- 6. Verificare tutte le informazioni, quindi fare clic su una delle seguenti opzioni:
	- Salva ed esegui test: selezionare questa opzione per salvare le informazioni ed eseguire il test della connessione.
	- Salva solo: selezionare questa opzione per salvare le informazioni senza eseguire il test della connessione.

#### Passaggio 4: aggiungere contatti nella rubrica di indirizzi e-mail

Nel riquadro di navigazione a sinistra fare clic su E-mail Address Book Setup (Configurazione rubrica indirizzi e-mail) per aggiungere indirizzi e-mail nella rubrica accessibile dal prodotto.

Per aggiungere un singolo indirizzo e-mail:

- 1. Nel campo E-mail Address (indirizzo e-mail) immettere l'indirizzo e-mail del nuovo contatto.
- 2. Fare clic su Salva.

#### Passaggio 5: configurare le impostazioni predefinite per la funzione Scansione a e-mail

Nel riquadro di navigazione a sinistra, fare clic su *Impostazioni scansione* per configurare le impostazioni predefinite per la funzione Scansione a e-mail.

1. Nell'area Impostazioni predefinite Scansione su e-mail completare i seguenti campi:

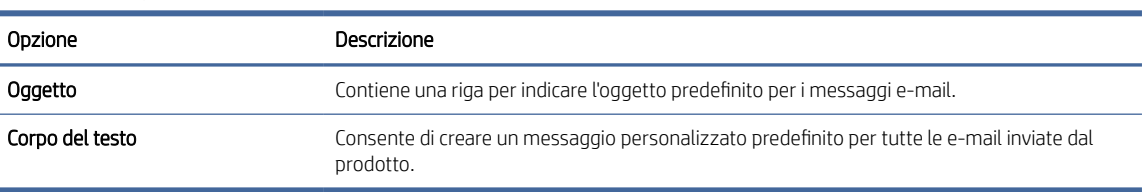

#### Tabella 2-1 Impostazioni e-mail

#### 2. Configurare le seguenti impostazioni di scansione dei file:

#### Tabella 2-2 Impostazioni del file di scansione

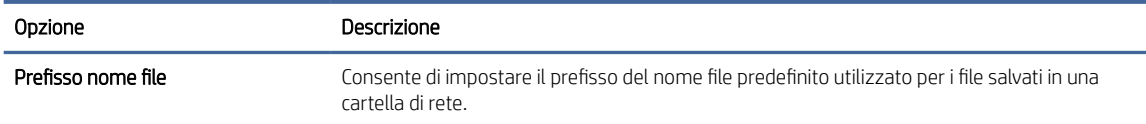

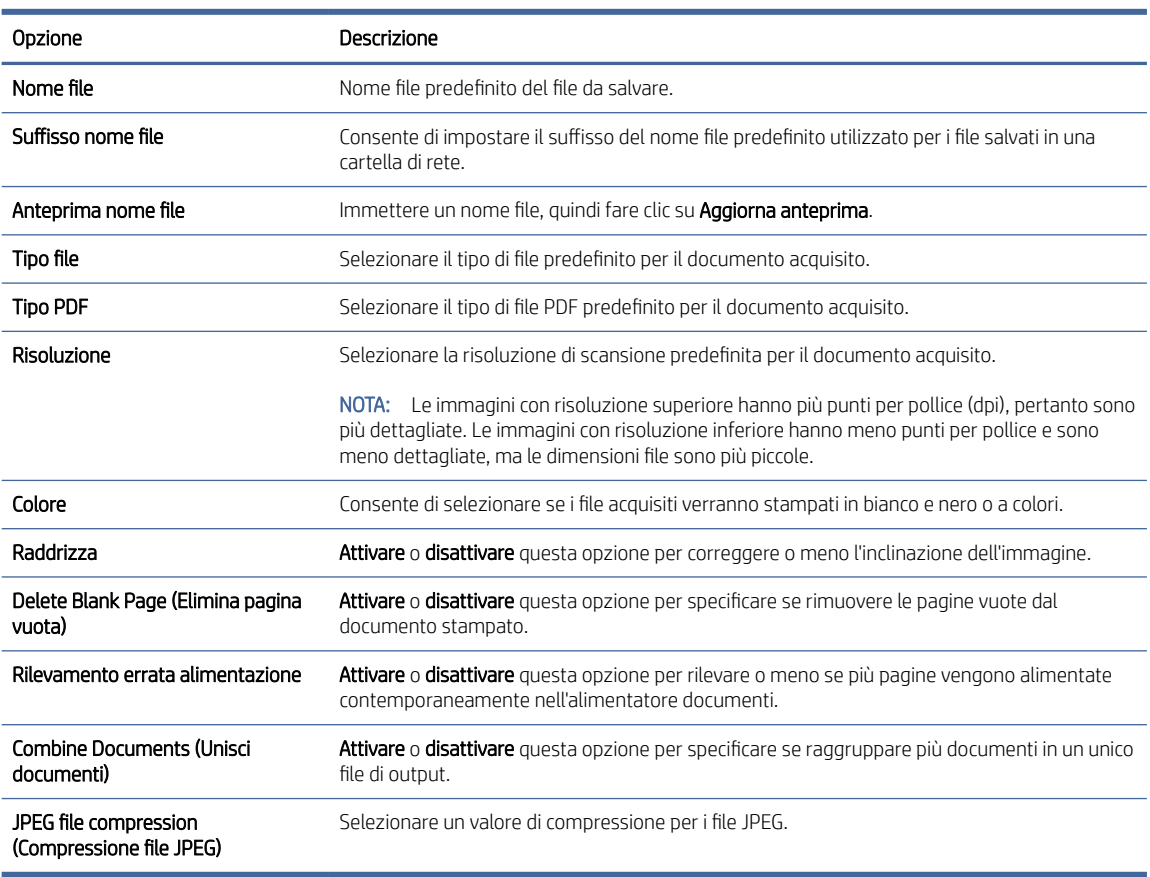

#### <span id="page-22-0"></span>Tabella 2-2 Impostazioni del file di scansione (continuazione)

3. Fare clic su Applica nella parte inferiore della schermata.

### Configurazione di Scansione su cartella di rete

I passaggi seguenti spiegano come configurare la funzione Scansione su cartella di rete.

#### Passaggio 1: Raccogliere le informazioni di rete

Prima di iniziare a configurare la funzione Scansione su cartella di rete, raccogliere le informazioni riportate di seguito e prepararsi.

NOTA: Per configurare la funzione Scansione su cartella di rete, il prodotto deve avere una connessione di rete attiva alla stessa rete del computer su cui verrà eseguito il processo di configurazione.

Prima di avviare il processo di configurazione, gli amministratori devono disporre delle seguenti informazioni.

- Accesso come amministratore al prodotto
- Il nome di dominio completo (FQDN) (ad esempio, \\nome server.it.nomeazienda.net\scans) la cartella di destinazione o l'indirizzo IP del server (ad esempio, \\16.88.20.20\scansioni).
- **第** NOTA: l'uso del termine "server" in questo contesto si riferisce al computer in cui risiede la cartella condivisa.

#### Passaggio 2: Accesso al server Web incorporato (EWS) HP

Per accedere al server Web incorporato HP (EWS), attenersi alla seguente procedura:

- 1. Nella schermata iniziale del pannello di controllo del prodotto, toccare l'icona Rete ((1) o in base al tipo di connessione di rete utilizzato, quindi toccare Wireless o Cablata (LAN) per visualizzare l'indirizzo IP o il nome host.
- 2. Aprire un browser Web e, nel campo dell'indirizzo, immettere l'indirizzo IP o il nome host esattamente come visualizzato nel pannello di controllo del prodotto. Premere il tasto Invio sulla tastiera del computer. Viene aperto il server Web incorporato (EWS).

#### Figura 2-3 Esempio di indirizzo IP in un browser Web

https://10.10.XXXXX/

NOTA: Se nel browser Web viene visualizzato un messaggio che indica che l'accesso al sito Web potrebbe non essere sicuro, selezionare l'opzione per continuare e accedere al sito Web. L'accesso al sito Web non danneggia il computer.

#### Figura 2-4 Esempio di schermata di EWS

## **HP ScanJet**

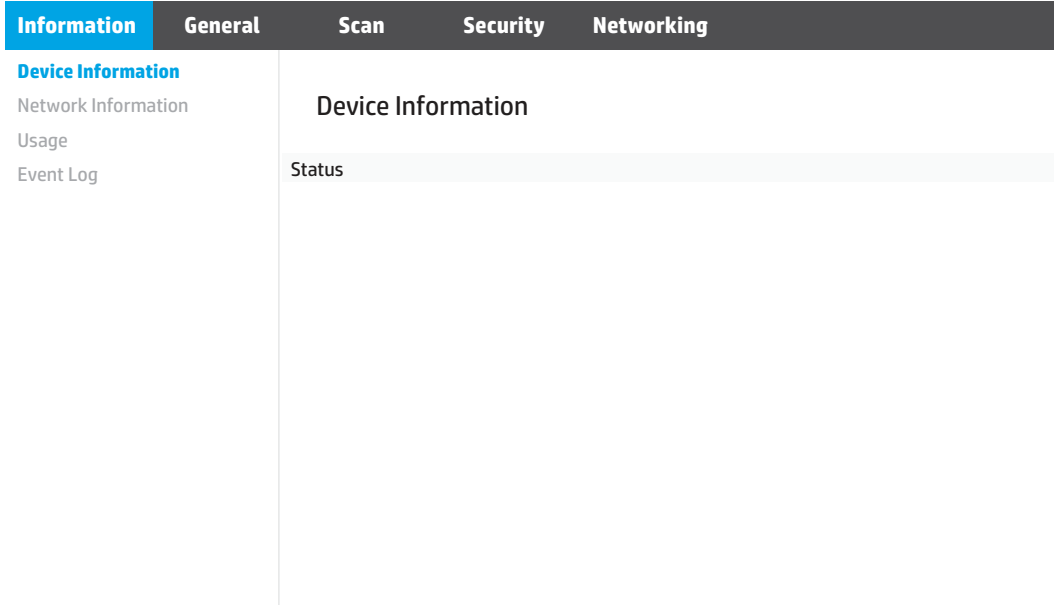

#### Passaggio 3: configurare la funzione Scansione su cartella di rete

Utilizzare Impostazione cartella di rete nel server Web incorporato HP (EWS) per la configurazione di base.

- 1. Nella parte superiore del server Web incorporato, fare clic sulla scheda di navigazione Scansione.
- 2. Nel menu di navigazione a sinistra, fare clic su Impostazione cartella di rete.
- 3. Nella pagina Impostazione cartella di rete fare clic sul pulsante Nuovo.

4. Nell'area Impostazioni scansione, completare i seguenti campi:

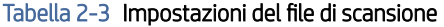

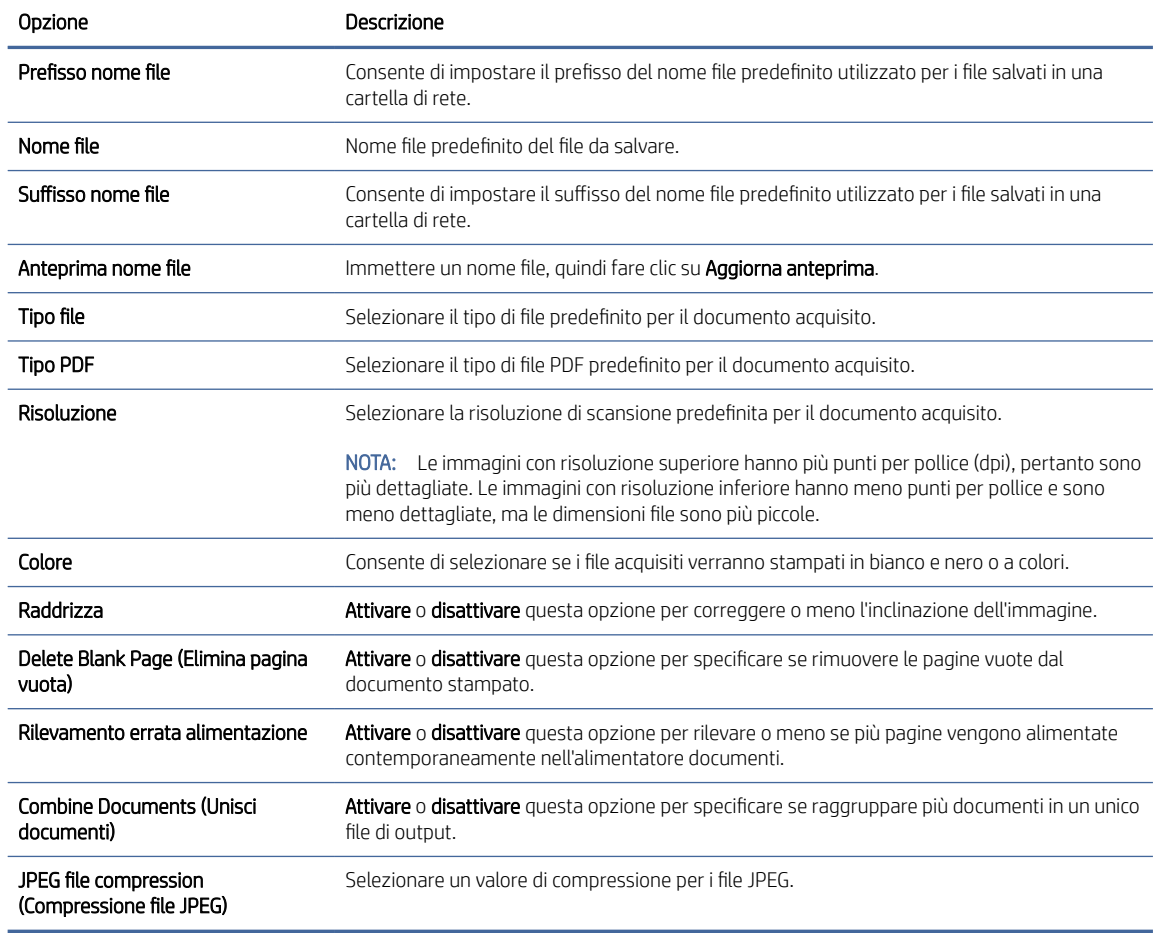

#### 5. Nell'area Informazioni cartella di rete, completare i seguenti campi:

- Nel campo Nome visualizzato, immettere il nome da visualizzare per la cartella.
- Nel campo Percorso di rete, immettere il percorso di rete alla cartella.
- Nel campo Nome utente, immettere il nome utente necessario per l'accesso alla cartella di rete.
- Nel campo Password, immettere la password necessaria per accedere alla cartella di rete.
- 6. Verificare tutte le informazioni, quindi fare clic su una delle seguenti opzioni:
	- Salva ed esegui test: selezionare questa opzione per salvare le informazioni ed eseguire il test della connessione.
	- Salva solo: selezionare questa opzione per salvare le informazioni senza eseguire il test della connessione.
	- Annulla: selezionare questa opzione per chiudere la configurazione senza salvare.

## <span id="page-25-0"></span>Configurazione di Scansione su unità USB

Con il prodotto è possibile eseguire la scansione e il salvataggio di un file in un'unità flash USB. Prima di utilizzare questa funzione, attenersi alla procedura riportata di seguito per attivarla e configurarla.

#### Passaggio 1: Accesso al server Web incorporato (EWS) HP

Per accedere al server Web incorporato HP (EWS), attenersi alla seguente procedura:

- 1. Nella schermata iniziale del pannello di controllo del prodotto, toccare l'icona Rete (1) o panni base al tipo di connessione di rete utilizzato, quindi toccare Wireless o Cablata (LAN) per visualizzare l'indirizzo IP o il nome host.
- 2. Aprire un browser Web e, nel campo dell'indirizzo, immettere l'indirizzo IP o il nome host esattamente come visualizzato nel pannello di controllo del prodotto. Premere il tasto Invio sulla tastiera del computer. Viene aperto il server Web incorporato (EWS).

#### Figura 2-5 Esempio di indirizzo IP in un browser Web

https://10.10.XXXXX/

**EX** NOTA: Se nel browser Web viene visualizzato un messaggio che indica che l'accesso al sito Web potrebbe non essere sicuro, selezionare l'opzione per continuare e accedere al sito Web. L'accesso al sito Web non danneggia il computer.

#### Figura 2-6 Esempio di schermata di EWS

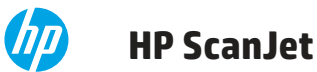

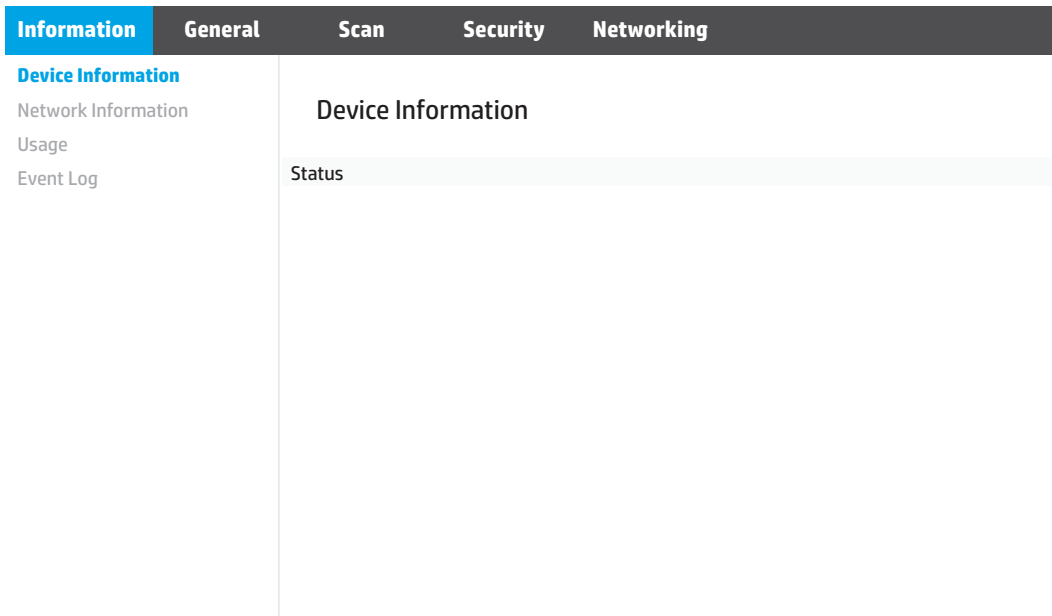

#### Passo 2: configurare le impostazioni predefinite per la funzione Scansione su unità USB

Per configurare le impostazioni predefinite della funzione Scansione su unità USB:

- <span id="page-26-0"></span>1. Nella parte superiore del server Web incorporato, fare clic sulla scheda di navigazione Scansione.
- 2. Nel riquadro di navigazione a sinistra, fare clic su Impostazioni scansione.
- 3. Nell'area Impostazioni predefinite Scansione su unità USB, immettere il nome di una cartella per la Cartella di archiviazione, quindi configurare le seguenti impostazioni:

| Opzione                                           | Descrizione                                                                                                    |  |  |
|---------------------------------------------------|----------------------------------------------------------------------------------------------------|--|--|
| Prefisso nome file                                | Consente di impostare il prefisso del nome file predefinito utilizzato per i file salvati in una<br>cartella di rete.                                                                                                    |  |  |
| Nome file                                         | Nome file predefinito del file da salvare.                                                                                                    |  |  |
| Suffisso nome file                                | Consente di impostare il suffisso del nome file predefinito utilizzato per i file salvati in una<br>cartella di rete.                                                                                                    |  |  |
| Anteprima nome file                               | Immettere un nome file, quindi fare clic su Aggiorna anteprima.                                                                                                    |  |  |
| Tipo file                                         | Selezionare il tipo di file predefinito per il documento acquisito.                                                                                                    |  |  |
| <b>Tipo PDF</b>                                   | Selezionare il tipo di file PDF predefinito per il documento acquisito.                                                                                                    |  |  |
| Risoluzione                                       | Selezionare la risoluzione di scansione predefinita per il documento acquisito.                                                                                                    |  |  |
|                                                   | NOTA: Le immagini con risoluzione superiore hanno più punti per pollice (dpi), pertanto sono<br>più dettagliate. Le immagini con risoluzione inferiore hanno meno punti per pollice e sono<br>meno dettagliate, ma le dimensioni file sono più piccole. |  |  |
| Colore                                            | Consente di selezionare se i file acquisiti verranno stampati in bianco e nero o a colori.                                                                                                    |  |  |
| Raddrizza                                         | Attivare o disattivare questa opzione per correggere o meno l'inclinazione dell'immagine.                                                                                                    |  |  |
| Delete Blank Page (Elimina pagina<br>vuota)       | Attivare o disattivare questa opzione per specificare se rimuovere le pagine vuote dal<br>documento stampato.                                                                                                    |  |  |
| Rilevamento errata alimentazione                  | Attivare o disattivare questa opzione per rilevare o meno se più pagine vengono alimentate<br>contemporaneamente nell'alimentatore documenti.                                                                                                    |  |  |
| Combine Documents (Unisci<br>documenti)           | Attivare o disattivare questa opzione per specificare se raggruppare più documenti in un unico<br>file di output.                                                                                                    |  |  |
| JPEG file compression<br>(Compressione file JPEG) | Selezionare un valore di compressione per i file JPEG.                                                                                                    |  |  |

Tabella 2-4 Impostazioni del file di scansione

4. Fare clic su **Applica** nella parte inferiore della schermata.

### configurare Scansione su SharePoint

I passaggi seguenti spiegano come configurare la funzione Scansione su SharePoint.

#### Passaggio 1: Preparazione

Prima di iniziare a configurare la funzione Salva in SharePoint, preparare quanto segue.

Prima di avviare il processo di configurazione, gli amministratori devono disporre delle seguenti informazioni.

- Accesso al prodotto come amministratore.
- La cartella di destinazione in cui si desidera salvare i file acquisiti deve essere presente sul sito di SharePoint e l'accesso in scrittura deve essere abilitato per la cartella di destinazione.

#### Passaggio 2: Accesso al server Web incorporato (EWS) HP

Per accedere al server Web incorporato HP (EWS), attenersi alla seguente procedura:

- 1. Nella schermata iniziale del pannello di controllo del prodotto, toccare l'icona Rete ((1) o in base al tipo di connessione di rete utilizzato, quindi toccare Wireless o Cablata (LAN) per visualizzare l'indirizzo IP o il nome host.
- 2. Aprire un browser Web e, nel campo dell'indirizzo, immettere l'indirizzo IP o il nome host esattamente come visualizzato nel pannello di controllo del prodotto. Premere il tasto Invio sulla tastiera del computer. Viene aperto il server Web incorporato (EWS).

#### Figura 2-7 Esempio di indirizzo IP in un browser Web

https://10.10.XXXXX/

NOTA: Se nel browser Web viene visualizzato un messaggio che indica che l'accesso al sito Web potrebbe non essere sicuro, selezionare l'opzione per continuare e accedere al sito Web. L'accesso al sito Web non danneggia il computer.

#### Figura 2-8 Esempio di schermata di EWS

## **HP ScanJet**

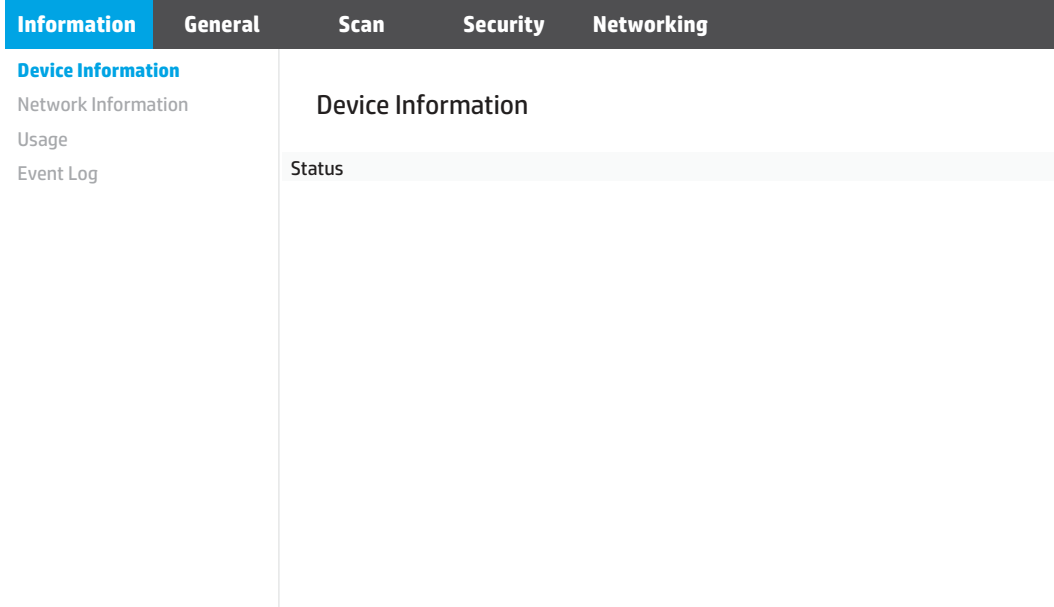

#### Passaggio 3: configurare la funzione Scansione su SharePoint

Utilizzare Configurazione SharePoint nel server Web incorporato HP (EWS) per la configurazione di base.

- 1. Nella parte superiore del server Web incorporato, fare clic sulla scheda di navigazione Scansione.
- 2. Nel pannello di navigazione a sinistra, fare clic su Configurazione SharePoint.
- 3. Nella pagina Configurazione SharePoint, fare clic sul pulsante Nuovo.

4. Nell'area Impostazioni scansione, completare i seguenti campi:

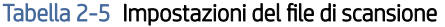

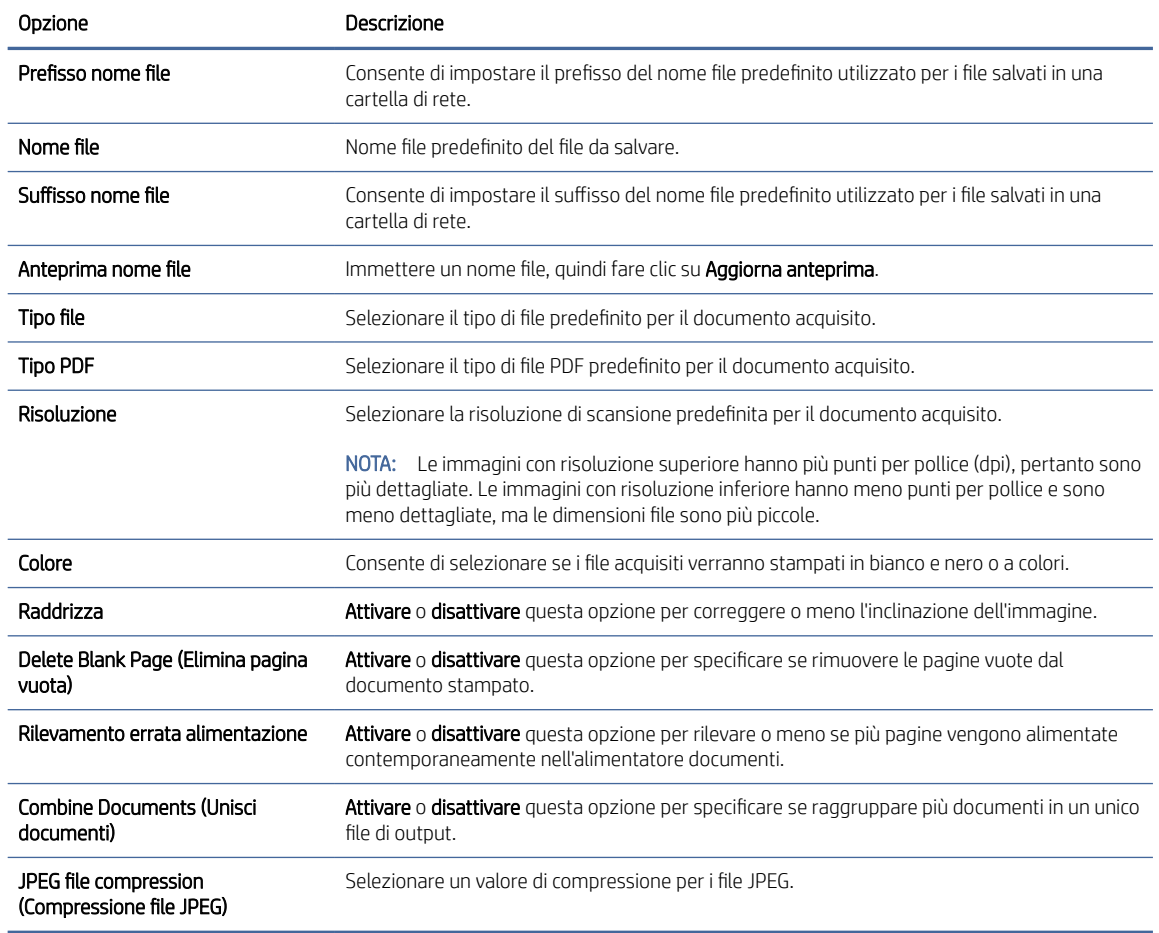

- 5. Nell'area Informazioni SharePoint, completare i seguenti campi:
	- Nel campo Nome visualizzato, immettere il nome da visualizzare per il percorso di SharePoint.
	- Nel campo Percorso di rete, immettere il percorso di SharePoint.
	- Se si desidera che il prodotto crei il nuovo file sovrascrivendo un file esistente con lo stesso nome, selezionare Sovrascrivi file esistenti.
	- Nel campo Dominio Windows, immettere il nome di dominio.
	- Nel campo **Nome utente**, immettere il nome utente necessario per l'accesso al percorso di SharePoint.
	- Nel campo Password, immettere la password necessaria per l'accesso al percorso di SharePoint.
- 6. Verificare tutte le informazioni, quindi fare clic su una delle seguenti opzioni:
	- Salva ed esegui test: selezionare questa opzione per salvare le informazioni ed eseguire il test della connessione.
	- Salva solo: selezionare questa opzione per salvare le informazioni senza eseguire il test della connessione.

Annulla: selezionare questa opzione per chiudere la configurazione senza salvare.

### <span id="page-29-0"></span>Impostazione del controllo degli accessi

L'opzione Controllo degli accessi del server Web incorporato HP (EWS) contiene i controlli per gestire le funzioni dello scanner accessibili agli utenti.

NOTA: Se l'amministratore ha impostato una password per limitare l'accesso al server Web incorporato, è necessario specificare la password prima di impostare il controllo degli accessi.

- 1. Nella schermata iniziale del pannello di controllo del prodotto, toccare l'icona Rete (1) o in base al tipo di connessione di rete utilizzato, quindi toccare Wireless o Cablata (LAN) per visualizzare l'indirizzo IP o il nome host.
- 2. Aprire un browser Web e, nel campo dell'indirizzo, immettere l'indirizzo IP o il nome host esattamente come visualizzato nel pannello di controllo del prodotto. Premere il tasto Invio sulla tastiera del computer. Viene aperto il server Web incorporato (EWS).

#### Figura 2-9 Esempio di indirizzo IP in un browser Web

https://10.10.XXXXX/

- NOTA: Se nel browser Web viene visualizzato un messaggio che indica che l'accesso al sito Web potrebbe non essere sicuro, selezionare l'opzione per continuare e accedere al sito Web. L'accesso al sito Web non danneggia il computer.
- 3. Nella parte superiore del server Web incorporato, fare clic sulla scheda di navigazione Sicurezza.
- 4. Nel riquadro di navigazione a sinistra, fare clic su Controllo degli accessi.
- 5. Selezionare Attiva controllo degli accessi.
	- Se si desidera configurare l'account utente corrente, fare clic su **Modifica** per impostare un codice PIN e selezionare le funzioni dello scanner che l'account utente può utilizzare.
	- Se si desidera creare un nuovo account utente, fare clic su **Nuovo.** Immettere il nome dell'account, impostare un codice PIN, quindi selezionare le funzioni dello scanner che l'account utente può utilizzare.
- 6. Fare clic su OK.

Una volta impostato il controllo degli accessi, gli utenti non possono accedere alle funzioni di scansione non abilitate e devono immettere il PIN per utilizzare quelle abilitate.

## Caricamento degli originali

Nei seguenti argomenti viene descritto il caricamento degli originali nel vassoio di alimentazione.

## Suggerimenti per il caricamento dei documenti

Utilizzare i seguenti suggerimenti per caricare i documenti originali in modo corretto.

- $\bullet$  La capacità massima del vassoio di alimentazione è pari a 60 fogli di carta da 80 g/m<sup>2</sup> (modelli 2600 f1 e 3600 f1) o 100 fogli di carta da 80 g/m<sup>2</sup> (modelli N4600 fnw1 e N6600 fnw1). Se si utilizza una carta con una grammatura superiore, la capacità massima diminuisce.
- }ός: SUGGERIMENTO: Utilizzare le linee sulle guide della carta nel vassoio di alimentazione come riferimento per evitare di superare la capacità del vassoio di alimentazione.
- Assicurarsi che i documenti originali soddisfino i seguenti requisiti:

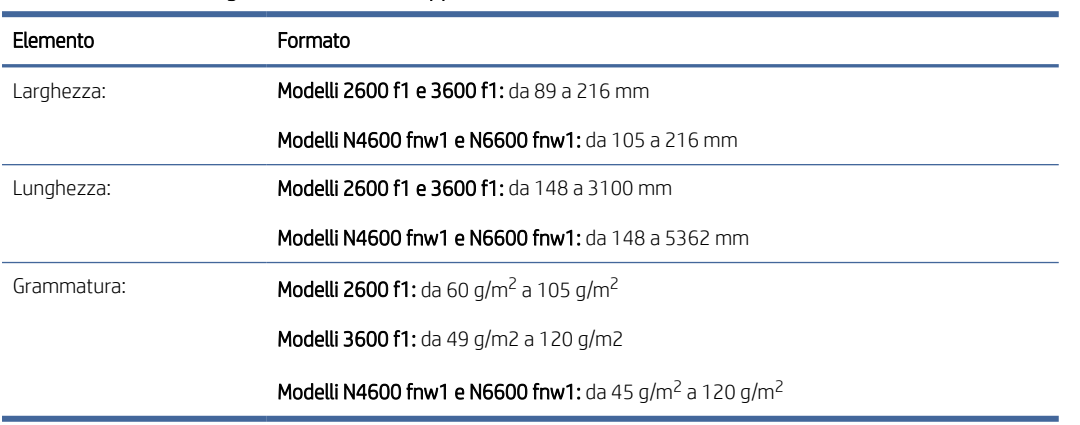

#### Tabella 2-6 Formato e grammatura carta supportati

● La scansione dei seguenti tipi di documenti potrebbe causare inceppamenti della carta o danneggiare i documenti.

| Esempio | Tipo di documento                 | Esempio | Tipo di documento                              |
|---------|-----------------------------------|---------|------------------------------------------------|
|         | Documenti spiegazzati o sgualciti |         | Documenti arricciati                           |
|         | Documenti strappati               |         | Documenti con<br>fermagli o punti<br>metallici |
|         | Carta carbone                     |         | Carta patinata                                 |
|         | Carta traslucida molto sottile    |         | Documenti con post-<br>it o linguette adesive  |
|         | Foto                              |         | Lucidi                                         |

Tabella 2-7 Tipi di documenti non adatti

#### <span id="page-31-0"></span>Tabella 2-7 Tipi di documenti non adatti (continuazione)

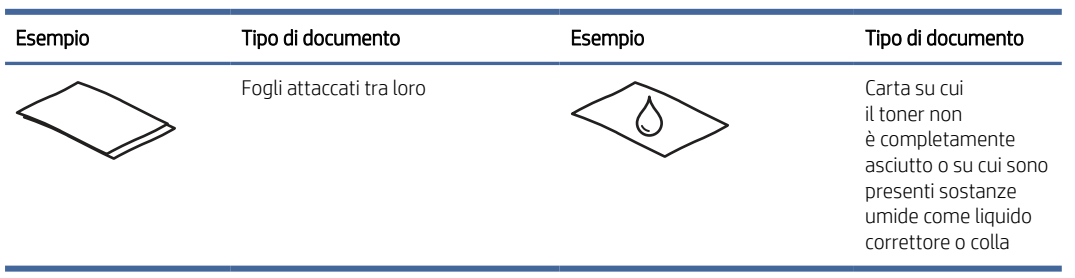

- Eliminare eventuali pieghe o arricciature dai documenti prima di posizionarli nell'alimentatore. Se il margine superiore del documento è piegato o arricciato, potrebbe verificarsi un inceppamento carta.
- Per acquisire documenti fragili (come foto o documenti su carta sgualcita o molto leggera), posizionare il documento sul vetro dello scanner a superficie piana.
- Accertarsi di aver chiuso correttamente lo sportello dell'alimentatore documenti.
- Regolare le guide della carta in base alla larghezza dei documenti. Assicurarsi che le guide della carta tocchino i bordi dell'originale. Se tra le guide della carta e i bordi del documento è presente uno spazio, l'immagine acquisita tramite scansione potrebbe risultare alterata.

### Formati e tipi di carta supportati

Di seguito sono descritti i tipi e i formati di carta supportati per il prodotto.

#### Tabella 2-8 Limite del formato carta supportato per il vassoio di alimentazione

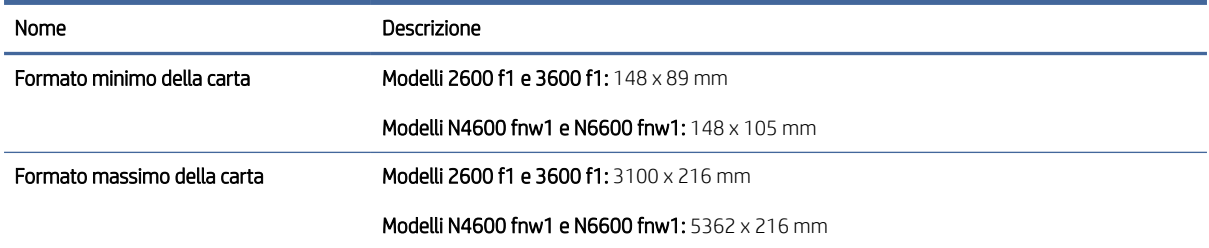

#### Tabella 2-9 Limite del formato carta supportato per lo scanner a superficie piana

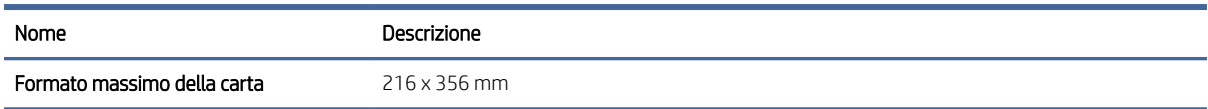

#### Tabella 2-10 Formati carta supportati

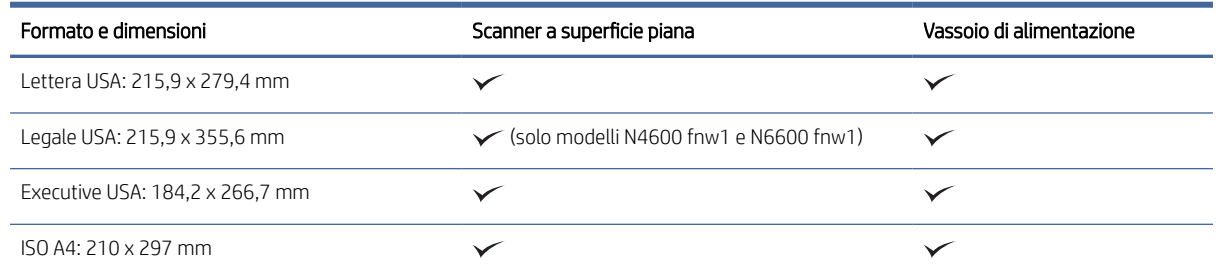

#### <span id="page-32-0"></span>Tabella 2-10 Formati carta supportati (continuazione)

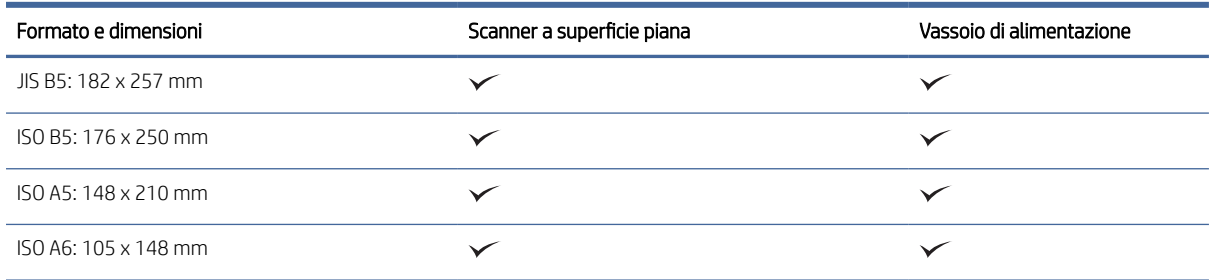

### Caricamento di documenti nel vassoio di alimentazione

Per eseguire la scansione di documenti dello stesso formato, caricare i documenti nel vassoio di alimentazione.

Prima di caricare i documenti nel vassoio di alimentazione, attenersi alle seguenti linee guida:

- Caricare il tipo e il formato di carta corretti nel vassoio di alimentazione. Fare riferimento alla sezione dedicata ai tipi e ai formati di carta supportati per le capacità della carta.
- Stendere eventuali pieghe o arricciature nelle pagine per evitare inceppamenti della carta.
- 1. Controllare le pagine per rimuovere eventuali punti metallici, graffette o note adesive.

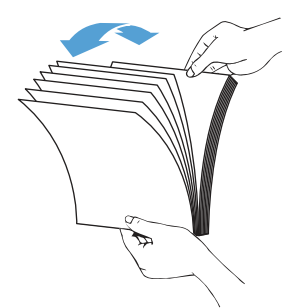

2. Picchiettare il bordo lungo delle pagine su una superficie piana, quindi ruotare e picchiettare il bordo superiore delle pagine dei documenti per allinearne i bordi.

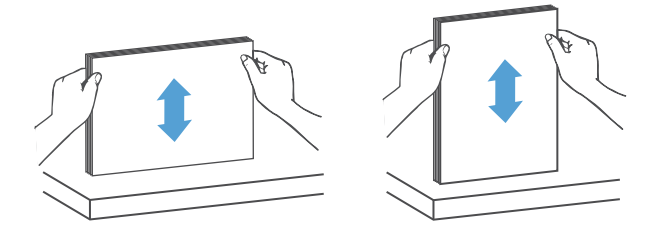

- 3. Caricare le pagine con il lato principale rivolto verso l'alto e inserendo il bordo superiore delle pagine nel vassoio di alimentazione.
- NOTA: Non battere il bordo della risma di documenti e non far cadere la risma di carta nel vassoio di alimentazione.

<span id="page-33-0"></span>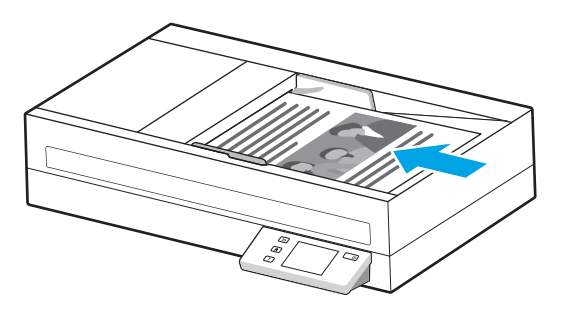

- 4. Regolare le guide della carta in base alla larghezza del documento. Se tra le guide della carta e i bordi del documento è presente uno spazio, l'immagine acquisita tramite scansione potrebbe risultare disallineata.
- **W** NOTA: Assicurarsi di non spingere troppo le guide della carta per non piegare i documenti.

Quando si caricano documenti di piccole dimensioni come gli assegni, posizionare il bordo più lungo parallelamente alle guide della larghezza della carta.

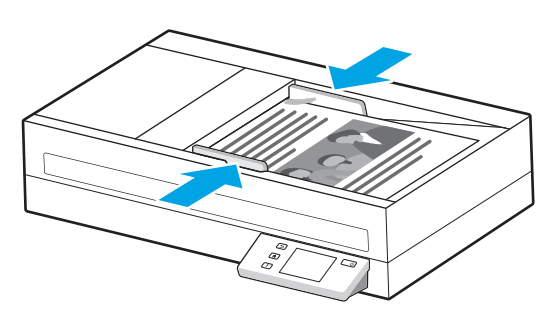

5. Aprire il vassoio di uscita e l'estensione.

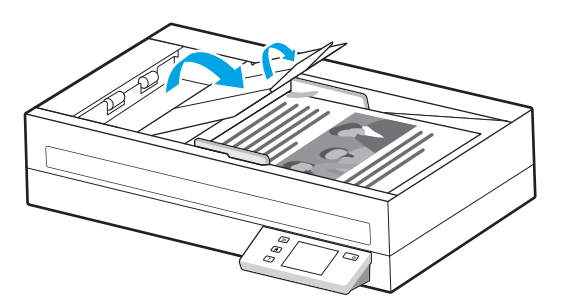

I documenti sono pronti per la scansione.

### Caricamento dei documenti sul piano di scansione

Per acquisire documenti fragili (come foto o documenti su carta sgualcita o molto leggera), posizionare il documento sul vetro dello scanner con il lato da acquisire rivolto verso il basso.

1. Aprire il coperchio dello scanner.

<span id="page-34-0"></span>2. Caricare il documento sul piano in vetro dello scanner con la parte da acquisire rivolta verso il basso in base agli indicatori sul prodotto.

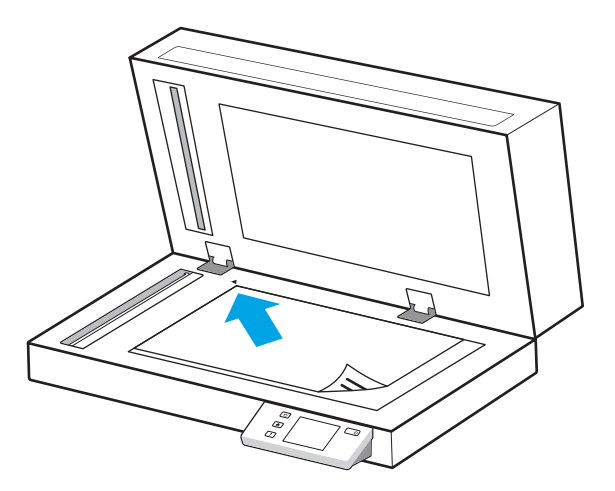

3. Chiudere il coperchio dello scanner.

Il documento è pronto per la scansione.

## Avvio di una scansione dall'hardware

Informazioni su come avviare una scansione dal pannello di controllo.

## Scansione dai pulsanti del pannello di controllo (modelli 2600 f1 e 3600 f1)

Per eseguire la scansione dal pannello di controllo, procedere come indicato di seguito:

- 1. Caricare l'originale nel vassoio di alimentazione o sul vetro dello scanner.
- 2. Premere il pulsante Selezione collegamento  $\equiv$  per selezionare un collegamento di scansione da eseguire (ad esempio: Scansione su PDF (PDF).
- 3. Premere il pulsante Attiva/disattiva predefinito/fronte-retro e per impostare la scansione predefinita o fronte/retro (predefinita: solo fronte o fronte/retro, a seconda dell'impostazione predefinita per il collegamento Scansione su computer).
- 4. Premere il pulsante Scansione  $\langle \rangle$ .
- $\Re$ : SUGGERIMENTO: Per annullare una scansione, premere il pulsante Annulla  $\times$  sul pannello di controllo.

## Scansione dal display touch (modelli N4600 fnw1 e N6600 fnw1)

Nei seguenti argomenti è spiegato come eseguire una scansione dal display touch.

#### Scansione su computer

Per eseguire la scansione su computer, procedere come indicato di seguito:

- 1. Caricare l'originale nel vassoio di alimentazione o sul vetro dello scanner.
- 2. Nella schermata iniziale del pannello di controllo del prodotto, toccare Su computer.
- 3. Sullo scanner viene visualizzato un elenco dei computer su cui è installato il software HP e che sono abilitati per la ricezione di scansioni dallo scanner. Selezionare un computer per ricevere la scansione.
- 4. Per modificare le impostazioni di scansione:
	- Toccare Collegamento per selezionare un altro collegamento di scansione.
	- Toccare Lati per passare tra le impostazioni predefinita, solo fronte e fronte/retro (predefinita: solo fronte o fronte/retro, a seconda dell'impostazione predefinita per il collegamento Scansione su computer).
- 5. Toccare Scansione. La scansione viene inviata al computer selezionato.

#### Scansione su una posizione di rete

Per eseguire scansioni su un percorso di rete, attenersi alla procedura seguente:

- 1. Caricare l'originale nel vassoio di alimentazione o sul vetro dello scanner.
- 2. Nella schermata iniziale del pannello di controllo del prodotto, toccare Su cartella di rete.
- 3. Se sono state configurate più destinazioni di rete, sullo scanner viene visualizzato un elenco di cartelle di rete. Selezionare la cartella di rete a cui inviare la scansione.
- 4. Se richiesto, inserire il PIN.
- 5. Per configurare le impostazioni di scansione:
	- Toccare Opzioni per modificare il tipo di file, la risoluzione, il colore o altre impostazioni avanzate.
	- Toccare Lati per cambiare l'impostazione in lato singolo o fronte/retro.
- 6. Toccare Scansione.

#### Scansione su e-mail

Per eseguire una scansione da inviare a un indirizzo e-mail, attenersi alla seguente procedura:

- 1. Caricare l'originale nel vassoio di alimentazione o sul vetro dello scanner.
- 2. Nella schermata iniziale del pannello di controllo del prodotto, toccare Su e-mail.
- 3. Seguire le istruzioni visualizzate sullo schermo per selezionare o immettere un indirizzo e-mail.
- 4. Per configurare le impostazioni di scansione:
	- Toccare Opzioni per modificare il tipo di file, la risoluzione, il colore o altre impostazioni avanzate.
	- Toccare Lati per cambiare l'impostazione in lato singolo o fronte/retro.
- 5. Toccare Scansione.

#### Scansione su un sito Microsoft SharePoint

Utilizzare la funzione Salva in SharePoint per eseguire la scansione di documenti direttamente su un sito di Microsoft SharePoint. Questa funzione elimina inoltre la necessità di eseguire la scansione di documenti in una cartella di rete, in un'unità flash USB o in un messaggio e-mail, quindi di caricare manualmente i file sul sito Web di SharePoint.

1. Caricare l'originale nel vassoio di alimentazione o sul vetro dello scanner.
- <span id="page-36-0"></span>2. Nella schermata iniziale del pannello di controllo del prodotto, toccare Scansione su SharePoint.
- 3. Se sono state configurate più destinazioni SharePoint, sullo scanner viene visualizzato un elenco di cartelle SharePoint. Selezionare la cartella SharePoint a cui inviare la scansione.
- 4. Per configurare le impostazioni di scansione:
	- Toccare Opzioni per modificare il tipo di file, la risoluzione, il colore o altre impostazioni avanzate.
	- Toccare Lati per cambiare l'impostazione in lato singolo o fronte/retro.
- 5. Toccare Scansione.

#### Scansione su un'unità flash USB

Con il prodotto è possibile eseguire la scansione e il salvataggio di un file in un'unità flash USB. Prima di utilizzare questa funzione, utilizzare il server Web incorporato HP per abilitarla e configurarla.

- 1. Caricare l'originale nel vassoio di alimentazione o sul vetro dello scanner.
- 2. Inserire l'unità flash USB nella porta USB.
- 3. Nella schermata iniziale del pannello di controllo del prodotto, toccare Scansione su unità USB.
- 4. Per configurare le impostazioni di scansione:
	- Toccare Opzioni per modificare il tipo di file, la risoluzione, il colore o altre impostazioni avanzate.
	- Toccare Lati per cambiare l'impostazione in lato singolo o fronte/retro.
- 5. Toccare Scansione.

# Uso del software di scansione (Windows)

Nei seguenti argomenti viene descritto come utilizzare il software di scansione.

### Gestione dei collegamenti di scansione

I collegamenti di scansione rappresentano un metodo rapido ed efficace per selezionare le impostazioni delle attività di scansione utilizzate più spesso. Utilizzare il software HP Scan per creare e modificare i collegamenti di scansione.

#### Visualizzazione dei collegamenti di scansione

Per visualizzare i collegamenti di scansione esistenti, aprire HP Scan. I collegamenti di scansione esistenti verranno visualizzati in un elenco a sinistra.

#### Creazione dei collegamenti di scansione

Per creare un nuovo collegamento di scansione, procedere come descritto di seguito:

- 1. Aprire il software HP Scan.
- 2. Fare clic su Crea nuovo collegamento di scansione.
- 3. Immettere un nome per il nuovo collegamento.
- 4. Scegliere se creare il nuovo collegamento dalle impostazioni correnti o da un collegamento esistente.
- 5. Fare clic su Crea.
- 6. Modificare le impostazioni per il nuovo collegamento di scansione. Fare clic su Altro per ulteriori impostazioni.
- 7. Fare clic sull'icona di salvataggio accanto al nome del nuovo collegamento nel relativo elenco per salvare le modifiche apportate al collegamento oppure fare clic sull'icona di annullamento per annullare le modifiche.

#### Modifica dei collegamenti

Per modificare un collegamento di scansione, procedere come descritto di seguito:

- 1. Aprire il software HP Scan.
- 2. Selezionare un collegamento da modificare dall'elenco a sinistra.
- 3. Modificare le impostazioni sul lato destro della schermata. Fare clic su Altro per ulteriori impostazioni.
- 4. Fare clic sull'icona Salva a destra del nome del collegamento per salvare le modifiche.

#### Scansione in un'immagine

Per salvare la scansione come immagine, attenersi alla seguente procedura:

- 1. Caricare l'originale nel vassoio di alimentazione o sul vetro dello scanner.
- 2. Aprire il software HP Scan.
- 3. Eseguire una di queste operazioni:
	- Selezionare Salva come JPEG o Invia tramite e-mail come JPEG e fare clic su Scansione.
	- Scegliere un altro collegamento di scansione, cambiare Tipo di elemento in Foto, selezionare un tipo di file di immagine dall'elenco a discesa Tipo di file e fare clic su Scansione.

#### Scansione su un PDF

Per salvare la scansione come file PDF, attenersi alla seguente procedura:

- 1. Caricare l'originale nel vassoio di alimentazione o sul vetro dello scanner.
- 2. Aprire il software HP Scan.
- 3. Eseguire una di queste operazioni:
	- Selezionare Salva come PDF o Invia tramite e-mail come PDF e fare clic su Scansione.
	- Scegliere qualsiasi altro collegamento di scansione e selezionare PDF, PDF con funzione di ricerca (.PDF) o PDF/A (.PDF) dall'elenco a discesa Tipo file, quindi fare clic su Scansione.

### Scansione di testo per la modifica (OCR)

Il software HP Scan utilizza il riconoscimento ottico dei caratteri (OCR) per convertire il testo di una pagina in testo modificabile su un computer. Il software OCR è fornito con il software HP Scan. Per informazioni sull'uso del software OCR, vedere Scansione di testo per la modifica nella Guida online.

# Scansione su e-mail

Informazioni su come eseguire una scansione per l'invio a un indirizzo e-mail utilizzando il software HP Scan.

- **EX** NOTA: Per esequire la scansione su un'e-mail, verificare che sia disponibile una connessione a Internet.
	- 1. Caricare l'originale nel vassoio di alimentazione o sul vetro dello scanner.
	- 2. Aprire il software HP Scan.
	- 3. Eseguire una di queste operazioni:
		- Selezionare Invia tramite e-mail come PDF o Invia tramite e-mail come JPEG e fare clic su Scansione.
		- Scegliere un altro collegamento di scansione e selezionare Invia tramite e-mail dall'elenco a discesa Invia a, quindi fare clic su Scansione.

#### Scansione su cloud

Informazioni su come eseguire una scansione su cloud utilizzando il software HP Scan.

 $\mathbb{R}^n$  **NOTA:** Per esequire una scansione su cloud, verificare che sia disponibile una connessione Internet.

- 1. Caricare l'originale nel vassoio di alimentazione o sul vetro dello scanner.
- 2. Aprire il software HP Scan.
- 3. Selezionare **Invia al cloud**, quindi scegliere la destinazione del file.
- 4. Selezionare Scansione.

#### Scansione verso FTP

L'immagine acquisita con la scansione può essere caricata in una cartella FTP utilizzando il software HP Scan.

- 1. Caricare l'originale nel vassoio di alimentazione o sul vetro dello scanner.
- 2. Aprire il software HP Scan.
- 3. Selezionare una scelta rapida per la scansione. Nell'area di Destinazione, selezionare Invia a.
- 4. Selezionare la cartella FTP di destinazione. Se questa funzione viene utilizzata per la prima volta, fare clic su Aggiungi per configurare prima la cartella FTP di destinazione.
- 5. Fare clic su OK, quindi fare clic su Scansione.

#### Scansione su SharePoint

L'immagine acquisita con la scansione può essere caricata direttamente su un sito di SharePoint utilizzando il software HP Scan.

- 1. Caricare l'originale nel vassoio di alimentazione o sul vetro dello scanner.
- 2. Aprire il software HP Scan.
- 3. Selezionare una scelta rapida per la scansione. Nell'area di Destinazione, selezionare Invia a.
- 4. Selezionare il sito SharePoint di destinazione. Se questa funzione non è stata ancora configurata, fare clic su Aggiungi per configurare prima il sito SharePoint di destinazione.

5. Fare clic su OK, quindi fare clic su Scansione.

# <span id="page-39-0"></span>Scansione di documenti lunghi o molto lunghi

Per impostazione predefinita, lo scanner rileva automaticamente il formato della pagina con la selezione di Detect Size (Rileva formato) per le lunghezze inferiori o uguali a 356 mm .

Per i documenti lunghi o molto lunghi, selezionare Lungo (8,50 x 34") o Molto lungo (8,50 x 122") dall'elenco a discesa del formato della pagina nelle impostazioni del collegamento di scansione.

**学 NOTA:** Può essere acquisita una sola pagina alla volta quando si utilizza un'impostazione per pagine lunghe o molto lunghe.

Se lo scanner è impostato per la scansione di pagine lunghe o molto lunghe, verrà eseguita la scansione di una pagina alla volta. L'uso di questa impostazione per la scansione di pagine con formati standard rallenta il processo, pertanto se ne consiglia l'utilizzo solo per la scansione di pagine superiori a 356 mm.

### Rilevamento di alimentazioni multiple

La funzione Rilevamento errata alimentazione interrompe l'operazione di scansione se rileva più pagine contemporaneamente nell'alimentatore dello scanner. Questa funzione è attivata per impostazione predefinita.

La disattivazione di questa funzione potrebbe essere utile durante la scansione:

- Se si sta eseguendo la scansione di moduli compositi (cosa sconsigliata da HP).
- Se si sta eseguendo la scansione di documenti su cui sono presenti etichette o note adesive.

**第 NOTA:** Utilizzare l'interfaccia utente ISIS, WIA o TWAIN per abilitare il rilevamento alimentazione multipla durante la scansione da software non HP.

### Scansione quotidiana

Il collegamento Scansione quotidiana consente agli utenti di definire e salvare un collegamento di scansione per le esigenze quotidiane. Le seguenti Impostazioni dei collegamenti di scansione sono personalizzabili quando è selezionato il collegamento Scansione quotidiana:

- Tipo di elemento
- Lati pagina
- Formato pagina
- Modalità colore
- Destinazione/Tipo di file

### Eliminazione automatica delle pagine vuote

Quando la funzione Delete blank pages (Elimina pagine vuote) è attiva, il contenuto delle pagine acquisite viene valutato e se vengono rilevate pagine vuote, queste vengono mostrate nel visualizzatore con sopra un indicatore di eliminazione. Le pagine vuote rilevate vengono eliminate automaticamente quando la scansione viene salvata nella destinazione.

- 1. Aprire il software HP Scan.
- 2. Selezionare una scelta rapida per la scansione.
- 3. Fare clic su Altro. Selezionare la scheda Documento, selezionare Delete blank pages (Elimina pagine vuote) dalla casella di riepilogo Adjust documents (Correggi documenti), quindi fare clic su OK.
- $\cdot \dot{\gamma}$ : SUGGERIMENTO: Il cursore della sensibilità consente di regolare il valore della sensibilità del rilevamento e dell'eliminazione delle pagine vuote. Spostando il cursore verso i valori più bassi, più pagine vengono rilevate come vuote ed eliminate. Spostando il cursore verso i valori più alti, le pagine devono essere quasi completamente vuote per essere rilevate ed eliminate. Il valore della sensibilità può essere impostato anche immettendo un valore o facendo clic sui pulsanti con le frecce.

### Regolazione automatica dell'orientamento della pagina

Questa funzione consente di regolare automaticamente l'orientamento della pagina in base alla lingua.

- 1. Aprire il software HP Scan.
- 2. Selezionare una scelta rapida per la scansione.
- 3. Fare clic su Altro. Nella scheda Scansione, selezionare la casella di riepilogo Orientamento pagina, quindi selezionare la casella di controllo **Auto Orient** (Orientamento automatico).
- 4. Selezionare la lingua del documento, fare clic su OK, quindi avviare la scansione.

# Processi prenotati (modelli N4600 fnw1 e N6600 fnw1)

La funzione Processi prenotati consente di avviare un processo dal software HP Scan sul computer con opzioni preimpostate, quindi di avviare il processo sullo scanner, evitando di passare ripetutamente dallo scanner al computer.

- 1. Quando questa funzione viene utilizzata per la prima volta, è necessario prima riservare un processo di scansione dal software HP Scan.
	- a. Sul computer, aprire il software HP Scan, quindi fare clic su Prenotazione processi.
	- b. Nella finestra di dialogo Impostazioni prenotazione processi, selezionare Consenti prenotazione.
	- c. Se si desidera impostare un PIN, selezionare Usa PIN, immettere un PIN, quindi fare clic su OK.
- 2. Selezionare un collegamento di scansione, modificare le impostazioni, se necessario, quindi fare clic su Scansione.
- 3. Passare allo scanner. Caricare l'originale nel vassoio di alimentazione o sul vetro dello scanner.
- 4. Nella schermata iniziale del pannello di controllo, toccare **Processi prenotati** per avviare la scansione.

### Eliminazione dei colori da un documento

È possibile eliminare un canale colore (rosso, verde o blu) o fino a tre colori specifici. Per i colori specifici, l'impostazione della sensibilità consente di specificare il livello di approssimazione con il quale il colore specificato deve essere acquisito.

L'eliminazione dei colori dalla scansione può ridurre le dimensioni del file di scansione e migliorare i risultati del riconoscimento ottico dei caratteri (OCR).

Per selezionare i colori da eliminare da una scansione nel software HP Scan, fare quanto segue:

- 1. Aprire il software HP Scan.
- 2. Eseguire la scansione di una pagina di esempio con i colori da eliminare, nel visualizzatore.
- <span id="page-41-0"></span>3. Fare clic sul pulsante Altro, quindi sulla scheda Immagine e selezionare la funzione di Esclusione colore.
- 4. Attivare un colore da escludere e selezionarlo dall'anteprima utilizzando lo strumento Preleva colore. Assicurarsi di salvare i colori.

Possono essere selezionate solo le opzioni per l'eliminazione del colore disponibili per lo scanner.

Per informazioni sulle impostazioni di eliminazione dei colori, fare riferimento alla guida in linea del software di scansione utilizzato.

### Rilevamento automatico del formato pagina

Il software HP Scan è in grado di rilevare automaticamente il formato della pagina tramite l'opzione Detect Size (Rileva formato). Quando si seleziona l'opzione Detect Size (Rileva formato) nell'elenco a discesa Formato carta, l'immagine acquisita viene ritagliata fino al formato della pagina rilevata e il contenuto inclinato viene raddrizzato.

# Ritaglio o riempimento automatico dell'immagine acquisita nel formato pagina selezionato

Questa funzione consente di ritagliare o riempire l'immagine acquisita nel formato pagina selezionato.

Per ritagliare o riempire automaticamente l'immagine acquisita nel formato pagina selezionato, procedere nel modo seguente:

- 1. Aprire il software HP Scan.
- 2. Selezionare un collegamento di scansione, quindi fare clic su **Altro** per ulteriori impostazioni.
- 3. Selezionare l'opzione di ritaglio dall'elenco a discesa Input Page Size (Formato pagina di input).
	- Per ritagliare automaticamente in base al contenuto del documento, selezionare Detect Content on Page (Rileva contenuto sulla pagina).
	- Per ritagliare automaticamente in base alle dimensioni del documento, selezionare Detect Size (Rileva formato).
- **EX** NOTA: Utilizzare l'interfaccia utente ISIS o TWAIN per impostare le opzioni di ritaglio durante la scansione da software non HP.

Per informazioni sulle impostazioni di ritaglio automatico, consultare la guida in linea per il software di scansione utilizzato.

4. Verificare che sia selezionata l'opzione Same as Input (Stesso dell'input) per Output Page Size (Formato pagina di output), quindi fare clic su Scansione.

### Rilevamento automatico del colore

È possibile utilizzare questa funzione per ridurre le dimensioni del file acquisito salvando solo le pagine contenenti colore, ad esempio le scansioni a colori, e salvando tutte le altre pagine come scansioni in bianco e nero.

Per rilevare automaticamente il colore in un'immagine acquisita, fare quanto segue:

- 1. Aprire il software HP Scan.
- 2. Selezionare una scelta rapida per la scansione.
- 3. Per regolare le impostazioni di sensibilità Rilevamento colore automatico e della modalità di output, fare clic su Altro, quindi selezionare Immagine.
- 4. Fare clic sulla casella di riepilogo a discesa Modalità colore e selezionare Rilevamento colore automatico.
- 5. Selezionare la casella di riepilogo Rilevamento colore automatico, modificare le impostazioni, quindi fare clic su OK.
- 6. Fare clic su Scan (Scansione).
- **EX** NOTA: per informazioni sulle impostazioni di rilevamento automatico dei colori, consultare la guida in linea per il software di scansione utilizzato.

Utilizzare l'interfaccia utente ISIS, WIA o TWAIN per rilevare automaticamente il colore durante la scansione da software non HP.

### Scansione in modalità bianco e nero ottimizzata per il testo

Utilizzare questa funzione per migliorare l'immagine acquisita durante la scansione di testo in bianco e nero. Per utilizzare questa funzione, procedere come descritto di seguito:

- 1. Aprire il software HP Scan.
- 2. Selezionare una scelta rapida per la scansione.
- 3. Fare clic su Altro, selezionare la scheda Immagine, quindi selezionare Black/White (1 bit) (Bianco e nero (1 bit)) dalla casella di riepilogo Modalità colore.
- 4. Selezionare Threshold for Black/White (Soglia per bianco e nero), selezionare Enhance Content (Ottimizza contenuto), quindi fare clic su OK.

### Raddrizzamento automatico delle immagini acquisite

Utilizzare la funzione di Raddrizza contenuto per raddrizzare il contenuto inclinato rispetto alle dimensioni della pagina nel documento di origine. Utilizzare la funzione Detect Size (Rileva formato) per raddrizzare le immagini delle pagine che possono essersi inclinate durante il processo di scansione.

- 1. Aprire il software HP Scan.
- 2. Selezionare una scelta rapida per la scansione.
- 3. Fare clic su Altro, selezionare la scheda Documento e selezionare Raddrizza contenuto.

### Aggiunta o rimozione di un dispositivo

È possibile utilizzare il software HP Scan per aggiungere o rimuovere un dispositivo dal computer.

- 1. Aprire il software HP Scan .
- 2. Fare clic sull'icona Impostazioni  $\{ \hat{O} \}$  per aprire la finestra Impostazioni dispositivo.
- 3. Effettuare una delle seguenti operazioni:
	- Per aggiungere un dispositivo, fare clic sull'icona più +, fare clic su **Connetti un nuovo dispositivo**, quindi seguire le istruzioni visualizzate sullo schermo.
- <span id="page-43-0"></span>Per rimuovere un dispositivo, selezionare il nome dello scanner dall'elenco degli scanner connessi, quindi fare clic sul pulsante Elimina.
- SUGGERIMENTO: È possibile selezionare più scanner ed eliminarli contemporaneamente.
- SUGGERIMENTO: Per aggiungere un nuovo dispositivo è possibile utilizzare anche HP Scan Assistant. Avviare HP Scan Assistant dal desktop del computer, fare clic su Strumenti, fare clic su Configurazione e software del dispositivo, quindi selezionare Connetti un nuovo dispositivo.

#### Scansione mediante altri software di scansione

Lo scanner consente l'uso di applicazioni di terze parti che supportano TWAIN, ISIS e WIA.

# Uso del software di scansione (macOS)

Nei seguenti argomenti è spiegato come eseguire una scansione utilizzando il software di scansione.

### Scansione su e-mail

Per la scansione a e-mail, fare quanto segue:

- NOTA: Per eseguire la scansione su un'e-mail, verificare che sia disponibile una connessione a Internet.
	- 1. Caricare l'originale nel vassoio di alimentazione o sul vetro dello scanner.
	- 2. Nella cartella Applicazioni, fare doppio clic sull'icona Image Capture Apple.
	- 3. Nella finestra Image Capture, selezionare lo scanner dall'elenco Dispositivi.
	- ic: SUGGERIMENTO: Per altre opzioni di scansione con Image Capture Apple, fare clic su Mostra dettagli.
	- 4. Selezionare E-mail nell'elenco Scansione a per allegare automaticamente una scansione a un messaggio e-mail.
	- **EX** NOTA: Se si utilizza un'applicazione e-mail diversa da Apple Mail, è possibile acquisire il documento in un file e allegarlo manualmente a una e-mail oppure è possibile aggiungere la propria applicazione e-mail nell'elenco Scansione a.

Per aggiungere un'applicazione e-mail nell'elenco, selezionare Altro, quindi l'applicazione e-mail e infine fare clic su Scegli.

5. Nel messaggio e-mail risultante, immettere l'indirizzo e-mail, l'oggetto e l'eventuale corpo del messaggio e quindi inviare l'e-mail.

### HP Easy Scan

Per eseguire una scansione da HP Easy Scan:

- 1. Caricare l'originale nel vassoio di alimentazione o sul vetro dello scanner.
- 2. Nella cartella Applicazioni, fare doppio clic sull'icona HP Easy Scan.
- 3. Individuare il prodotto in base al nome e assicurarsi che sia lo scanner selezionato.
- 4. Selezionare la preimpostazione appropriata per il processo di scansione.
- <span id="page-44-0"></span>5. Fare clic sul pulsante Scansione.
- 6. Una volta eseguita la scansione di tutte le pagine, fare clic su File, quindi su Salva.
- 7. Specificare il formato e il percorso di salvataggio, quindi fare clic su Salva.

### Scansione da altre applicazioni

È ora possibile acquisire direttamente un'immagine in qualsiasi applicazione compatibile con ICA. Nell'applicazione, cercare le opzioni per importare o acquisire immagini da uno scanner.

NOTA: Il software HP non supporta la scansione TWAIN. Se l'applicazione dispone di funzioni per l'importazione o l'acquisizione ma lo scanner HP non è presente nell'elenco, è possibile che l'applicazione cerchi solo gli scanner che supportano TWAIN.

# Configurazione avanzata con HP Utility (macOS)

Utilizzare l'utility HP per controllare lo stato dello scanner oppure per visualizzare o modificare le impostazioni dello scanner dal computer in uso. È possibile utilizzare l'utility HP quando lo scanner è connesso tramite cavo USB.

# Aprire l'utility HP

Per aprire l'utility HP, attenersi alla procedura riportata di seguito:

- 1. Sul computer, aprire la cartella **Applicazioni**.
- 2. Selezionare HP, quindi Utility HP.

# Funzioni dell'utility HP

La barra degli strumenti di HP Utility include queste voci:

- Dispositivi: fare clic su questo pulsante per mostrare o nascondere i prodotti Mac trovati da Utility HP.
- Tutte le impostazioni: fare clic su questo pulsante per tornare sulla pagina principale di Utility HP.
- Supporto HP: Fare clic su questo pulsante per aprire un browser e accedere al sito Web dell'assistenza HP.
- Supplies (Materiali): Fare clic su questo pulsante per aprire il sito Web HP SureSupply.
- Registrazione: Fare clic su questo pulsante per aprire il sito Web di registrazione HP.
- Riciclo: Fare clic su questo pulsante per aprire il sito Web del programma di riciclaggio HP Planet Partners.

L'utility HP è composta da pagine che si aprono facendo clic sull'elenco Tutte le impostazioni.

# Suggerimenti per la scansione

Utilizzare i seguenti suggerimenti per ottimizzare le prestazioni quando si esegue la scansione di originali fragili.

# Ottimizzazione della scansione e della velocità delle operazioni

Il tempo totale di scansione è influenzato da varie impostazioni. Per ottimizzare le prestazioni di scansione, tenere presente quanto segue.

- Per ottimizzare le prestazioni, accertarsi che il computer sia conforme ai requisiti di sistema consigliati. Per visualizzare i requisiti di sistema minimi e consigliati, vedere [www.hp.com,](http://www.hp.com) quindi cercare il modello di scanner e la parola specifiche.
- Il salvataggio di un'immagine acquisita in formato ricercabile (ad esempio, un PDF ricercabile) richiede più tempo rispetto al salvataggio di un formato immagine, in quanto l'immagine acquisita deve essere analizzata dal riconoscimento ottico dei caratteri (OCR). Prima di selezionare un formato di scansione ricercabile, verificare che sia effettivamente necessario.
- Se si esegue la scansione con una risoluzione maggiore rispetto a quella necessaria, la scansione sarà più lenta e il file creato sarà più grande, ma senza che ciò porti alcun vantaggio. Per le scansioni ad alta risoluzione, impostare la risoluzione di scansione su un livello più basso per aumentare la velocità di scansione.

# <span id="page-46-0"></span>3 Cura e manutenzione

Questa sezione contiene informazioni su come avere cura ed eseguire la manutenzione dello scanner.

Per informazioni aggiornate sulla manutenzione, visitare la home page del sito Web di assistenza del prodotto:

- Modelli 2600 f1: [www.hp.com/support/sjpro2600f1](http://www.hp.com/support/sjpro2600f1)
- Modelli 3600 f1: [www.hp.com/support/sjpro3600f1](http://www.hp.com/support/sjpro3600f1)
- Modelli N4600 fnw1: [www.hp.com/support/sjproN4600fnw1](http://www.hp.com/support/sjproN4600fnw1)
- Modelli N6600 fnw1: [www.hp.com/support/sjflowN6600fnw1](http://www.hp.com/support/sjflowN6600fnw1)

# Test e calibrazione del display touch (modelli N4600 fnw1 e N6600 fnw1)

Per provare e calibrare il display touch, effettuare le seguenti operazioni:

- 1. Selezionare l'icona Impostazioni.
- 2. Selezionare Display.
- 3. Scorrere in basso e selezionare Ricalibrazione schermo.
- 4. Seguire le istruzioni visualizzate sullo schermo per eseguire la calibrazione.
- 5. Al termine del processo, viene visualizzato il messaggio Ricalibrazione completata.

# Pulizia del prodotto

La pulizia periodica dello scanner garantisce scansioni di alta qualità. La cura necessaria dipende da vari fattori, come la frequenza di utilizzo e l'ambiente. La pulizia ordinaria deve essere eseguita in base alla necessità.

# Pulire il vetro dello scanner

Pulire periodicamente il piano di vetro dello scanner, inclusi eventuali detriti o polvere se presenti.

Assicurarsi di possedere i seguenti elementi prima della pulizia:

- Panni privi di pelucchi o in microfibra
- Pulitore per vetro o acqua pulita
- ATTENZIONE: Evitare i detergenti contenenti abrasivi, l'acetone, il benzene e il tetracloruro di carbonio che possono danneggiare il piano di vetro di scansione.

Evitare inoltre l'alcool isopropilico perché può lasciare delle striature sul vetro.

1. Premere il pulsante di accensione  $\Theta$  per spegnere lo scanner, quindi scollegare il cavo USB e l'alimentazione dallo scanner.

<span id="page-47-0"></span>2. Sollevare l'alimentatore di documenti.

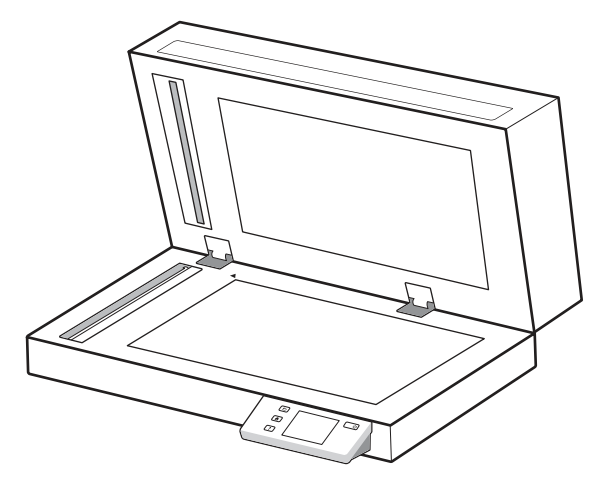

- 3. Utilizzare un panno pulito e privo di pelucchi inumidito con acqua o spruzzare il detergente per vetri su un panno pulito e privo di pelucchi e quindi pulire accuratamente il piano di vetro dello scanner a superficie piana.
- ATTENZIONE: Non spruzzare il detergente direttamente sul vetro dello scanner poiché potrebbero verificarsi danni permanenti.
- 4. Asciugare il piano di vetro con un panno asciutto, morbido e senza pelucchi.
- **EX** NOTA: Assicurarsi di asciugare completamente il piano di vetro dello scanner.
- 5. Chiudere l'alimentatore documenti. Premere il pulsante di accensione  $\Phi$  per accendere lo scanner. A questo punto, lo scanner è pronto per il normale utilizzo.

### Pulizia delle strisce di scansione

Per pulire i componenti delle strisce di scansione, procedere come descritto di seguito:

- 1. Premere il pulsante di accensione  $\Theta$  per spegnere lo scanner, quindi scollegare il cavo USB e l'alimentazione dallo scanner.
- 2. Sollevare l'alimentatore di documenti.

<span id="page-48-0"></span>3. Pulire le strisce di scansione con un panno morbido e privo di lanugine, inumidito con un detergente delicato.

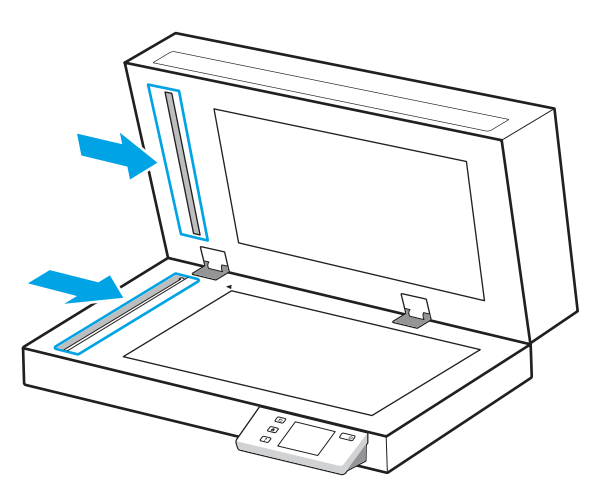

ATTENZIONE: Per pulire le strisce di scansione utilizzare solo detergenti per vetri. Evitare detergenti contenenti sostanze abrasive, acetone, benzene e tetracloruro di carbonio perché possono danneggiarle. Evitare inoltre l'alcool isopropilico perché può lasciare delle striature sulle strisce di scansione.

Non spruzzare il detergente per vetri direttamente sulle strisce di scansione.

- 4. Asciugare le strisce di scansione con un panno asciutto, morbido e privo di lanugine. Pulire le strisce di materiale riflettente grigio su ogni ciascuna striscia.
- 5. Chiudere l'alimentatore di documenti, ricollegare il cavo USB e l'alimentazione allo scanner, quindi premere il pulsante di accensione (!) per accendere lo scanner. A questo punto, lo scanner è pronto per il normale utilizzo.

# Sostituzione dei componenti

La sostituzione dei componenti in base alle necessità aiuta a garantire scansioni di alta qualità. I componenti devono essere sostituiti quando indicato dal programma di utilità HP Scanner Tools o se lo scanner non funziona correttamente.

Il kit di sostituzione rullo include i seguenti componenti di ricambio:

- Rulli di prelievo
- Tampone di separazione (modelli 2600 f1 e 3600 f1)
- Rulli di separazione (modelli N4600 fnw1 e N6600 fnw1)

Il kit di ricambio include inoltre istruzioni dettagliate per la sostituzione di ognuna di queste parti.

# Sostituzione del tampone di separazione o dei rulli

Sostituire il modulo del tampone di separazione/rullo quando è il momento di eseguire interventi di manutenzione oppure se si verificano frequenti inceppamenti della carta nello scanner.

Sostituire il tampone di separazione o i rulli nelle seguenti condizioni:

Windows: Quando la finestra di dialogo Manutenzione consigliata indica che è necessario un intervento di manutenzione.

● Se nello scanner rimangono di frequente documenti inceppati.

**EV** NOTA: Dal momento che il kit di sostituzione è un materiale di consumo, non è coperto dalla garanzia né dai contratti di assistenza tecnica standard.

- 1. Premere il pulsante di accensione U per spegnere lo scanner, quindi scollegare il cavo USB e l'alimentazione dallo scanner.
- 2. Aprire lo sportello dell'alimentatore di documenti.

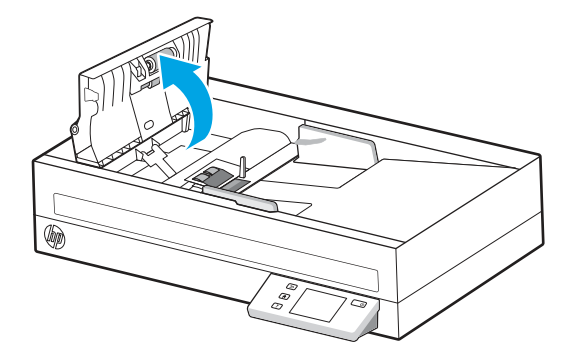

3. Premere la linguetta sul lato sinistro del modulo del tampone di separazione/rullo, quindi sollevarlo per rimuoverlo.

#### Figura 3-1 Rimuovere il tampone di separazione (modelli 2600 f1 e 3600 f1)

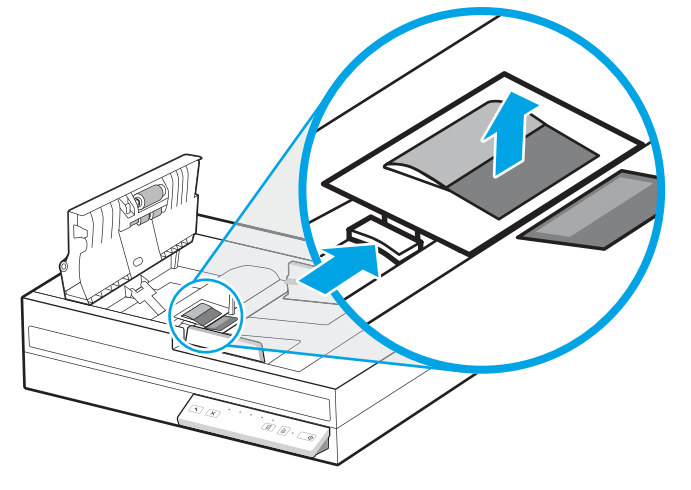

Figura 3-2 Rimuovere i rulli di separazione (modelli N4600 fnw1 e N6600 fnw1)

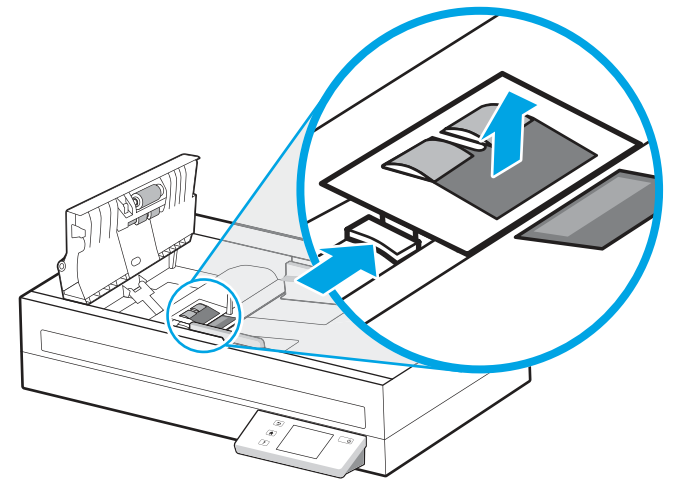

4. Rimuovere e sostituire il modulo del tampone di separazione/rullo come descritto nelle istruzioni fornite con il kit di sostituzione.

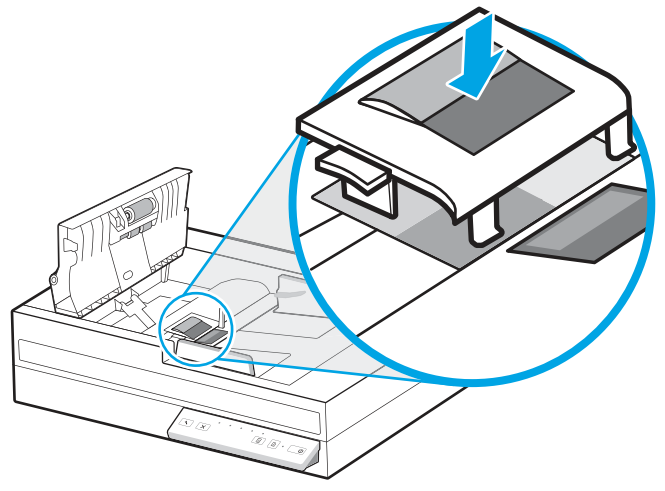

Figura 3-3 Sostituire il tampone di separazione (modelli 2600 f1 e 3600 f1)

Figura 3-4 Sostituire i rulli di separazione (modelli N4600 fnw1 e N6600 fnw1)

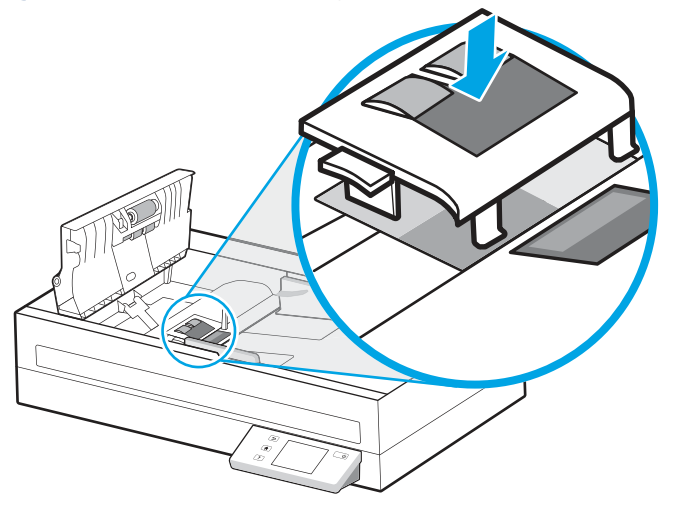

5. Continuare con la sostituzione del modulo del rullo di prelievo.

# <span id="page-51-0"></span>Sostituzione del modulo del rullo di prelievo

Continuare a sostituire il modulo del rullo di prelievo dopo aver sostituito i rulli di separazione.

1. Premere la linguetta sul lato sinistro del modulo del rullo di prelievo per allentare l'albero del rullo.

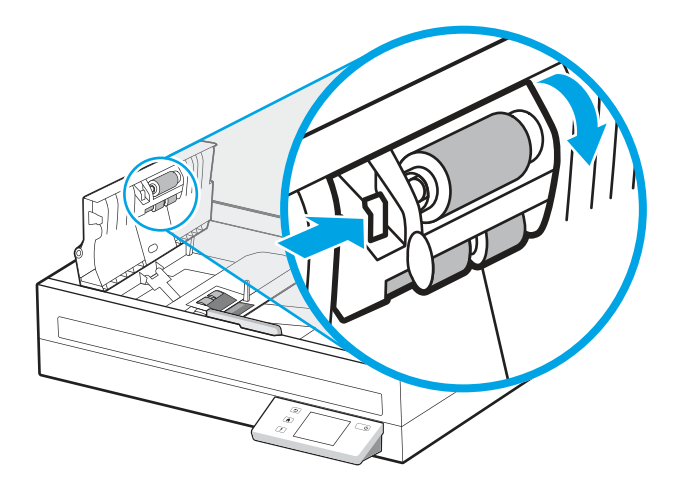

2. Rimuovere l'albero del rullo dal supporto, quindi rimuovere il modulo del rullo.

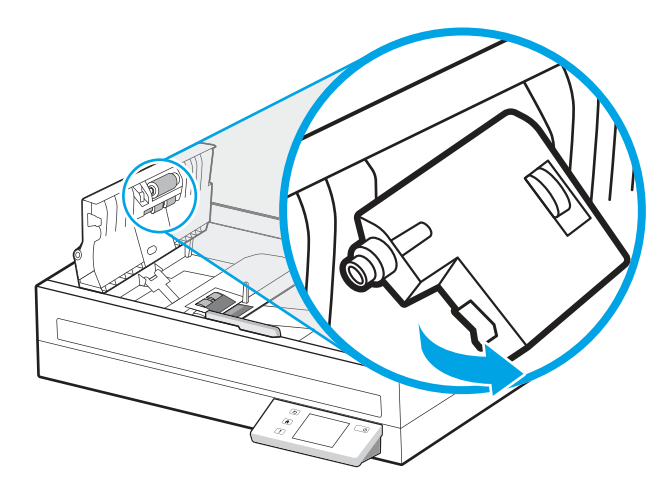

- 3. Sostituire il modulo del rullo di prelievo come descritto nelle istruzioni fornite con il kit di ricambio.
- 4. Chiudere il fermo dell'alimentatore di documenti. Ricollegare il cavo USB e l'alimentazione allo scanner.
- 5. Premere il pulsante di accensione  $\cup$  per accendere lo scanner.

# Ordine di parti di ricambio e accessori

È possibile ordinare online i componenti per la manutenzione indicati nella tabella seguente.

Per ordinare i componenti per la manutenzione dello scanner, visitare il sito Web dedicato alle parti per scanner HP all'indirizzo [www.hp.com/buy/parts.](http://www.hp.com/buy/parts)

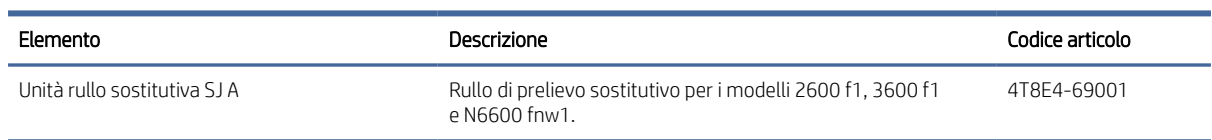

#### Tabella 3-1 Kit di sostituzione rulli

#### Tabella 3-1 Kit di sostituzione rulli (continuazione)

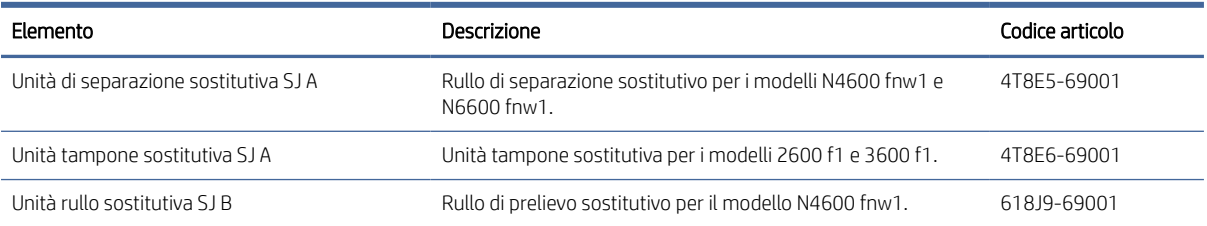

# <span id="page-53-0"></span>4 Risoluzione dei problemi

Questa sezione fornisce le soluzioni ai problemi più comuni dello scanner. Per informazioni aggiuntive sulla risoluzione dei problemi, consultare la Guida del programma di scansione HP utilizzato.

# Suggerimenti di base per la risoluzione dei problemi

Semplici problemi come le strisce di scansione sporche o i cavi lenti possono essere la causa di una scarsa qualità delle scansioni, di un funzionamento anomalo o del malfunzionamento dello scanner. In caso di problemi durante le operazioni di scansione, effettuare sempre i controlli elencati di seguito.

- Se si esegue la scansione di un documento che sarà analizzato tramite il riconoscimento ottico dei caratteri (OCR), assicurarsi che l'originale sia sufficientemente chiaro per essere analizzato.
- Accertarsi che il cavo USB e il cavo di alimentazione siano inseriti saldamente nei rispettivi connettori sul retro dello scanner e che il cavo di alimentazione sia collegato a una presa elettrica funzionante o a uno stabilizzatore.
- Verificare che lo scanner non si sia spento automaticamente. Se si è spento automaticamente, premere il pulsante di accensione (b per accendere lo scanner.
- Verificare che lo scanner riceva alimentazione.
	- Verificare che il LED di alimentazione sul pannello di controllo sia acceso.
	- Se il LED di alimentazione è spento, assicurarsi che ci sia corrente nella presa o nello stabilizzatore a cui è collegato l'alimentatore.
	- Se nella presa o nello stabilizzatore è presente corrente ma il LED di alimentazione non si accende, l'alimentatore potrebbe essere difettoso. Per assistenza, visitare la home page del sito Web di assistenza del prodotto:
		- Modelli 2600 f1: [www.hp.com/support/sjpro2600f1](http://www.hp.com/support/sjpro2600f1)
		- Modelli 3600 f1: [www.hp.com/support/sjpro3600f1](http://www.hp.com/support/sjpro3600f1)
		- Modelli N4600 fnw1: [www.hp.com/support/sjproN4600fnw1](http://www.hp.com/support/sjproN4600fnw1)
		- Modelli N6600 fnw1: [www.hp.com/support/sjflowN6600fnw1](http://www.hp.com/support/sjflowN6600fnw1)
- Se mentre si sta tentando di usare lo scanner si riceve il messaggio di errore Scanner non trovato, spegnere lo scanner, attendere 30 secondi e riaccendere lo scanner. Se il messaggio continua a essere visualizzato, potrebbe essere necessario reimpostare lo scanner.
- Se lo scanner è stato collegato al computer tramite hub USB o porta USB sulla parte anteriore del computer, scollegare lo scanner e ricollegarlo a una porta USB sul retro del computer.
- Windows: accertarsi che il pulsante Scansione  $\langle \cdot \rangle$ , o il pulsante Attiva/disattiva predefinito/fronte-retro  $\mathbb{B}$ , sia abilitato nel software di scansione HP.
- Spegnere lo scanner, attendere 30 secondi, quindi riaccenderlo.
- Accertarsi di aver chiuso lo sportello dell'alimentatore documenti.

<span id="page-54-0"></span>Riavviare il computer.

Se i problemi persistono, è possibile che il software di scansione HP, il firmware o i driver associati non siano aggiornati oppure siano danneggiati. Visitare la home page del sito Web di assistenza del prodotto per trovare gli aggiornamenti del software, del firmware e dei driver disponibili per lo scanner:

- Modelli 2600 f1: [www.hp.com/support/sjpro2600f1](http://www.hp.com/support/sjpro2600f1)
- Modelli 3600 f1: [www.hp.com/support/sjpro3600f1](http://www.hp.com/support/sjpro3600f1)
- Modelli N4600 fnw1: [www.hp.com/support/sjproN4600fnw1](http://www.hp.com/support/sjproN4600fnw1)
- Modelli N6600 fnw1: [www.hp.com/support/sjflowN6600fnw1](http://www.hp.com/support/sjflowN6600fnw1)

# Ripristino dello scanner (modelli N4600 fnw1 e N6600 fnw1)

Per ripristinare lo scanner, fare quanto segue:

- 1. Chiudere il software HP Scan, se aperto.
- 2. Toccare l'icona Impostazioni nella schermata iniziale del pannello di controllo, selezionare Reimposta, quindi toccare Reimposta.
- 3. Attendere 30 secondi. Lo scanner viene ripristinato.

# Interpretazione di spie e sequenze di segnalazioni luminose sul pannello di controllo (modelli 2600 f1 e 3600 f1)

Se lo scanner richiede un intervento, la spia di errore lampeggia o mantiene una luce fissa sul display del pannello di controllo.

Nella tabella riportata di seguito viene descritta la soluzione da seguire, in base alle possibili cause della spia di errore che lampeggia.

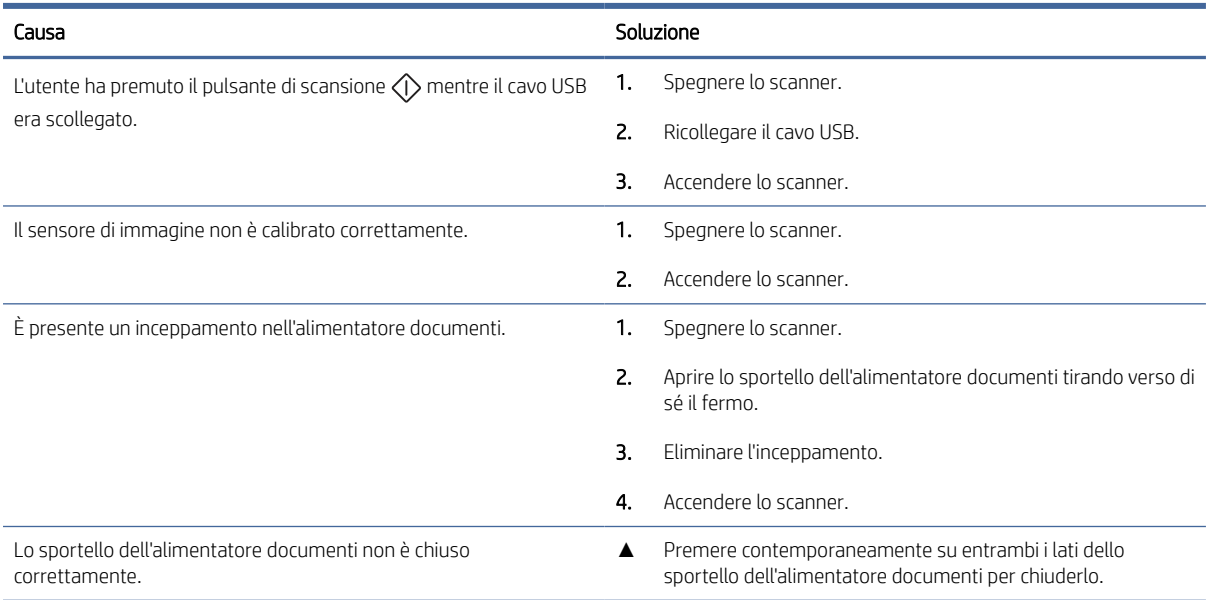

#### Tabella 4-1 Causa e soluzione

# <span id="page-55-0"></span>Problemi di installazione dello scanner

Leggere le seguenti informazioni sulla risoluzione dei problemi relativi all'installazione dello scanner.

# Controllo dei cavi

#### Tabella 4-2 Controllare il cavo

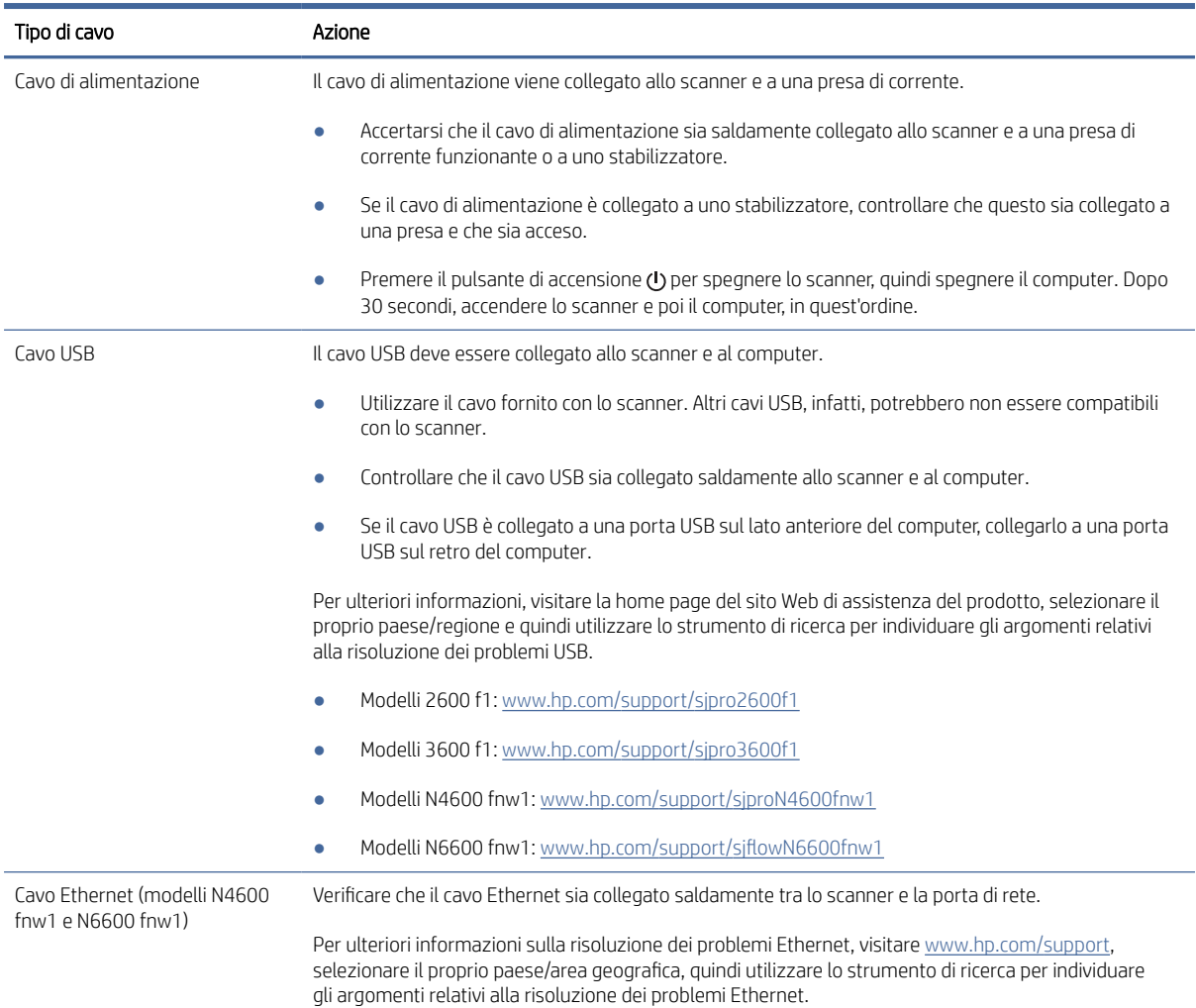

# Disinstallazione e reinstallazione degli strumenti e dei driver di HP ScanJet (Windows)

Una volta eseguito il controllo delle connessioni via cavo dello scanner, se il problema persiste, è possibile che la causa sia un'installazione incompleta. Provare a disinstallare e reinstallare gli strumenti e i driver di HP ScanJet.

1. Premere il pulsante di accensione  $\omega$  per spegnere lo scanner e scollegare il cavo USB e il cavo di alimentazione dallo scanner.

- <span id="page-56-0"></span>2. Sul computer, aprire il pannello di controllo e utilizzare lo strumento App e funzionalità per disinstallare le seguenti applicazioni:
	- Software del dispositivo base HP ScanJet
	- Driver HP ScanJet ISIS
	- HP Scan
	- Plugin per HP ScanJet
- 3. Riavviare il computer.
- 4. Reinstallare gli strumenti e i driver di HP ScanJet.
	- Spegnere lo scanner, attendere 30 secondi, quindi riaccenderlo. Il software e i driver si installeranno automaticamente.
	- Se i driver e gli strumenti non si installano automaticamente, installarli manualmente.
- 5. Ricollegare il cavo USB e il cavo di alimentazione allo scanner, quindi premere il pulsante di accensione  $\omega$  per accendere lo scanner.

# Problemi di accensione

Leggere le seguenti informazioni sulla risoluzione dei problemi di accensione.

### Controllo dell'alimentazione dello scanner

Il cavo di alimentazione viene collegato allo scanner e a una presa di corrente.

- Controllare che il cavo di alimentazione sia saldamente collegato allo scanner e a una presa di corrente funzionante.
- Se il cavo di alimentazione è collegato a uno stabilizzatore, controllare che questo sia collegato a una presa e che sia acceso.
- Verificare che lo scanner riceva alimentazione.
	- Verificare che il LED di alimentazione sul pannello di controllo sia acceso.
	- Se il LED di alimentazione è spento, assicurarsi che ci sia corrente nella presa o nello stabilizzatore a cui è collegato l'alimentatore.
	- Se nella presa o nello stabilizzatore è presente corrente ma il LED di alimentazione non si accende, l'alimentatore potrebbe essere difettoso. Per assistenza, visitare la home page del sito Web di assistenza del prodotto:
		- Modelli 2600 f1: [www.hp.com/support/sjpro2600f1](http://www.hp.com/support/sjpro2600f1)
		- Modelli 3600 f1: [www.hp.com/support/sjpro3600f1](http://www.hp.com/support/sjpro3600f1)
		- Modelli N4600 fnw1: [www.hp.com/support/sjproN4600fnw1](http://www.hp.com/support/sjproN4600fnw1)
		- Modelli N6600 fnw1: [www.hp.com/support/sjflowN6600fnw1](http://www.hp.com/support/sjflowN6600fnw1)

### <span id="page-57-0"></span>Lo scanner non si accende

Se lo scanner non si accende quando si preme il pulsante di accensione  $\omega$ , verificare quanto segue:

- È possibile che lo scanner non sia collegato. Verificare che l'alimentatore sia collegato allo scanner e alla presa di alimentazione.
- L'alimentatore potrebbe non funzionare.
	- Verificare che il LED di alimentazione sul pannello di controllo sia acceso.
	- Se il LED di alimentazione è spento, assicurarsi che ci sia corrente nella presa o nello stabilizzatore a cui è collegato l'alimentatore.
	- Se nella presa o nello stabilizzatore è presente corrente ma il LED di alimentazione non si accende, l'alimentatore potrebbe essere difettoso. Per assistenza, visitare la home page del sito Web di assistenza del prodotto:
		- Modelli 2600 f1: [www.hp.com/support/sjpro2600f1](http://www.hp.com/support/sjpro2600f1)
		- Modelli 3600 f1: [www.hp.com/support/sjpro3600f1](http://www.hp.com/support/sjpro3600f1)
		- Modelli N4600 fnw1: [www.hp.com/support/sjproN4600fnw1](http://www.hp.com/support/sjproN4600fnw1)
		- Modelli N6600 fnw1: [www.hp.com/support/sjflowN6600fnw1](http://www.hp.com/support/sjflowN6600fnw1)

#### Lo scanner è in pausa o si è spento

Se lo scanner interrompe la scansione, fare quanto segue. Dopo ciascun passaggio, iniziare una scansione per controllare se lo scanner ha ripreso a funzionare. Se il problema persiste, continuare con il passo successivo.

1. Uno dei cavi potrebbe non essere collegato correttamente. Accertarsi che il cavo USB e l'alimentatore siano regolarmente collegati.

Utilizzare il cavo fornito con lo scanner. Altri cavi USB, infatti, potrebbero non essere compatibili con lo scanner.

- 2. Verificare che lo scanner riceva alimentazione.
	- a. Verificare che il LED di alimentazione sul pannello di controllo sia acceso.
	- b. Se il LED di alimentazione è spento, assicurarsi che ci sia corrente nella presa o nello stabilizzatore a cui è collegato l'alimentatore.
	- c. Se nella presa o nello stabilizzatore è presente corrente ma il LED di alimentazione non si accende, scollegare il cavo di alimentazione dalla sorgente di alimentazione, attendere 30 secondi e poi ricollegarlo.
	- d. Se il problema non viene risolto, l'alimentatore potrebbe essere difettoso. Per assistenza, visitare la home page del sito Web di assistenza del prodotto:
	- Modelli 2600 f1: [www.hp.com/support/sjpro2600f1](http://www.hp.com/support/sjpro2600f1)
	- Modelli 3600 f1: [www.hp.com/support/sjpro3600f1](http://www.hp.com/support/sjpro3600f1)
	- Modelli N4600 fnw1: [www.hp.com/support/sjproN4600fnw1](http://www.hp.com/support/sjproN4600fnw1)
	- Modelli N6600 fnw1: [www.hp.com/support/sjflowN6600fnw1](http://www.hp.com/support/sjflowN6600fnw1)
- <span id="page-58-0"></span>3. Riavviare il computer.
- 4. Windows: Sul computer, aprire il pannello di controllo e utilizzare lo strumento App e funzionalità per disinstallare le seguenti applicazioni:
	- Software del dispositivo base HP ScanJet
	- Driver HP Scan Jet ISIS
	- Plugin per HP ScanJet
	- HP Scan
- 5. Ricollegare il cavo USB e l'alimentazione allo scanner, quindi premere il pulsante di accensione (1) per accendere lo scanner. Reinstallare il software e i driver di HP ScanJet.

#### Lo scanner continua a spegnersi

Se lo scanner continua a spegnersi, provare a effettuare le seguenti operazioni in base al sistema operativo in uso.

Per impostazione predefinita, lo scanner attiva la modalità di sospensione nel caso di 15 minuti di inattività e si spegne automaticamente dopo due ore di inattività per risparmiare energia.

Windows: per modificare le impostazioni predefinite, completare questi passaggi:

- 1. Aprire il programma di utilità HP Scanner Tools.
- 2. Selezionare la scheda *Impostazioni*, quindi selezionare i valori appropriati per la modalità Sospensione e lo spegnimento automatico.
	- Per specificare il periodo di inattività dopo il quale lo scanner entra in modalità sospensione, selezionare 15 minuti o 1 ora dall'elenco a discesa Put the scanner to sleep after (Attiva sospensione dello scanner dopo).
	- Per specificare il periodo di inattività trascorso il quale lo scanner si spegne automaticamente, selezionare il valore desiderato (1 ora, 2 ore, 4 ore o 8 ore) dall'elenco a discesa Turn off the scanner after (Spegni scanner dopo).
- 3. Fare clic su Applica.

macOS: Utilizzare HP Utility per modificare queste impostazioni predefinite.

# Inceppamenti della carta

Rivedere le seguenti informazioni sulla rimozione degli inceppamenti della carta.

**学 NOTA:** La scansione di pagine umide o bagnate può causare inceppamenti della carta. Verificare che le pagine alimentate siano completamente asciutte (il toner deve essere asciutto e non devono essere presenti sostanze umide come liquido correttore o colla sulla pagina).

# Eliminazione degli inceppamenti dall'alimentatore di documenti

Per eliminare un inceppamento della carta, fare quanto segue:

- 1. Rimuovere le pagine dal vassoio di alimentazione e dal vassoio di uscita.
- 2. Chiudere il vassoio di uscita e l'estensione.

<span id="page-59-0"></span>3. Aprire lo sportello dell'alimentatore documenti tirando verso di sé il fermo.

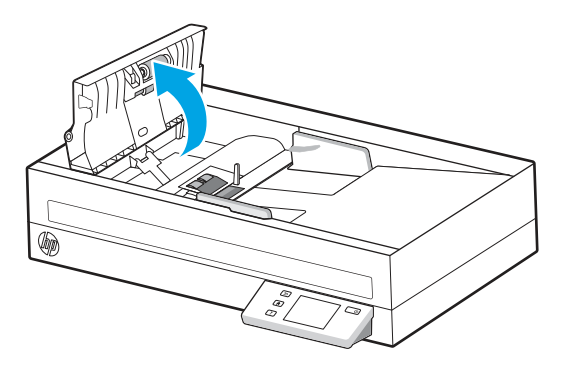

- 4. Rimuovere gli originali o eventuali ostruzioni dal percorso della carta.
- 5. Rimuovere qualunque corpo estraneo visibile (ad esempio, pezzi di carta, punti metallici o fermagli) dal percorso della carta.
- 6. Verificare i rulli nel portello dell'alimentatore di documenti e rimuovere eventuali residui visibili.
- 7. Chiudere il portello dell'alimentatore di documenti.
- 8. Aprire il vassoio di uscita per verificare che non sia ancora presente carta all'interno del percorso della carta. Se è ancora presente carta nel percorso della carta, estrarre con cautela la carta.
- 9. Ricaricare tutti gli originali nel vassoio di alimentazione e avviare nuovamente la scansione.

### Un elemento caricato nello scanner si inceppa continuamente

Per risolvere il problema, provare a effettuare le operazioni descritte di seguito.

- È possibile che l'elemento non soddisfi i requisiti degli originali supportati.
- Sull'originale potrebbero essere presenti punti metallici o note adesive. In questo caso, rimuoverle.
- · Assicurarsi che le guide della carta tocchino i bordi dell'originale.

# Inceppamento nell'alimentazione della carta

Leggere le seguenti informazioni sulla risoluzione dei problemi relativi all'alimentazione della carta.

# Inceppamenti, arricciature, errori di alimentazione o sovrapposizione di fogli

Leggere le seguenti informazioni sulla risoluzione del problema.

- La scansione di pagine umide o bagnate può causare inceppamenti della carta. Verificare che le pagine di sui si sta eseguendo la scansione siano completamente asciutte (il toner sia asciutto e non vi sia presenza di sostanze umide come liquido correttore o colla).
- Controllare che tutti i rulli siano posizionati correttamente, il coperchio dei rulli chiuso e l'alimentatore di documenti riagganciato e chiuso.
- Se le pagine sembrano inclinarsi quando vengono alimentate nel percorso della carta nello scanner, controllare le immagini acquisite nel software per assicurarsi che non siano inclinate.
- <span id="page-60-0"></span>Le pagine potrebbero non essere posizionate correttamente. Raddrizzarle e regolare le guide in modo da centrare la pila.
- Per un corretto funzionamento, le guide della carta devono toccare i due lati della risma di carta. Assicurarsi che la risma di carta sia allineata e che le guide tocchino i bordi della risma.
- È possibile che il vassoio di alimentazione o quello di uscita contengano più pagine di quelle consentite. Caricare un numero inferiore di pagine nel vassoio di alimentazione e rimuovere quelle presenti nel vassoio di uscita.
- Pulire il percorso della carta nello scanner per ridurre i problemi legati a un'errata alimentazione. Se il problema persiste, pulire i rulli. Se il problema persiste, sostituire i rulli.

#### La carta non viene alimentata dallo scanner

Se la carta non viene alimentata dallo scanner, provare a effettuare le seguenti operazioni:

Ricaricare le pagine nel vassoio di alimentazione, verificando che siano a contatto con i rulli.

L'alimentatore documenti non è agganciato e chiuso correttamente. Aprire l'alimentatore e poi richiuderlo premendo con decisione.

Potrebbe trattarsi di un problema dell'hardware dello scanner. Per provare lo scanner, procedere come descritto di seguito.

- 1. Controllare che il cavo di alimentazione sia ben collegato allo scanner e a una presa di corrente funzionante o a uno stabilizzatore. Controllare che il LED di alimentazione nel pannello di controllo sia acceso per verificarne il regolare funzionamento.
- 2. Se l'alimentatore è collegato a uno stabilizzatore, controllare che questo sia collegato a una presa e acceso.
- 3. Premere il pulsante di accensione (b per spegnere lo scanner, scollegare il cavo di alimentazione dallo scanner e poi spegnere il computer a cui lo scanner è collegato. Attendere 30 secondi, ricollegare il cavo di alimentazione allo scanner, premere il pulsante di accensione (b per accendere lo scanner e poi accendere il computer.
- 4. Provare a eseguire nuovamente la scansione.

# Problemi di qualità dell'immagine

Leggere le seguenti informazioni sulla risoluzione dei problemi relativi alla qualità dell'immagine.

# Le immagini acquisite non sono dritte

Per risolvere il problema, provare a effettuare le operazioni descritte di seguito.

- Verificare che le guide della carta siano centrate sullo scanner e impostate a una larghezza appropriata per l'originale di cui si desidera eseguire la scansione. Assicurarsi che le guide della carta tocchino i bordi dell'originale.
- Windows: Utilizzare la funzione di Raddrizza contenuto per raddrizzare il contenuto inclinato rispetto alle dimensioni della pagina nel documento di origine. Utilizzare la funzione Detect Size (Rileva formato) per raddrizzare le immagini delle pagine che possono essersi inclinate durante il processo di scansione.

### Le immagini acquisite presentano striature o graffi

Per risolvere il problema, provare a effettuare le operazioni descritte di seguito.

- <span id="page-61-0"></span>Controllare che gli originali siano puliti e senza grinze.
- Pulire le strisce di scansione. Per ulteriori informazioni, vedere [Pulizia delle strisce di scansione.](#page-47-0)

# L'immagine acquisita non è nitida

Per risolvere il problema, provare a effettuare le operazioni descritte di seguito.

- Controllare la presenza di eventuali ostruzioni nel percorso della carta nello scanner e accertarsi che le guide della carta siano posizionate correttamente. Provare a eseguire nuovamente la scansione.
- Verificare che il documento non sia sfocato.
- La polvere che si accumula sulle strisce di scansione all'interno dell'alimentatore documenti può degradare la qualità delle scansioni. Pulire le strisce di scansione con un panno morbido e privo di lanugine, inumidito con un detergente delicato.

### L'immagine acquisita è completamente nera o completamente bianca

Per risolvere il problema, provare a effettuare le operazioni descritte di seguito.

- È possibile che l'elemento non sia stato posizionato correttamente nel vassoio di alimentazione. Verificare che il lato di stampa dell'oggetto da acquisire sia rivolto verso il basso nel vassoio di alimentazione.
- Windows: se si effettua la scansione per ottenere un'immagine in bianco e nero, assicurarsi che né la soglia del bianco né quella del nero sia impostata sui valori estremi. Impostando la soglia su un estremo si determinerà la creazione di un'immagine interamente nera o bianca.
- macOS: Se si effettua una scansione per creare un'immagine di testo utilizzando l'applicazione Image Capture, impostare Correzione immagine su Manuale e utilizzare il dispositivo di scorrimento Soglia per regolare il valore della soglia.

# La parte inferiore dell'immagine acquisita è tagliata

Per impostazione predefinita, il software di scansione può eseguire la scansione di originali con una lunghezza massima di 356 mm .

Verificare che il formato della pagina selezionato nel software di scansione (o nel collegamento di scansione selezionato) sia adatto alla lunghezza del documento da acquisire.

# Non è possibile ingrandire l'immagine acquisita

Il software potrebbe aver impostato l'esposizione per l'intera area di scansione anziché per una piccola parte dell'originale. Selezionare e trascinare i punti di controllo intorno all'area di selezione fino a visualizzare l'area dell'immagine che si desidera acquisire.

# Problemi di funzionamento dello scanner

Leggere le seguenti informazioni sulla risoluzione dei problemi relativi al funzionamento dello scanner.

# Problemi di connessione

Leggere le seguenti informazioni sulla risoluzione dei problemi di connessione.

#### <span id="page-62-0"></span>Controllo del collegamento USB

Per verificare la connessione USB, attenersi alla procedura riportata di seguito.

Controllare il collegamento fisico allo scanner.

- Utilizzare il cavo fornito con lo scanner. Altri cavi USB, infatti, potrebbero non essere compatibili con lo scanner.
- Controllare che il cavo USB sia collegato saldamente allo scanner e al computer. Se l'icona del tridente presente sul cavo USB è rivolta verso il basso, il cavo è collegato correttamente allo scanner.

Una volta verificati tali elementi, se il problema persiste, provare a fare quanto segue:

- 1. A seconda del modo in cui lo scanner è collegato al computer, effettuare una delle seguenti operazioni:
	- Se il cavo USB è collegato a un hub USB o una docking station, scollegarlo dall'hub o dalla docking station e collegarlo direttamente alla porta USB sul retro del computer.
	- Se il cavo USB è collegato direttamente al computer, inserirlo in un'altra porta USB sul retro del computer.
	- Rimuovere tutti gli altri dispositivi USB dal computer, ad eccezione della tastiera e del mouse.
- 2. Premere il pulsante di accensione (b per spegnere lo scanner, attendere 30 secondi, quindi accendere lo scanner.
- 3. Riavviare il computer.
- 4. Una volta riavviato il computer, provare a utilizzare lo scanner.
	- Se lo scanner funziona, ricollegare i dispositivi USB aggiuntivi uno alla volta; provare lo scanner dopo aver collegato ogni dispositivo aggiuntivo. Scollegare i dispositivi USB che impediscono il funzionamento dello scanner.
	- Windows: Se lo scanner non funziona, disinstallare e installare nuovamente i driver e il software di HP ScanJet.

#### Controllo del collegamento Ethernet (modelli N4600 fnw1 e N6600 fnw1)

Per verificare la connessione Ethernet attenersi alla procedura riportata di seguito.

- 1. Verificare che il cavo Ethernet sia collegato saldamente tra il prodotto e un router, jack o switch Ethernet.
- 2. Se il cavo Ethernet è collegato a un router di rete o a uno switch Ethernet, provare a collegarlo a un'altra porta del router o dello switch.
- 3. Premere il pulsante di accensione (b per spegnere lo scanner, attendere 30 secondi, quindi accendere lo scanner.

#### Controllo della connessione wireless (modelli N4600 fnw1 e N6600 fnw1)

Effettuare le seguenti verifiche per controllare la connessione wireless.

- Verificare che il cavo di rete non sia collegato.
- Verificare che lo scanner e il router wireless siano accesi e alimentati. Verificare inoltre che il segnale radio wireless dello scanner sia attivo.
- <span id="page-63-0"></span>● Verificare che l'SSID (Service Set Identifier) sia corretto. Se non si è certi che l'SSID sia corretto, eseguire nuovamente la configurazione per la rete wireless.
- Con le reti protette, verificare che le informazioni relative alla sicurezza siano corrette. Se tali informazioni sono errate, eseguire nuovamente la configurazione per la rete wireless.
- Se la rete wireless funziona correttamente, accedere a tale rete mediante altri computer. Se la rete dispone di un accesso Internet, effettuare una connessione a Internet in modalità wireless.
- Verificare che il metodo di crittografia (AES o TKIP) sia lo stesso per lo scanner e per il punto di accesso wireless (sulle reti che utilizzano la sicurezza WPA).
- Verificare che lo scanner si trovi nel campo della rete wireless. Per la maggior parte delle reti, il prodotto deve trovarsi entro 30 m (100 piedi) dal punto di accesso (router) wireless.
- Verificare che nessun ostacolo blocchi il segnale wireless. Rimuovere eventuali oggetti metallici di grandi dimensioni tra il punto di accesso e lo scanner. Accertarsi che pali, pareti o colonne di supporto contenenti metallo o cemento non separino lo scanner dal punto di accesso wireless.
- Verificare che lo scanner sia posizionato lontano da dispositivi elettronici che possano interferire con il segnale wireless. Molti dispositivi possono interferire con il segnale wireless, inclusi motori, telefoni cordless, telecamere per sistemi di sicurezza, altre reti wireless e alcuni dispositivi Bluetooth.
- Verificare che il driver di scansione sia installato sul computer.
- Verificare che il computer e lo scanner siano collegati alla stessa rete wireless.
- Per macOS, verificare che il router wireless supporti Bonjour.

### I pulsanti non funzionano correttamente

Se i pulsanti non funzionano correttamente, attenersi alla seguente procedura.

- 1. Uno dei cavi potrebbe non essere collegato correttamente. Assicurarsi che il cavo USB e l'alimentazione siano collegati correttamente.
- 2. Spegnere lo scanner, attendere 30 secondi, quindi riaccenderlo.
- 3. Riavviare il computer.
- 4. Se il problema persiste, potrebbe avere a che fare con il pannello di controllo. Contattare l'assistenza clienti HP:
	- Modelli 2600 f1: [www.hp.com/support/sjpro2600f1](http://www.hp.com/support/sjpro2600f1)
	- Modelli 3600 f1: www.hp.com/support/sipro3600f1
	- Modelli N4600 fnw1: [www.hp.com/support/sjproN4600fnw1](http://www.hp.com/support/sjproN4600fnw1)
	- Modelli N6600 fnw1: [www.hp.com/support/sjflowN6600fnw1](http://www.hp.com/support/sjflowN6600fnw1)

# Problemi relativi allo schermo LCD (modelli N4600 fnw1 e N6600 fnw1)

Leggere le seguenti informazioni sulla risoluzione dei problemi del display LCD.

#### Il display LCD presenta problemi di visualizzazione

I seguenti sintomi indicano un problema con il pannello di controllo dello scanner.

- <span id="page-64-0"></span>Problemi relativi ai LCD: il display è vuoto o una parte del contenuto risulta mancante.
- Problemi relativi ai LED: I LED non funzionano o rimangono nello stato sbagliato.

Se lo scanner presenta uno di questi problemi, contattare l'assistenza HP all'indirizzo [www.hp.com/support.](http://www.hp.com/support/)

#### I pulsanti dello scanner non funzionano come previsto

I seguenti sintomi indicano un problema con il pannello di controllo dello scanner.

- Problemi relativi ai pulsanti: I pulsanti non rispondono o si verifica l'azione errata quando si preme un pulsante. Ad esempio, la scansione viene eseguita su un solo lato quando si preme il pulsante Attiva/ disattiva predefinito/fronte-retro  $n$  per impostare una scansione fronte/retro.
- Problemi relativi ai LED: I LED non funzionano o rimangono nello stato sbagliato.

Se lo scanner presenta uno di questi problemi, contattare l'assistenza HP all'indirizzo [www.hp.com/support.](http://www.hp.com/support/)

# Problemi relativi al display dello schermo touch (modelli N4600 fnw1 e N6600 fnw1)

I seguenti sintomi indicano un problema con lo schermo touch dello scanner.

- Problemi dello schermo touch: il display è vuoto o una parte del contenuto risulta mancante.
- Problemi relativi ai pulsanti: i pulsanti non rispondono o si verifica l'azione errata quando si preme un pulsante (ad esempio, si ottiene la scansione solo fronte quando si preme il pulsante Attiva/disattiva predefinito/fronte-retro  $\mathbf{P}$  per impostare una scansione fronte/retro).

Se lo scanner presenta uno di questi problemi, contattare l'assistenza HP all'indirizzo [www.hp.com/support.](http://www.hp.com/support/)

### Problemi relativi alle prestazioni di scansione

Leggere le seguenti informazioni sulla risoluzione dei problemi relativi alle prestazioni di scansione.

#### Lo scanner non esegue la scansione immediatamente

Verificare che lo sportello dell'alimentatore documenti sia chiuso e che lo scanner sia acceso.

#### La scansione viene eseguita molto lentamente

Quando si deve acquisire un testo da modificare, è il programma di riconoscimento ottico dei caratteri (OCR) che rallenta la scansione del documento, quindi tale lentezza è una cosa normale. Attendere il completamento della scansione.

 $\mathbb{R}^n$  **NOTA: Windows:** per risultati ottimali con la scansione OCR, la compressione dello scanner deve essere impostata sul livello minimo oppure disabilitata.

Se si esegue la scansione con una risoluzione maggiore rispetto a quella necessaria, la scansione sarà più lenta e il file creato sarà più grande, ma senza che ciò porti alcun vantaggio. Per le scansioni ad alta risoluzione, la riduzione della risoluzione di scansione ad un livello più basso comporta un vantaggio in termini di velocità.

#### Lo scanner esegue la scansione di un solo lato di una pagina fronte-retro

Verificare che il collegamento di scansione selezionato specifichi la scansione fronte/retro.

#### <span id="page-65-0"></span>Le pagine acquisite non sono presenti nella destinazione scelta per la scansione

Durante la scansione, le pagine attaccate l'una all'altra vengono acquisite come un'unica pagina. Verificare che le pagine acquisite non siano attaccate tra loro.

#### Le pagine acquisite non sono nell'ordine corretto nella destinazione scelta per la scansione

Se le pagine acquisite non sono nell'ordine corretto nella destinazione scelta per la scansione, provare a effettuare le operazioni descritte di seguito.

- Verificare che l'ordine delle pagine del documento originale sia corretto prima di posizionare il documento rivolto verso il basso nel vassoio di alimentazione.
- Assicurarsi che sui documenti non vi siano graffette, fermagli o altri oggetti simili (ad esempio note adesive), perché ciò potrebbe causare un'alimentazione non corretta delle pagine.
- Verificare che le pagine non si attacchino l'una all'altra.

#### I file acquisiti sono troppo grandi

Se i file di scansione sono troppo grandi, verificare quanto segue.

- La maggior parte dei programmi di scansione, consente di selezionare un formato file più piccolo quando si seleziona il formato di output. Per maggiori informazioni, vedere la Guida del software di scansione in uso.
- Verificare la risoluzione di scansione (per maggiori informazioni, vedere la Guida del software di scansione in uso).
	- 200 dpi sono sufficienti per memorizzare i documenti come immagini.
	- Per la maggior parte dei caratteri, 300 dpi sono sufficienti per utilizzare il riconoscimento ottico dei caratteri (OCR) per creare testo modificabile.
	- Per i caratteri asiatici e di piccole dimensioni, si consiglia di scegliere una risoluzione superiore.
- NOTA: Per le scansioni speciali di sfondi con punti neri, se si salva il file in formato .tif si potrebbe ottenere un'immagine di dimensioni inferiori.

Se si esegue la scansione con una risoluzione maggiore rispetto a quella necessaria, il file creato sarà più grande, ma senza che ciò porti alcun vantaggio.

- Le scansioni a colori generano file più grandi rispetto alle scansioni in bianco e nero.
- Se si effettua la scansione di un grande numero di pagine allo stesso tempo, acquisire poche pagine alla volta per creare più file di dimensioni inferiori.

# Problemi di riconoscimento ottico dei caratteri (OCR) (Windows)

Lo scanner utilizza il riconoscimento ottico dei caratteri (OCR) per convertire il testo di una pagina in testo editabile su un computer.

- Se è possibile eseguire la scansione ma non la modifica del testo, prima della scansione effettuare le seguenti selezioni:
	- Selezionare un collegamento di scansione che supporta OCR. I seguenti collegamenti di scansione supportano OCR:
		- Salva come PDF
- Invia e-mail come PDF
- Salva come testo modificabile (OCR)
- Invia al cloud
- Scansione quotidiana
- Selezionare uno dei seguenti tipi di file di output basato su OCR nella casella a discesa Tipo di file:
	- Testo (.txt)
	- Rich Text (.rtf)
	- Word (.doc, .docx)
	- Excel (.xls, .xlsx)
	- CSV (.csv)
	- XML (.xml)
	- PDF con funzione di ricerca (.pdf)
	- PDF/A (.pdf)

 $\mathbb{R}^n$  **NOTA:** se non viene selezionato un tipo di file di output basato su OCR, il documento viene acquisito come immagine e non è possibile modificare il testo.

- Verificare gli originali
	- Il software potrebbe non riconoscere un testo con un passo molto stretto. Ad esempio, se il testo da riconoscere ha caratteri mancanti o uniti, "rn" potrebbe essere convertito in "m".
	- La precisione del riconoscimento ottico dipende dalla qualità dell'immagine, dalla dimensione del testo, dalla struttura dell'originale e dalla qualità della scansione. Verificare che l'originale abbia una qualità immagine sufficiente per una buona scansione.
	- Gli sfondi colorati possono provocare la perdita di risalto delle immagini in primo piano.
- Se le strisce di scansione sono sporche, la scansione non avrà una chiarezza ottimale. Verificare che siano pulite.

# Problemi relativi all'e-mail (modelli N4600 fnw1 e N6600 fnw1)

Per risolvere i problemi di invio a un indirizzo e-mail, provare a effettuare le operazioni descritte di seguito.

#### Convalida dell'indirizzo del gateway SMTP

Aprire il server Web incorporato per confermare che l'indirizzo del gateway SMTP sia corretto. Confermare inoltre che l'indirizzo e-mail utilizzato sia valido.

#### Convalida del gateway LDAP (Windows)

Attenersi alla procedura riportata di seguito per convalidare il gateway LDAP in Windows.

- 1. Aprire Esplora risorse. Nella barra degli indirizzi, digitare LDAP:// seguito immediatamente dall'indirizzo del gateway LDAP. Ad esempio, digitare LDAP://12.12.12.12 dove "12.12.12.12" è l'indirizzo del gateway LDAP.
- 2. Premere il tasto Invio. Se l'indirizzo del gateway LDAP è valido, viene visualizzata la finestra di dialogo Trova contatti.
- 3. Se l'indirizzo del gateway LDAP non è valido, contattare l'amministratore di rete.

# <span id="page-68-0"></span>5 Ulteriore risoluzione dei problemi

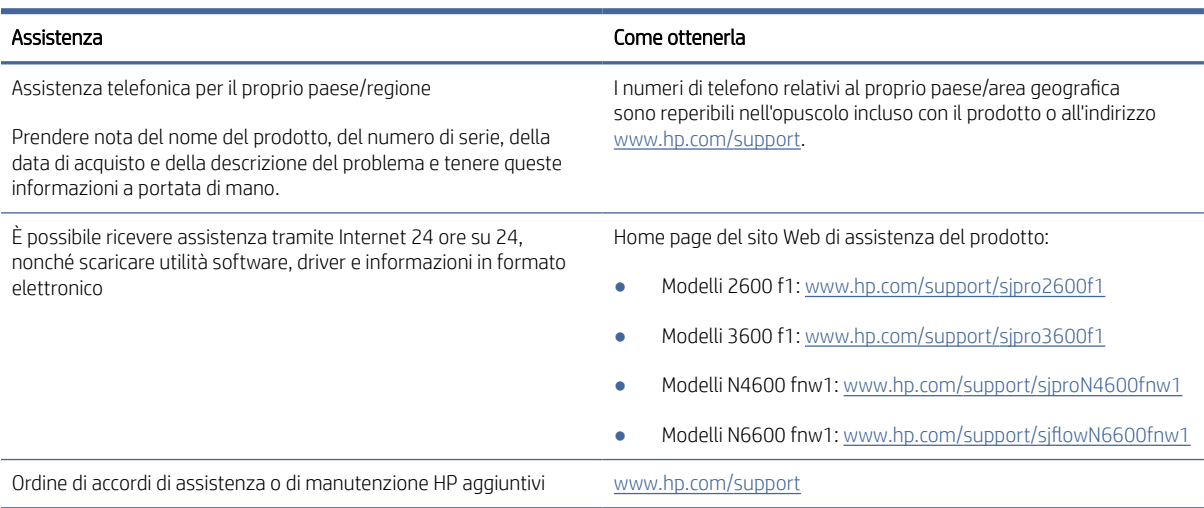

#### Tabella 5-1 Ulteriore assistenza per la risoluzione dei problemi

# Indice analitico

### A

accensione dello scanner risoluzione dei problemi [48,](#page-53-0) [51,](#page-56-0) [52](#page-57-0) alimentatore risoluzione dei problemi del cavo [48,](#page-53-0) [50](#page-55-0) alimentazione consumo [1,](#page-6-0) [7,](#page-12-0) [9](#page-14-0) alimentazione di più pagine [48,](#page-53-0) [54](#page-59-0) Annulla [1,](#page-6-0) [4](#page-9-0) assistenza online [48,](#page-53-0) [63](#page-68-0) assistenza clienti online [48,](#page-53-0) [63](#page-68-0) assistenza online [48,](#page-53-0) [63](#page-68-0) assistenza tecnica online [48,](#page-53-0) [63](#page-68-0)

#### C

carta errori di alimentazione [48,](#page-53-0) [54](#page-59-0) formati supportati [14,](#page-19-0) [24,](#page-29-0) [26](#page-31-0) inceppamenti [48,](#page-53-0) [53,](#page-58-0) [54](#page-59-0) mancata alimentazione [48,](#page-53-0) [54](#page-59-0) risoluzione dei problemi [48,](#page-53-0) [54](#page-59-0) cavi risoluzione dei problemi [48,](#page-53-0) [50](#page-55-0) Cavo USB risoluzione dei problemi [48,](#page-53-0) [50](#page-55-0) cloud, scansione su [14,](#page-19-0) [31](#page-36-0) collegamenti di scansione [31](#page-36-0) componenti ordinare [41,](#page-46-0) [43,](#page-48-0) [46](#page-51-0)

#### D

disinstallazione e reinstallazione del software [48,](#page-53-0) [50,](#page-55-0) [51](#page-56-0) driver formati carta [26](#page-31-0) drivers formati della carta [14,](#page-19-0) [24](#page-29-0)

#### E

elettriche, specifiche [1,](#page-6-0)7 errori di alimentazione risoluzione dei problemi [48,](#page-53-0) [54](#page-59-0)

#### F

funzioni collegamenti di scansione [31](#page-36-0) rilevamento alimentazione multipla [14,](#page-19-0) [31,](#page-36-0) [34](#page-39-0) rilevamento automatico del colore [14,](#page-19-0) [31](#page-36-0) rilevamento formato pagina [14,](#page-19-0) [31,](#page-36-0) [36](#page-41-0) ritagliare o riempire l'immagine acquisita nel formato pagina selezionato [14,](#page-19-0) [31](#page-36-0) supporto per pagine lunghe [14,](#page-19-0) [31,](#page-36-0) [34](#page-39-0) supporto per pagine molto lunghe [14,](#page-19-0) [31,](#page-36-0) [34](#page-39-0)

#### G

gestione dell'alimentazione [48,](#page-53-0) [51](#page-56-0) gestione delle impostazioni di alimentazione [48,](#page-53-0) [51](#page-56-0) guide della carta, posizione [1,](#page-6-0) [2](#page-7-0)

#### H

HP TWAIN [1,](#page-6-0) [10,](#page-15-0) [11](#page-16-0) HP Web Jetadmin [12](#page-17-0) HP, panno per la pulizia del percorso della carta [41](#page-46-0)

#### I

immagini inclinate [48,](#page-53-0) [55](#page-60-0) immagini indistinte [48,](#page-53-0) [55,](#page-60-0) [56](#page-61-0) immagini sfocate [48,](#page-53-0) [55,](#page-60-0) [56](#page-61-0) immagini tagliate risoluzione dei problemi [48,](#page-53-0) [55,](#page-60-0) [56](#page-61-0) inceppamenti risoluzione dei problemi [48,](#page-53-0) [53,](#page-58-0) [54](#page-59-0) inclinate, immagini [48,](#page-53-0) [55](#page-60-0) Informazioni sul prodotto [1](#page-6-0) installazione del software risoluzione dei problemi [48,](#page-53-0) [50](#page-55-0) ISIS [1,](#page-6-0) [10,](#page-15-0) [11](#page-16-0)

### J

Jetadmin, HP Web [12](#page-17-0)

### K

kit rullo sostituire [41,](#page-46-0) [43,](#page-48-0) [46](#page-51-0)

### L

LED fax [48,](#page-53-0) [49](#page-54-0) LED di alimentazione [1,](#page-6-0) [4](#page-9-0)

### M

Macintosh Utility HP [14,](#page-19-0) [38,](#page-43-0) [39](#page-44-0) manutenzione pulizia dei rulli [41](#page-46-0) pulizia del percorso della carta [41](#page-46-0) materiali di consumo ordinare [41,](#page-46-0) [46](#page-51-0) stato, visualizzazione con HP Utility per Mac [14,](#page-19-0) [38,](#page-43-0) [39](#page-44-0) memoria incluso [1,](#page-6-0) [7](#page-12-0) Modalità di sospensione [1,](#page-6-0) [12](#page-17-0)

### O

ordinare kit di ricambio rulli [41](#page-46-0) kit di sostituzione rulli [43,](#page-48-0) [46](#page-51-0) materiali di consumo [41,](#page-46-0) [46](#page-51-0) originali fragili, scansione [14,](#page-19-0) [39](#page-44-0) OS (sistemi operativi) supportato [1,](#page-6-0)7

### P

pagine al minuto [1,](#page-6-0) [7](#page-12-0) pagine in ordine errato [48,](#page-53-0) [56,](#page-61-0) [59,](#page-64-0) [60](#page-65-0) pagine mancanti, risoluzione dei problemi [48,](#page-53-0) [56,](#page-61-0) [59,](#page-64-0) [60](#page-65-0) pannello di controllo [1](#page-6-0) individuazione [1,](#page-6-0) [2](#page-7-0) *Vedere* pannello di controllo pulsanti [4](#page-9-0)

panno per la pulizia [41](#page-46-0) percorso carta problemi di alimentazione documenti [48,](#page-53-0) [53](#page-58-0) pulizia [41](#page-46-0) problemi con il display [58](#page-63-0) problemi con lo schermo touch [59](#page-64-0) problemi degli LCD [58](#page-63-0) problemi della connessione wireless [57](#page-62-0) problemi di alimentazione documenti [48,](#page-53-0) [53](#page-58-0) problemi di visualizzazione [58,](#page-63-0) [59](#page-64-0) problemi relativi allo schermo touch [59](#page-64-0) prodotto Modalità di sospensione [12](#page-17-0) spegnimento automatico [12](#page-17-0) Prodotto Modalità di sospensione [1](#page-6-0) spegnimento automatico [1](#page-6-0) Programma di utilità HP Scanner Tools come usare [1,](#page-6-0) [10,](#page-15-0) [11](#page-16-0) pulizia percorso carta [41](#page-46-0) rulli [41](#page-46-0) Pulsante di accensione [1,](#page-6-0) [4](#page-9-0) pulsante di accensione/spegnimento, posizione [1,](#page-6-0) [2](#page-7-0) pulsante di alimentazione, posizione [1,](#page-6-0) [2](#page-7-0) Pulsante Scansione [1](#page-6-0) Pulsante Scansione fronte/retro [4](#page-9-0) Pulsante Scansione lato singolo [4](#page-9-0) pulsanti Alimentazione [1,](#page-6-0) [4](#page-9-0) Annulla [1,](#page-6-0) [4](#page-9-0) pannello di controllo dello scanner [1,](#page-6-0) [4](#page-9-0) Scansione [1](#page-6-0) Scansione fronte/retro [4](#page-9-0) Scansione lato singolo [4](#page-9-0) schermo touch dello scanner [5](#page-10-0)

#### R

requisiti di sistema minimi [8](#page-13-0) requisiti minimi di sistema [8](#page-13-0) reti HP Web Jetadmin [12](#page-17-0) supportato [1,](#page-6-0) [7](#page-12-0) rilevamento alimentazione multipla [14,](#page-19-0) [31,](#page-36-0) [34](#page-39-0)

rilevamento automatico del colore [14,](#page-19-0) [31](#page-36-0) rilevamento automatico formato pagina [14,](#page-19-0) [31,](#page-36-0) [36](#page-41-0) rilevamento formato pagina [14,](#page-19-0) [31,](#page-36-0) [36](#page-41-0) risoluzione dei problemi alimentazione [48,](#page-53-0) [51,](#page-56-0) [52](#page-57-0) cavi [48,](#page-53-0) [50](#page-55-0) connessione wireless [57](#page-62-0) disinstallazione e reinstallazione del software [48,](#page-53-0) [50,](#page-55-0) [51](#page-56-0) display [58,](#page-63-0) [59](#page-64-0) errori di alimentazione [48,](#page-53-0) [54](#page-59-0) file di scansione di grandi dimensioni [48,](#page-53-0) [56,](#page-61-0) [59,](#page-64-0) [60](#page-65-0) immagini inclinate [48,](#page-53-0) [55](#page-60-0) immagini sfocate [48,](#page-53-0) [55,](#page-60-0) [56](#page-61-0) immagini tagliate [48,](#page-53-0) [55,](#page-60-0) [56](#page-61-0) inceppamenti [48,](#page-53-0) [53,](#page-58-0) [54](#page-59-0) installazione [48,](#page-53-0) [50](#page-55-0) la carta non viene alimentata [48,](#page-53-0) [54](#page-59-0) LCD (Liquid Crystal Display) [58](#page-63-0) non funziona più [48,](#page-53-0) [51](#page-56-0) oggetti fragili [14,](#page-19-0) [39](#page-44-0) ordine delle pagine [48,](#page-53-0) [56,](#page-61-0) [59,](#page-64-0) [60](#page-65-0) pagine mancanti [48,](#page-53-0) [56,](#page-61-0) [59,](#page-64-0) [60](#page-65-0) problemi di alimentazione documenti [48,](#page-53-0) [53](#page-58-0) pulsanti [58,](#page-63-0) [59](#page-64-0) scansione di oggetti fragili [14,](#page-19-0) [39](#page-44-0) scansioni bianche [48,](#page-53-0) [55,](#page-60-0) [56](#page-61-0) scansioni fronte/retro [48,](#page-53-0) [56,](#page-61-0) [59](#page-64-0) scansioni nere [48,](#page-53-0) [55,](#page-60-0) [56](#page-61-0) schermo touch [59](#page-64-0) striature [48,](#page-53-0) [55](#page-60-0) suggerimenti di base [48](#page-53-0) velocità [14,](#page-19-0) [39,](#page-44-0) [48,](#page-53-0) [56,](#page-61-0) [59](#page-64-0) verifica dell'alimentazione [48,](#page-53-0) [51](#page-56-0) ritagliare o riempire automaticamente l'immagine acquisita nel formato pagina selezionato [14,](#page-19-0) [31](#page-36-0) ritagliare o riempire l'immagine acquisita nel formato pagina selezionato [14,](#page-19-0) [31](#page-36-0) rulli pulizia [41](#page-46-0) sostituire [41,](#page-46-0) [43,](#page-48-0) [46](#page-51-0)

#### S

scanner pannello di controllo [1](#page-6-0) schermo touch [5](#page-10-0) scansione biglietti da visita [14,](#page-19-0) [24](#page-29-0) file troppo grandi [48,](#page-53-0) [56,](#page-61-0) [59,](#page-64-0) [60](#page-65-0) oggetti fragili [14,](#page-19-0) [39](#page-44-0) originali [14,](#page-19-0) [24](#page-29-0) problemi di alimentazione documenti [48,](#page-53-0) [53](#page-58-0) Scansione [29](#page-34-0) Scansione su cartella di rete configurazione iniziale [14,](#page-19-0) [17](#page-22-0) scansione su cloud [14,](#page-19-0) [31](#page-36-0) Scansione su e-mail configurazione [14](#page-19-0) Scansione su SharePoint attivazione [14](#page-19-0) Scansione su unità USB attivazione [14,](#page-19-0) [20](#page-25-0) scansioni bianche risoluzione dei problemi [48,](#page-53-0) [55,](#page-60-0) [56](#page-61-0) scansioni fronte/retro risoluzione dei problemi [48,](#page-53-0) [56,](#page-61-0) [59](#page-64-0) scansioni nere risoluzione dei problemi [48,](#page-53-0) [55,](#page-60-0) [56](#page-61-0) servizio clienti HP [48,](#page-53-0) [63](#page-68-0) sistemi operativi (OS) supportato [1,](#page-6-0)7 sistemi operativi supportati [8](#page-13-0) siti Web assistenza clienti [48,](#page-53-0) [63](#page-68-0) ordinare materiali di consumo [41,](#page-46-0) [46](#page-51-0) parti di ricambio [41,](#page-46-0) [43](#page-48-0) Siti web HP Web Jetadmin, download [12](#page-17-0) software disinstallazione e reinstallazione [48,](#page-53-0) [50,](#page-55-0) [51](#page-56-0) Mac [1,](#page-6-0) [11](#page-16-0) risoluzione dei problemi di installazione [48,](#page-53-0) [50](#page-55-0) Utility HP [14,](#page-19-0) [38,](#page-43-0) [39](#page-44-0) Windows [1,](#page-6-0) [10](#page-15-0) software dello scanner Mac [1,](#page-6-0) [11](#page-16-0) Windows [1,](#page-6-0) [10](#page-15-0) software HP Scan Extended informazioni su [1,](#page-6-0) [10](#page-15-0)

software macOS [1,](#page-6-0) [11](#page-16-0) Software per Windows [1,](#page-6-0) [10](#page-15-0) sostituire il modulo del rullo di prelievo [46](#page-51-0) sostituire il tampone [43](#page-48-0) sostituzione rulli [41,](#page-46-0) [43](#page-48-0) specifiche elettriche e acustiche [1,](#page-6-0) [7,](#page-12-0) [9](#page-14-0) specifiche acustiche [1,](#page-6-0) [7,](#page-12-0) [9](#page-14-0) specifiche elettriche [9](#page-14-0) stato Utility HP, Mac [14,](#page-19-0) [38,](#page-43-0) [39](#page-44-0) striature risoluzione dei problemi [48,](#page-53-0) [55](#page-60-0) supporti errori di alimentazione [48,](#page-53-0) [54](#page-59-0) inceppamenti [48,](#page-53-0) [53,](#page-58-0) [54](#page-59-0) mancata alimentazione [48,](#page-53-0) [54](#page-59-0) risoluzione dei problemi [48,](#page-53-0) [54](#page-59-0) supporto per pagine lunghe [14,](#page-19-0) [31,](#page-36-0) [34](#page-39-0) supporto per pagine molto lunghe [14,](#page-19-0) [31,](#page-36-0) [34](#page-39-0)

#### T

TWAIN [1,](#page-6-0) [10,](#page-15-0) [11](#page-16-0)

#### U

Utility HP [14,](#page-19-0) [38,](#page-43-0) [39](#page-44-0) Utility HP per Mac Bonjour [14,](#page-19-0) [38,](#page-43-0) [39](#page-44-0) funzioni [14,](#page-19-0) [38,](#page-43-0) [39](#page-44-0) Utility HP, Mac [14,](#page-19-0) [38,](#page-43-0) [39](#page-44-0)

#### V

vassoi capacità [1,](#page-6-0) [7](#page-12-0) incluso [1,](#page-6-0) [7](#page-12-0) vassoi di alimentazione e di uscita individuazione [1](#page-6-0) Vassoio di alimentazione caricamento dei biglietti da visita [14,](#page-19-0) [24](#page-29-0) caricamento di documenti [14,](#page-19-0) [24](#page-29-0) individuazione [2](#page-7-0) suggerimenti per il caricamento [14,](#page-19-0) [24](#page-29-0) Vassoio di uscita individuazione [1,](#page-6-0) [2](#page-7-0) velocità risoluzione dei problemi [48,](#page-53-0) [56,](#page-61-0) [59](#page-64-0)

velocità, risoluzione dei problemi [14,](#page-19-0) [39](#page-44-0)